# Cloud Services

# Administration Guide

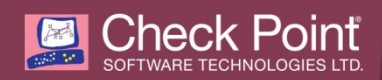

© 2017 Check Point Software Technologies Ltd.

All rights reserved. This product and related documentation are protected by copyright and distributed under licensing restricting their use, copying, distribution, and decompilation. No part of this product or related documentation may be reproduced in any form or by any means without prior written authorization of Check Point. While every precaution has been taken in the preparation of this book, Check Point assumes no responsibility for errors or omissions. This publication and features described herein are subject to change without notice.

#### RESTRICTED RIGHTS LEGEND:

Use, duplication, or disclosure by the government is subject to restrictions as set forth in subparagraph (c)(1)(ii) of the Rights in Technical Data and Computer Software clause at DFARS 252.227-7013 and FAR 52.227-19.

#### TRADEMARKS:

Refer to the Copyright page http://www.checkpoint.com/copyright.html for a list of our trademarks.

Refer to the Third Party copyright notices http://www.checkpoint.com/3rd\_party\_copyright.html for a list of relevant copyrights and third-party licenses.

# <span id="page-2-0"></span>Important Information

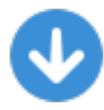

#### **Latest Software**

We recommend that you install the most recent software release to stay up-to-date with the latest functional improvements, stability fixes, security enhancements and protection against new and evolving attacks.

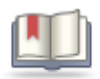

### **Latest Version of this Document**

Download the latest version of this document http://supportcontent.checkpoint.com/documentation\_download?ID=31540.

To learn more, visit the Check Point Support Center http://supportcenter.checkpoint.com.

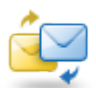

## **Feedback**

Check Point is engaged in a continuous effort to improve its documentation.

Please help us by sending your comments mailto:cp\_techpub\_feedback@checkpoint.com?subject=Feedback on Cloud Services Administration Guide.

## Revision History

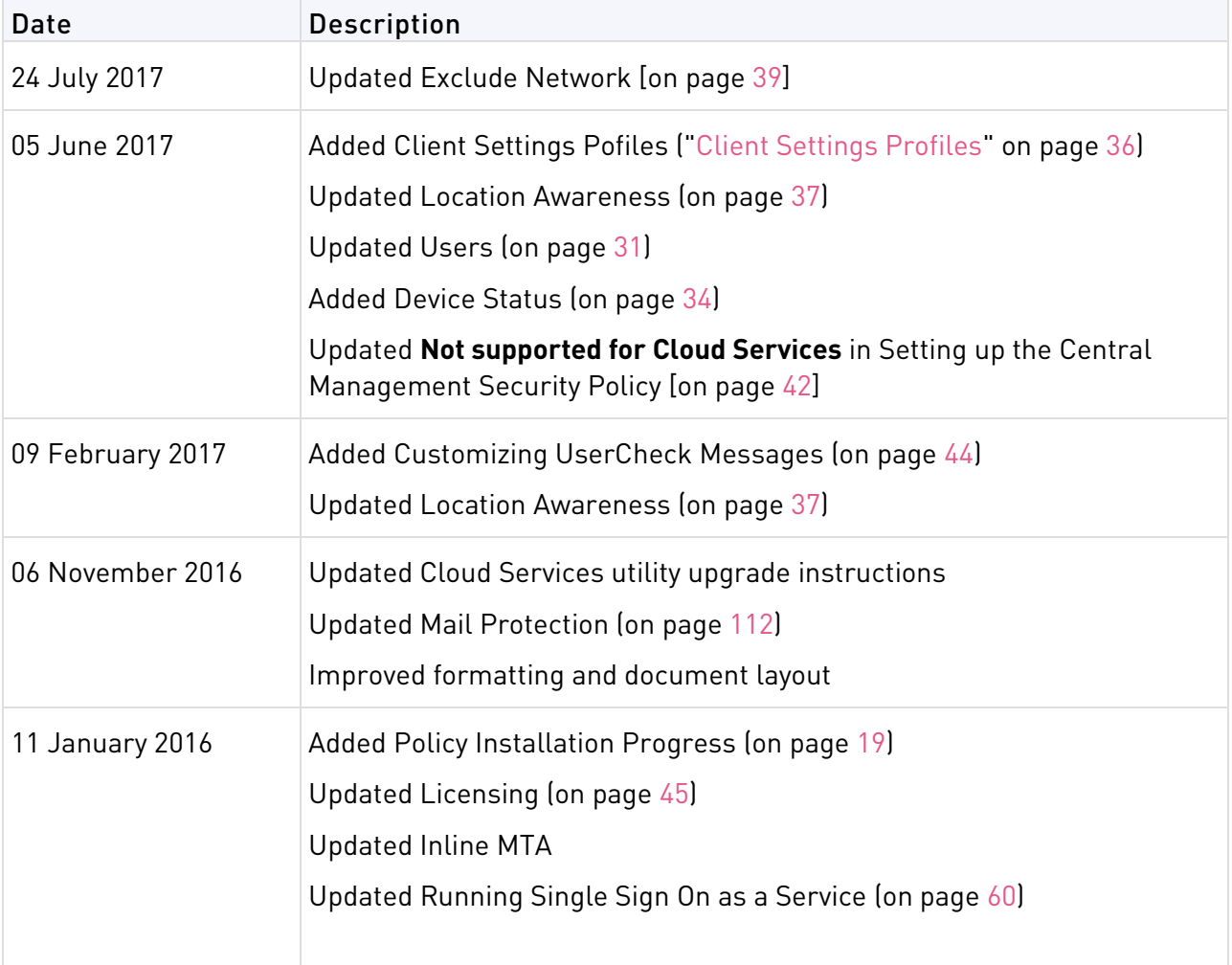

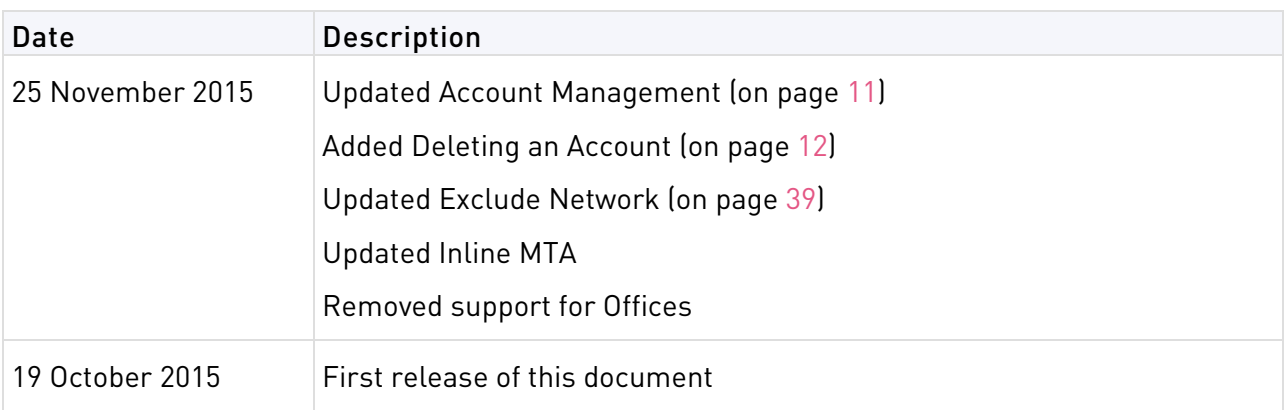

# **Contents**

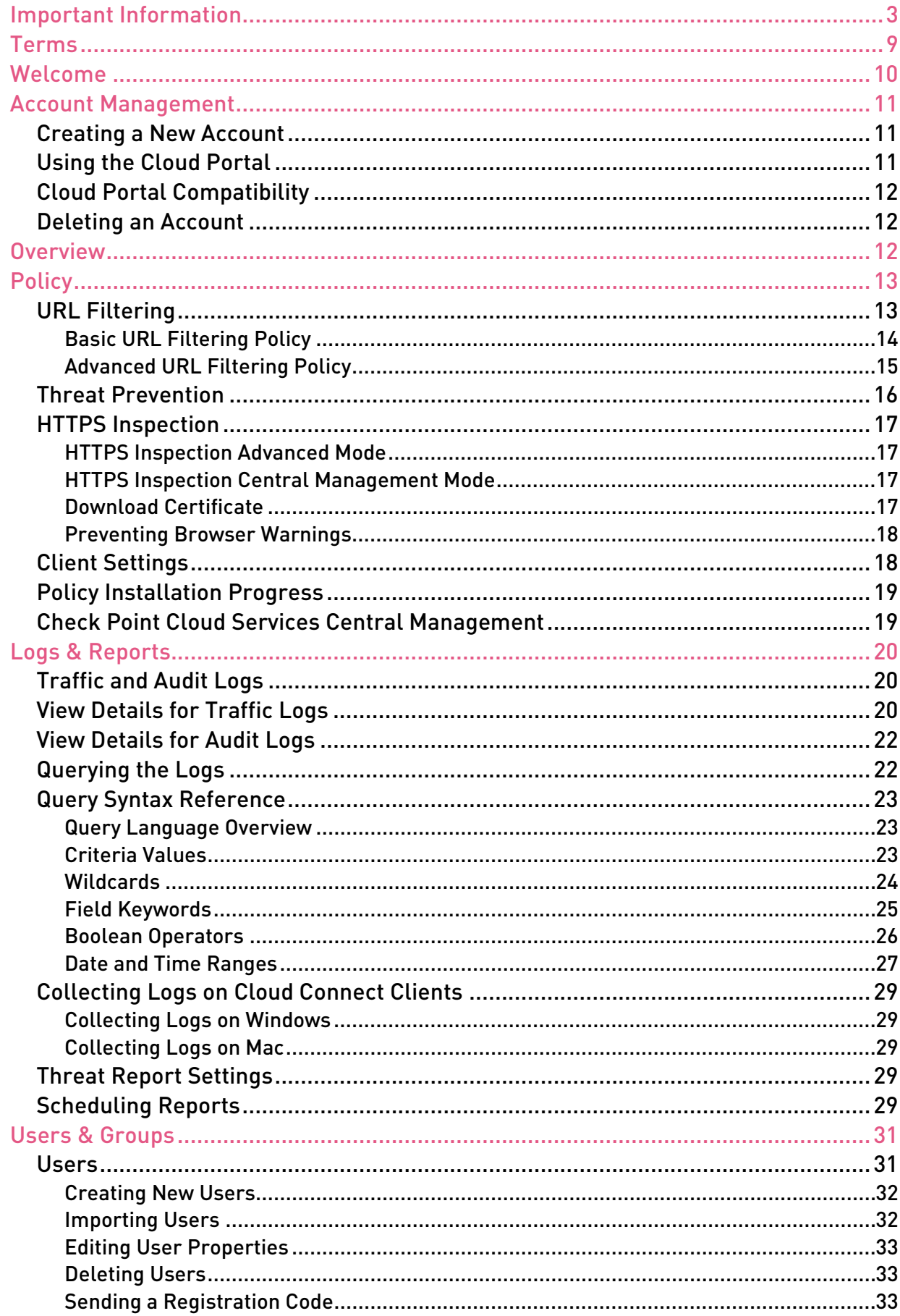

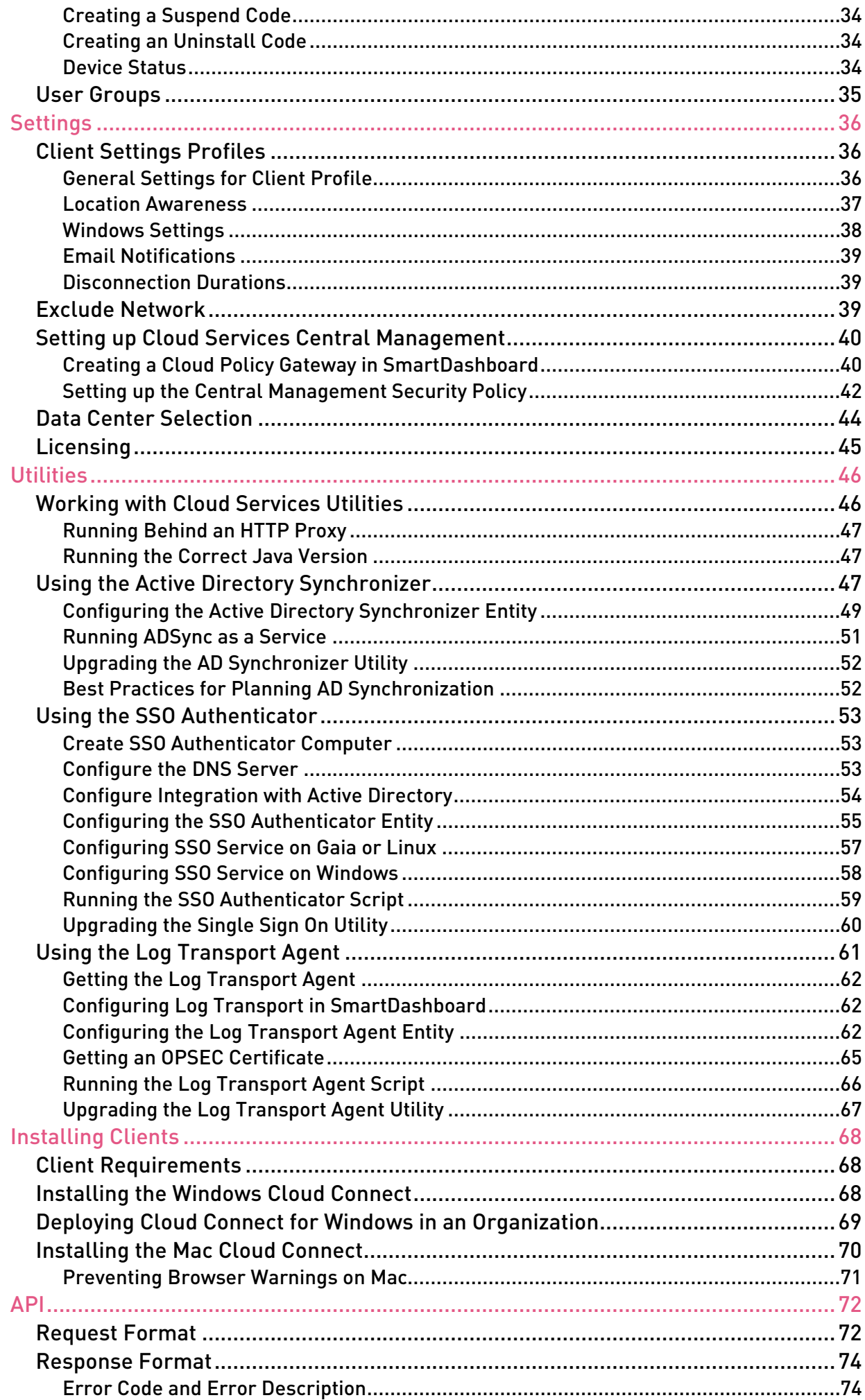

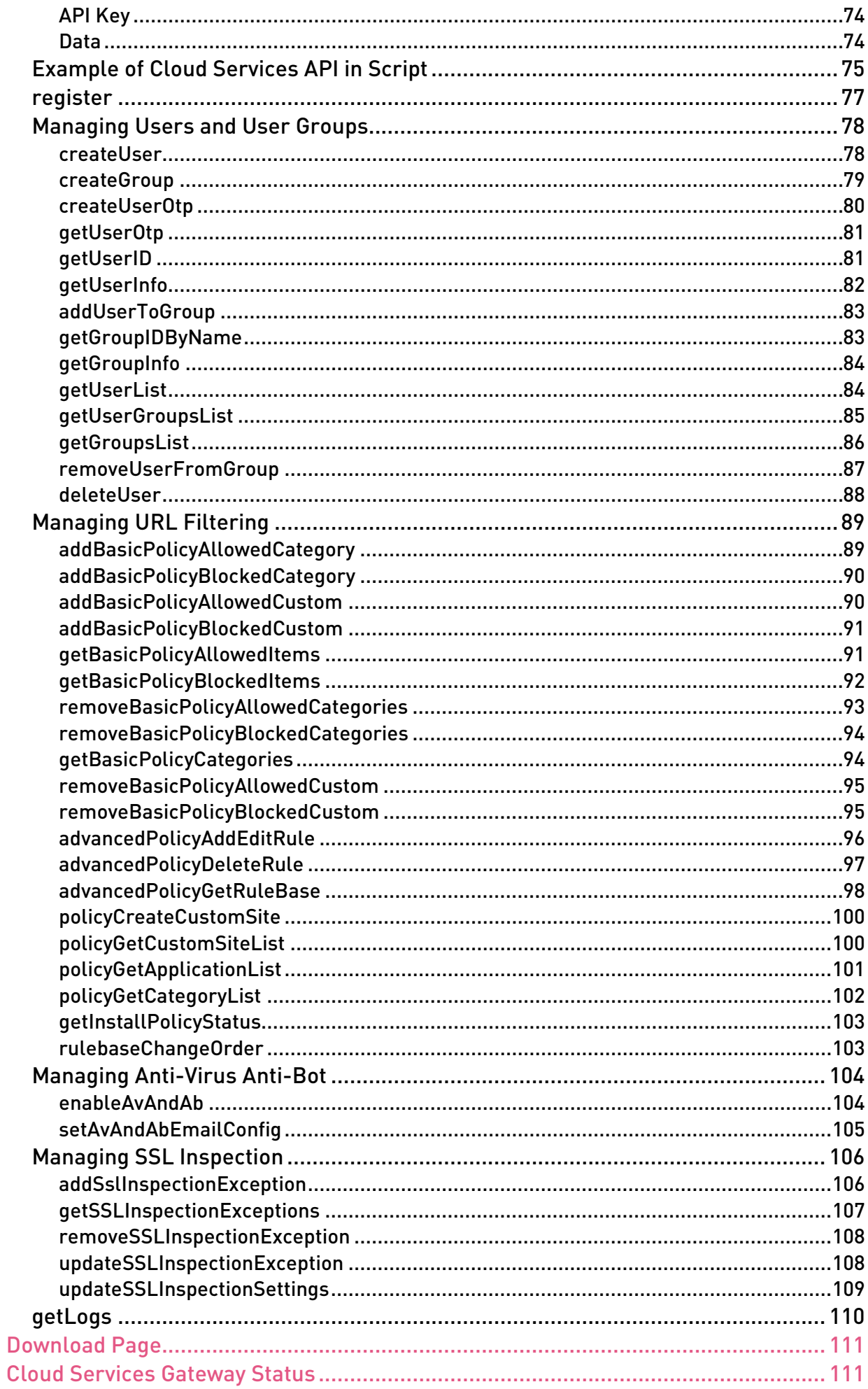

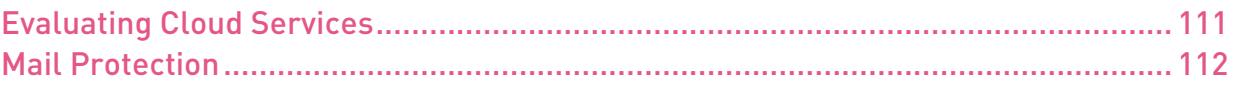

# <span id="page-8-0"></span>Terms

### *Anti-Bot*

1. An application that prevents computers from being controlled by hackers. 2. Check Point Software Blade that inspects network traffic for malicious bot software.

### *Anti-Virus*

A solution to protect a computer or network against self-propagating programs or processes that can cause damage.

### *Application Control*

The ability to create rules that control user or computer access to specified applications.

### *Audit Log*

A record of an action that is done by an Administrator. See also Log (on page [9\)](#page-8-1).

### *Block*

1. To stop traffic before it reaches its destination. 2. To stop a command from execution. 3. To deny access by rule (though allowed by permission).

## *Bot*

Malicious software that neutralizes Anti-Virus defenses, connects to a Command and Control center for instructions from cyber criminals, and carries out the instructions.

## *DLP*

Data Loss Prevention. Detects and prevents the unauthorized transmission of confidential information.

## *Drop*

To not allow packets through the gateway, blocking the connection.

## *Firewall*

The software and hardware that protects a computer network by analyzing the incoming and outgoing network traffic (packets).

## *HTTP Inspection*

Examines traffic that is encrypted using the Secure Sockets Layer (SSL) protocol. SSL ensures data privacy and integrity by encrypting traffic between internet browser clients and web servers.

## <span id="page-8-1"></span>*Log*

A record of an action that is done by a Software Blade.

### *Log Server*

Physical server that hosts Check Point product log files.

#### *Remote Access Community*

A group of computers, appliances, and devices that access, with authentication and encryption, the internal protected network from physically remote sites.

### *Security Gateway*

A computer or an appliance that inspects traffic and enforces Security Policies for connected network resources.

#### *Security Management Server*

The server that manages, creates, stores, and distributes the security policy to Security Gateways.

#### *URL Filtering*

The ability to create rules that control user and computer access to specified sites based on their URL.

#### *UserCheck*

Gives users a warning when there is a potential risk of data loss or security violation. This helps users to prevent security incidents and to learn about the organizational security policy.

# <span id="page-9-0"></span>Welcome

Welcome to Check Point Cloud Services.

The Check Point Cloud Services refers to multiple Check Point Security Gateways maintained at various locations around the world.

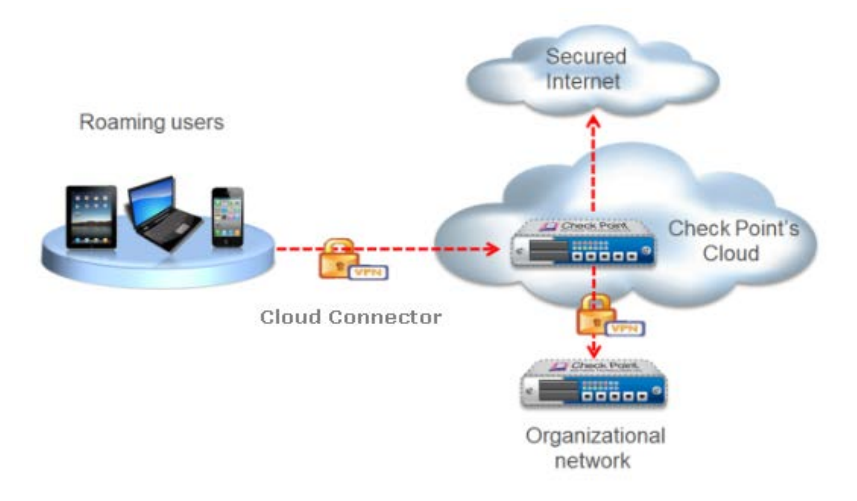

## For Small Companies and Individual Users

These Security Gateways offer security services without the overhead of maintaining a physical gateway. For example, a small company of ten employees might want to protect the laptops, smart-phones and tablets issued to them. This can be done easily using Check Point Cloud Services.

Users install the Cloud Connect client on their roaming devices to connect to Cloud Services for security protection.

## For Corporate Enterprises

Check Point Cloud Services helps enterprises protect roaming users (laptops and mobile devices) when they are outside the secured office environment. By tunneling all roaming user traffic to a Cloud Services for security inspection, security is extended beyond the immediate enterprise.

Cloud Services includes these services:

- URL Filtering
- Anti-Virus
- Anti-Bot
- Threat Emulation
- IPS
- HTTPS Inspection

For more about this release and technical requirements, see sk102501 http://supportcontent.checkpoint.com/solutions?id=sk102501.

# <span id="page-10-0"></span>Account Management

#### In This Section:

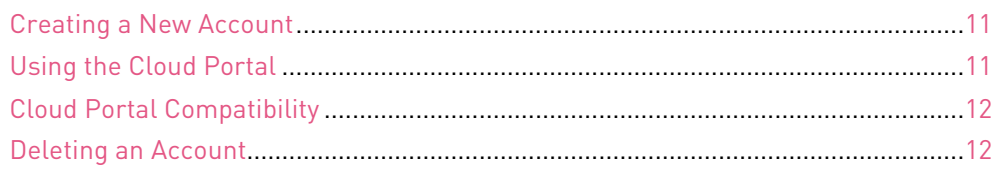

## <span id="page-10-1"></span>Creating a New Account

When you access the Cloud Portal for the first time, you must create a new account in the **Create New Account** area:

- 1. Enter a valid email address.
- 2. Enter a password you will use to log into the Cloud Portal.
- 3. Confirm the password.
- 4. Click **Sign Up**.
- 5. A confirmation email is sent to the address specified in step 1. Click **Activate Account** in the email.

The Cloud Portal opens in your browser and you can log in.

## Logging in

After you have an account, log in to the portal using your account credentials. You can also reset a forgotten password.

## To reset a forgotten password:

- 1. Click **Forgot Your Password?**
- 2. When prompted, enter your email address.

A password reset link is sent to your email account.

- 3. Click the link and reset your password before the time limit expires.
- 4. Log in to the portal using your new password.

## <span id="page-10-2"></span>Using the Cloud Portal

After log in, the Cloud Portal opens on the **Overview** tab. Use the:

- **Overview** tab to see the Cloud Services activity in your environment.
- **Policy** tab to set the policy for:
	- URL Filtering
	- Threat Prevention
	- HTTPS Inspection
- **Logs & Reports** tab to see logs of user traffic and audit logs.
- **Users & Groups** tab to add and change settings for users that can access the Cloud Services.
- **Settings** tab to:
	- Change settings that relate to clients and devices
	- Configure Central Management to work with SmartDashboard
	- Access Cloud Services Utilities
- **Download** tab to download Cloud Services Apps and Utilities

## <span id="page-11-1"></span>Cloud Portal Compatibility

Best practice is to use the Cloud Portal with Google Chrome browser.

The Cloud Portal is not supported with Mozilla Firefox browser.

## <span id="page-11-0"></span>Deleting an Account

If necessary, an administrator can permanently delete an account and its contents. For example, if you created an account for evaluation, delete it before you create a new permanent account.

#### To permanently delete a Cloud Services account:

- 1. In the Cloud Portal, **Settings** tab, select **Delete Account**.
- 2. Click **Delete Account Request**. An email is sent to the account's email address.

3. In the email, click **Delete Account** to complete the account deletion.

A message shows in your browser: **Your account has been successfully deleted**.

## <span id="page-11-2"></span>**Overview**

The **Overview** tab shows top events of all types so you can easily monitor the activities that are most important to you. You can drill-down into the data shown to see specific logs.

To define the time period shown on the page, click the calendar icon and select a time filter.

Use the free text search to filter results (["Query Syntax Reference"](#page-22-0) on page [23\)](#page-22-0).

# <span id="page-12-0"></span>**Policy**

## In This Section:

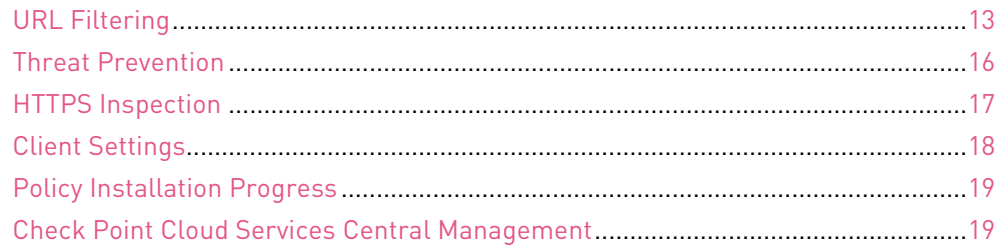

The policy defines the rules that Cloud Services uses to protect users and devices. In this release, these functionalities are available: URL Filtering, Threat Prevention, and HTTPS Inspection.

You define policies for user groups.

## <span id="page-12-1"></span>URL Filtering

Choose a policy mode for URL Filtering:

- **Off** No policy is enforced.
- **Basic** The rules and configuration are pre-defined by Check Point. We recommend that beginner users use this mode.
- **Advanced -** More granular than the Basic policy. For users who want to configure policy rules.
- **Central Management** Uses a policy configured in Check Point SmartDashboard.

You can switch easily between policy modes, but only one mode is enforced at a time. You cannot mix elements of the different policy modes.

## To change the policy mode:

- 1. In the Cloud Portal, go to the **Policy** tab.
- 2. Select a policy mode:
	- **Off** No policy is enforced and no configuration required
	- **Basic** No configuration required
	- **Advanced** Configure URL Filtering rules
	- **Central Management** Configure Central Management settings in **Account Settings** > **Central Management Settings**

#### 3. Click **Install Policy**.

The selected policy is enforced on users and devices.

## <span id="page-13-0"></span>Basic URL Filtering Policy

The Basic URL Filtering security policy monitors and terminates all suspicious malware activity on the network

It includes these risk groups.

### • **Security Risk**

Blocks applications and URLs from these categories:

- Anonymizer
- Botnets
- Hacking
- Phishing
- Spyware/Malicious sites and Spam

### • **Inappropriate**

Blocks application and URLs from these categories:

- Gambling
- Hate / Racism
- Illegal / Questionable
- Illegal Drugs
- Violence
- Weapons and Sex

### • **File Sharing**

Blocks application and URLs from these categories:

- P2P File Sharing
- File storage and sharing
- Bittorrent protocol
- Gnutella protocol
- eDonkey protocol
- Share music
- Torrent trackers and Facebook file shares

Other categories can be allowed or blocked:

#### • **Other Blocked categories**

Lets you select other applications and protocols to block, or create custom URLs for specified sites.

#### • **Other Allowed Categories**

Lets you select other applications and protocols to allow, or create custom URLs for specified sites.

## Logging for Basic Policy

When Basic policy mode is selected, a pane shows on the URL Filtering page to select which traffic generates logs.

The options are:

- **Log All Traffic** All internet activity is logged
- **Log Only Blocked Traffic -** Only attempts to access restricted sites are logged
- **Log None -** No activity is logged

For Advanced policy and Central Management, configure logs in the **Track** column of each rule.

## <span id="page-14-0"></span>Advanced URL Filtering Policy

The **Advanced Policy** lets you configure rules for Application Control and URL Filtering to block or allow applications and sites.

A rule has these components:

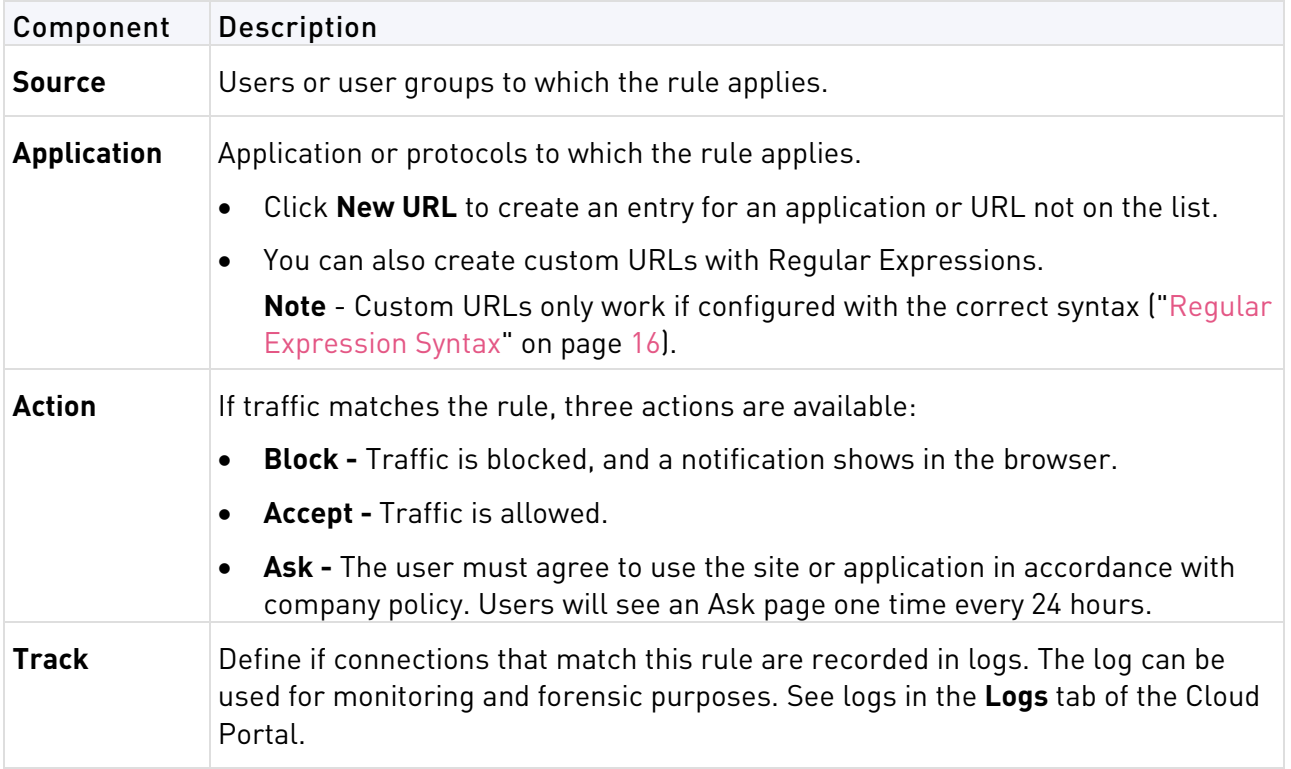

## **Notes**:

- Policy changes are saved automatically
- Policy changes are only enforced after you click **Install Policy**

## <span id="page-15-1"></span>Regular Expression Syntax

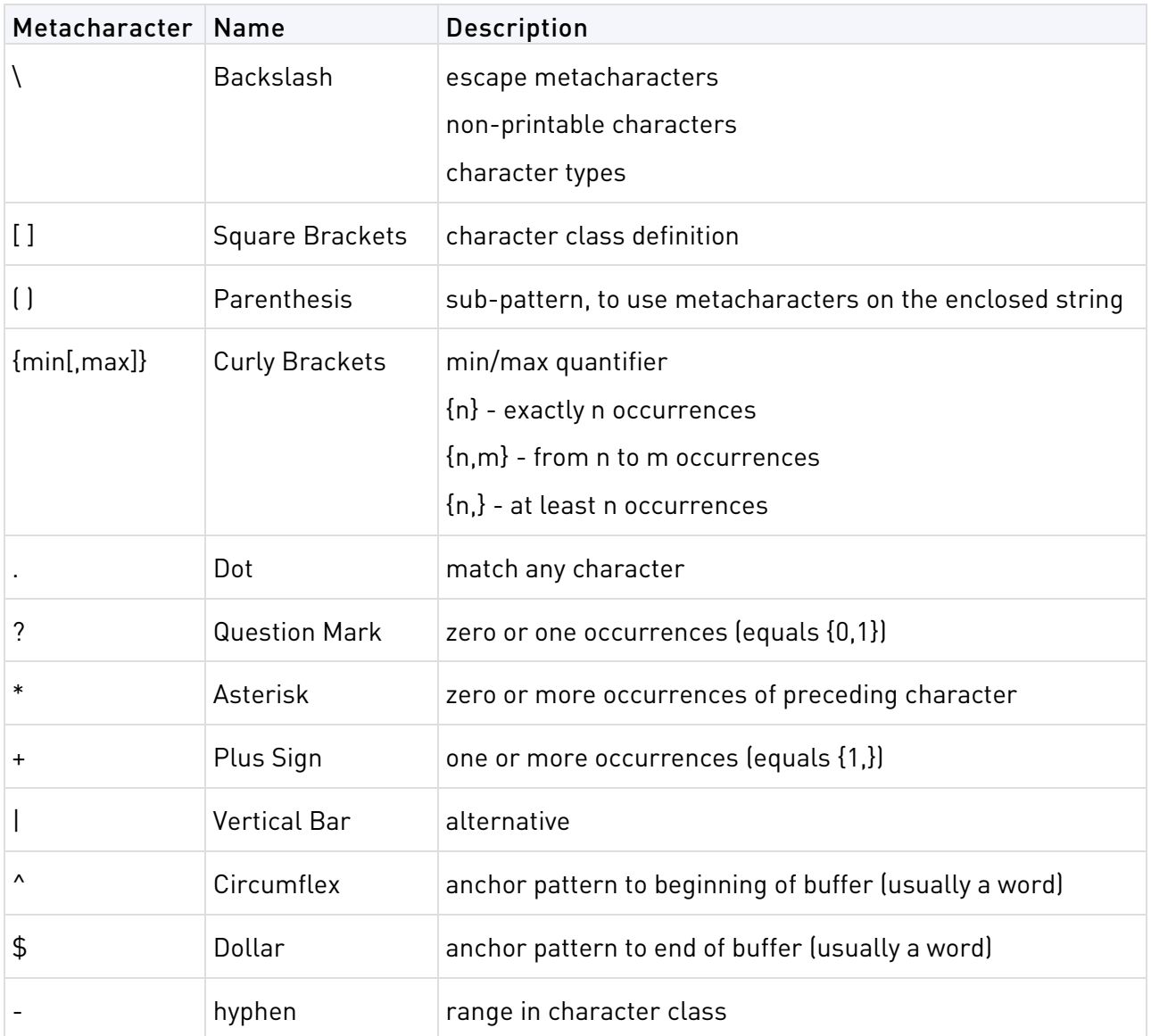

This table shows the Check Point implementation of standard regular expression metacharacters.

## <span id="page-15-0"></span>Threat Prevention

Threat Prevention detects and prevents malware and bots from reaching your organization. It includes these blades:

- **Anti-Virus** Prevents and stops threats such as malware, viruses, and Trojans from infecting your network devices. It uses multiple malware detection engines and ThreatCloud technology to protect the network in real time.
- **Anti-Bot** Detects and identifies bot-infected devices (stealth software that runs automated or remote controlled tasks over the Internet, usually malicious). It blocks the bot's C&C (Command and control) communication to prevent damage.
- **Threat Emulation** Prevents infections from undiscovered exploits, zero-day, and targeted attacks by inspecting files and running them in a "virtual sandbox" to discover malicious behavior.

Select a blade to enable or disable it.

## <span id="page-16-0"></span>HTTPS Inspection

HTTPS Inspection examines traffic that is encrypted using the Secure Sockets Layer (SSL) protocol. For example, if you want to track the use of encrypted file sharing applications on company laptops or mobile devices, you must enable HTTPS inspection.

### The **HTTPS Inspection** page lets you:

- Turn HTTPS Inspection **On** or **Off**. When on, Cloud Services inspects encrypted SSL traffic for malicious payloads.
- Select a mode: **Advanced** or **Central Management**

## <span id="page-16-1"></span>HTTPS Inspection Advanced Mode

Select **Exclude selected https categories** to configure exceptions for SSL traffic that must not be inspected.

Select **HTTPS traffic logging** to generate logs for HTTPS inspection traffic

## Configuring Exceptions

- Exceptions can be categories of websites or URLs, or common applications such as Skype or Facebook chat.
- You can use Regular Expressions with the correct syntax (["Regular Expression Syntax"](#page-15-1) on page [16\)](#page-15-1) to create exceptions.

## To create an HTTPS exception:

1. Click **New**.

The **Add HTTPS Exception** window opens.

- 2. Click a column to edit its contents.
	- **Source** Add or remove users, devices, or user groups. The rule applies when these objects initiate the traffic.
	- **Applications** Filter by **Categories**, **Custom**, or **All** and select categories or Apps for the rule.
	- **Track** Choose **Log** to create a log for the rule.
- 3. Click **OK**.
- 4. Click **Install Policy**.

**Note**: The exception rule is not enforced until you click **Install Policy** and the policy installed.

## <span id="page-16-2"></span>HTTPS Inspection Central Management Mode

When Central Management is selected the page shows exceptions configured in SmartDashboard for the Cloud Policy gateway object. See Central Management HTTPS Inspection Policy (on page [43\)](#page-42-0) for details.

## <span id="page-16-3"></span>Download Certificate

A **Download Certificate** button shows on the HTTPS Inspection page.

When browsing the Internet (with HTTPS inspection turned on), the browser might show a warning message that the connection is not trusted.

The browser does not recognize the Cloud Services gateway's certificate as trusted. See Preventing Browser Warning (["Preventing Browser Warnings"](#page-17-0) on page [18\)](#page-17-0) to use the downloaded certificate.

## <span id="page-17-0"></span>Preventing Browser Warnings

We recommend that users who access the internet from behind the office gateway install the Cloud Services browser certificate to prevent browser warnings. When internet traffic is routed through Cloud Services and the certificate is not installed, users will get browser warnings.

## To get the Cloud Services certificate:

- 1. In the Cloud Portal > **Policy** tab, click **HTTPS Inspection**.
- 2. Click **Download Certificate**.
- 3. Distribute the certificate to users.
- 4. Tell users to import the certificate to their browser. For example:
	- In Google Chrome:
		- (i) Go to Settings.
		- (ii) Click **Show Advanced Settings**.
		- (iii) Under **HTTPS/SSL**, click **Manage Certificates**.
		- (iv) In the T**rusted Root Certification Authorities** tab, click **Import**.
	- In Internet Explorer:
		- (i) Go to **Tools** > **Internet Options**.
		- (ii) Open the **Content** tab.
		- (iii) Click **Certificates**.
		- (iv) In the T**rusted Root Certification Authorities** tab, click **Import**.
	- In Mozilla Firefox:
		- (i) In the browser, go to **Options**.
		- (ii) Select **Advanced**.
		- (iii) Click the **Certificates** tab.
		- (iv) Click **View Certificates**. The Certificate Manager opens.
		- (v) Click the **Authorities** tab.
		- (vi) Click **Import**.
		- (vii)When asked for the certificate's purpose, select **Identifying websites**.

## <span id="page-17-1"></span>Client Settings

Configure the Client Settings Policy in the **Policy** tab > **Client Settings** page.

Create rules to set which user groups use which Client Settings Profile.

The order of the rules is significant as the first rule matched is applied.

Configure the **Client Settings Profiles** in the **Settings** tab.

## <span id="page-18-0"></span>Policy Installation Progress

After you install policy, if you click on the installation progress bar, a window opens that shows:

- The policy installation status on each Cloud Services data center used recently.
- The policy installation status on each Cloud Services unused data center.

When the policy installation finishes, the status shows:

- **Policy installed**  The policy was installed successfully on all data centers.
- **Partial policy installation** The policy was installed successfully on some gateways. Click on the links to see the progress on different data centers.

## <span id="page-18-1"></span>Check Point Cloud Services Central Management

In Check Point Cloud Services, customers manage their security policies through the Check Point Cloud Portal and use a web-based user interface to create and change security rules.

In Central Management, customers use the Check Point SmartDashboard to manage the security policy. This lets existing Check Point customers manage their on-site and Cloud Services Security Gateways from one interface. In Central Management the security administrator can have a full view of the organizations' security policy enforced over the internal network and the roaming users.

When Central Management is configured and activated, the SmartDashboard policy shows in the **Policy** tab > **URL Filtering** page under **Central Management**. This policy is enforced. Note that the policy shown is read-only. Changes to the policy can only be made in SmartDashboard.

If Central Management is not configured, click the **configure** link. See Setting up Cloud Services Central Management (on pag[e 40\)](#page-39-0) for configuration instructions.

# <span id="page-19-0"></span>Logs & Reports

#### In This Section:

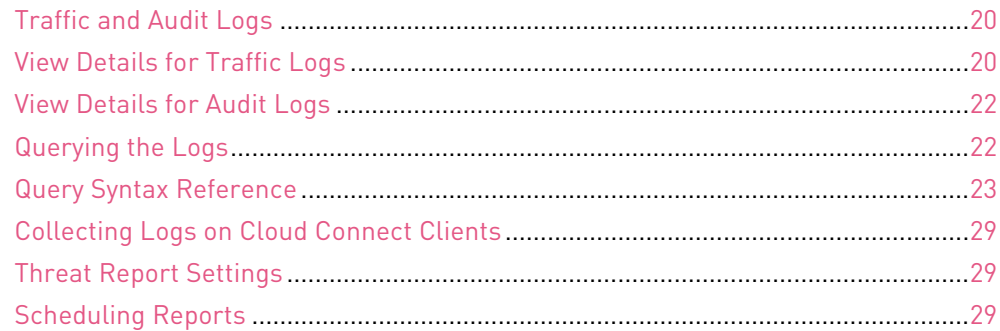

The **Logs and Reports** tab contains:

- **Traffic Logs** Logs for user activities
- **Audit Logs** Logs for activities on the Cloud Portal and with the Cloud Services utilities
- **Report Settings** When to notify administrators and users about potential threats
- **Report Scheduling** Schedule User Activity, Network Security, Application and URL Filtering, Threat Prevention, and IPS reports

## <span id="page-19-1"></span>Traffic and Audit Logs

The **Traffic Logs** page shows logs for all user activity.

The **Audit logs** page shows logs generated for activities on the Cloud Portal and Cloud Services utilities.

To see details:

- Select a row in the table and click **View Details** or
- Double-click the row

On the **Settings** tab > **Log Transport Agent** page you can configure user logs to be stored on a Log Server in your environment in addition to the **Traffic Logs** page.

## <span id="page-19-2"></span>View Details for Traffic Logs

Select a row in the table and click **View detail**s to show the log details.

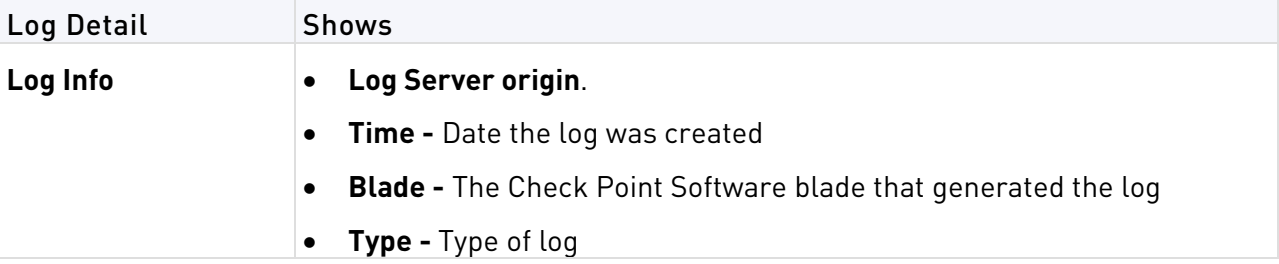

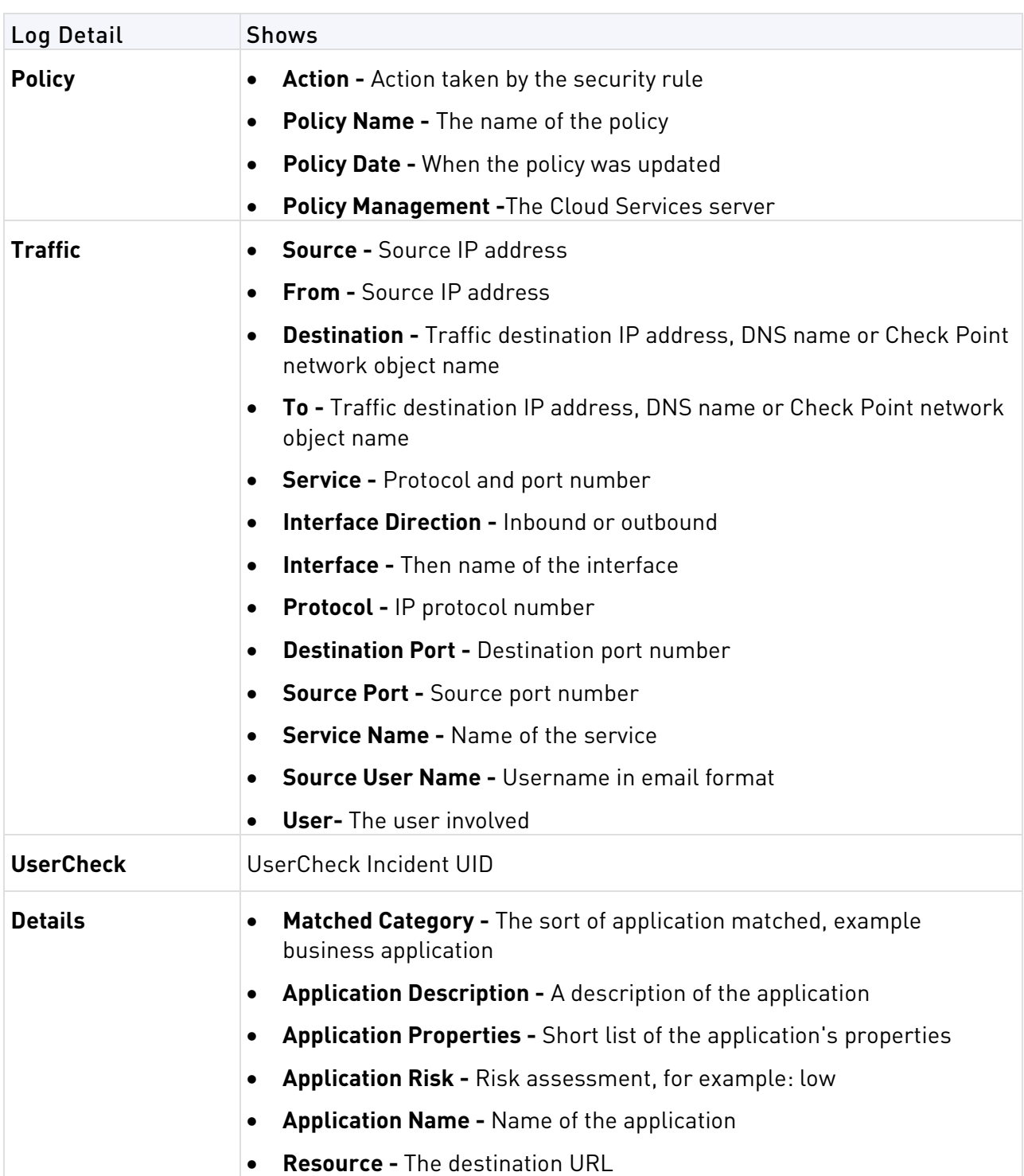

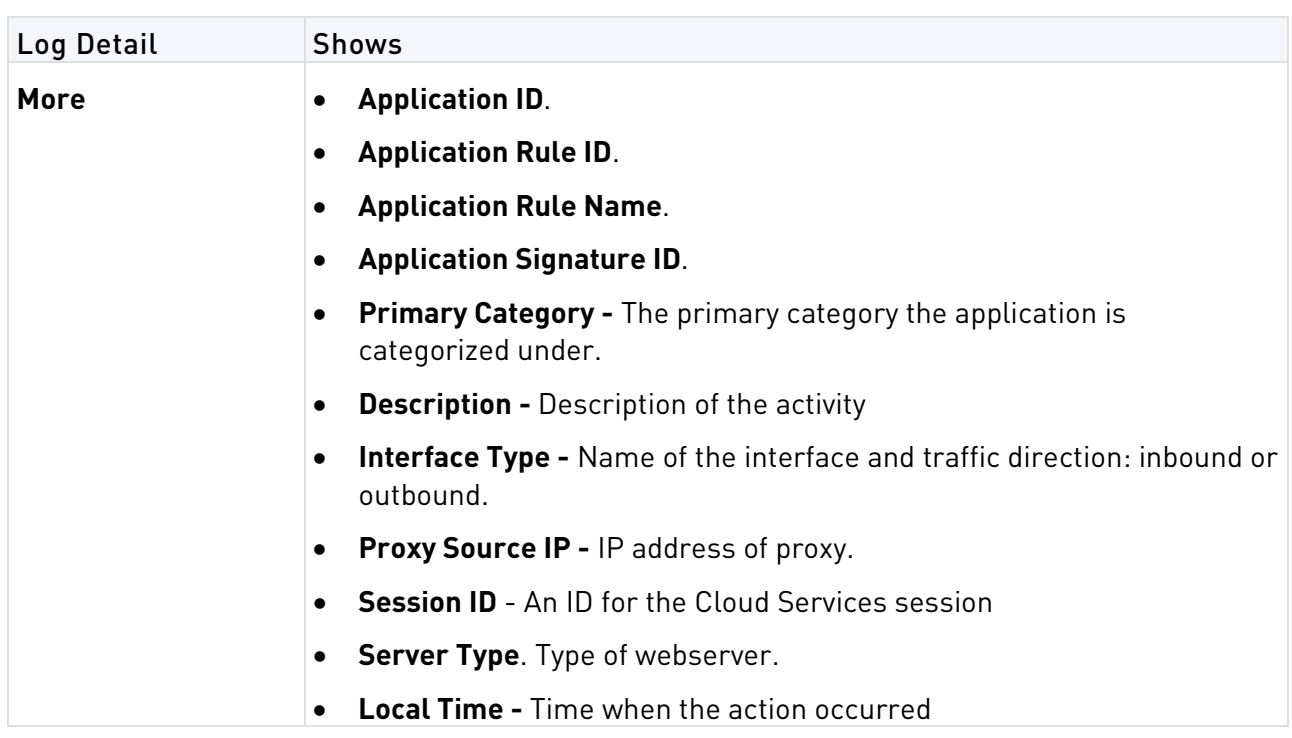

## <span id="page-21-0"></span>View Details for Audit Logs

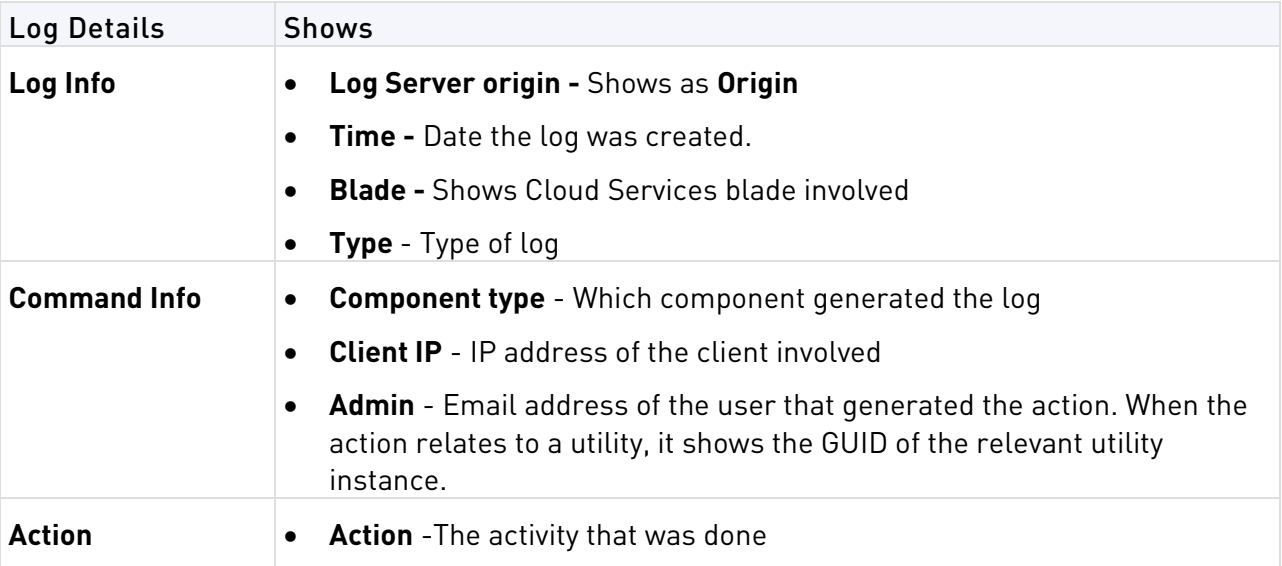

## <span id="page-21-1"></span>Querying the Logs

To enter a search query, right-click a cell in a row, and select **Add to filter**.

- The syntax for searching for that field keyword (for example, time, blade, action, or user) or NOT that keyword is added to the search field.
- You can add other field keywords to the query. The keywords are linked by these Boolean operators:
	- <keyword> AND <keyword>
	- <keyword> AND NOT <keyword>
	- <keyword> OR <keyword>
	- <keyword> OR NOT<keyword>

This is the primary way to add a filter.

Logs can also be manually searched by entering a query in the search field. For example:

- Blade: "URL Filtering"
- Action: Block and user:"john.doe@checkpoint.com"
- dns udp
- Source:192.168.1.1 or (not Destination:8.8.8.8).

For more on Syntax query, see the syntax reference (["Query Syntax Reference"](#page-22-0) on page [23\)](#page-22-0).

## <span id="page-22-0"></span>Query Syntax Reference

This section explains syntax query in detail.

## <span id="page-22-1"></span>Query Language Overview

The portal includes a powerful query language that lets you show only selected records from the log files. According to your criteria, you can create complex queries by using Boolean operators, wildcards, fields, and ranges. This section is a detailed reference to the query language.

The basic query syntax is [<Field>:] <Filter Criterion>.

You can put together many criteria in one query by using Boolean operators:

[<Field>:] <Filter Criterion> AND|OR|NOT [<Field>:] <Filter Criterion> ...

Query keywords and filter criteria are not case sensitive.

If your query does not include filter criterion, the query searches all fields in all log records.

## <span id="page-22-2"></span>Criteria Values

Criteria values are written as one or more text strings. You can enter one text string, such as a word, IP address or URL, without delimiters. Phrases or text strings that contain more than one word must be surrounded by apostrophes or quotation marks.

## One character string examples

- John
- inbound
- $192021$
- mahler.ts.example.com
- dns\_udp

## Phrase examples

- 'John Doe'
- 'log out'
- 'VPN-1 Embedded Connector'

**Note** - You cannot put numbers or IP addresses in quotation marks. For example, 'John 1234' is invalid.

## IP Addresses

IPv4 and IPv6 addresses used in queries are one word. You can enter IPv4 address using dotted decimal or CIDR notation. IPv6 addresses are typically entered using CIDR notation.

Examples:

- 20.20.20.1
- 10.0.0.0/24

## IP Address Ranges

You can use IP address ranges in free text queries or with the source and destination fields. Enter the range criteria using this notation:

<starting IP address>-<ending IP address>

The query shows all IP addresses in the range, and includes the starting and ending addresses.

**Example**: 192.0.2.0-192.0.2.255

## Null Ranges

You can use ranges for numeric values in free text and numeric field queries, such as the port fields.

### **Syntax**

<Number>-<Number>

#### **Examples**

- 65000-66000
- port:80-660

## Null Values

You can use null (empty) values with field keywords in queries with one of these syntax options:

- <field> ""
- <field>[]

You can also use the Boolean NOT operator to return fields that are not null:

- NOT <field> ""
- NOT <field> []

Null value queries only work with fields contained in the field keywords table.

## <span id="page-23-0"></span>**Wildcards**

You can use the standard wildcard characters (\* and ?) in queries to match variable characters or strings in log records. The wildcard character cannot be the first character in a query criterion. You can use more than one wildcard character in query criteria.

#### **Wildcard syntax**

- The **?** (question mark) matches one character
- The **\*** (asterisk) matches a character string

### **Examples**:

- Jo\* shows John, Jon, Joseph, Joshua, John Paul III and so on.
- Jo? shows Joe and Jon, but not Joseph.

If your criteria value contains more than one word, you can use the wildcard in each word. For example, 'Jo\* N\*' shows Joe North, John Natt, Joshua Named, and so on.

## Using Wildcards with IP Addresses

The wildcard character is useful when used with IPv4 addresses. It is a best practice to put the wildcard character after an IP address delimiter.

## **Examples**:

- 192.0.2.\* shows all records for 192.0.2.0 to 192.0.2.255 inclusive
- 192.0.\* shows all records for 192.0.0.0 to 192.0.255.255 inclusive

## <span id="page-24-0"></span>Field Keywords

You can use predefined field names, followed by a colon, as keywords in filter criteria. The Cloud Portal only shows log records that match the criteria in the specified field. If you do not use field names, records that contain the criteria in all fields are shown.

This table shows the predefined field keywords. Some fields also support keyword aliases that you can type as alternatives to the primary keyword.

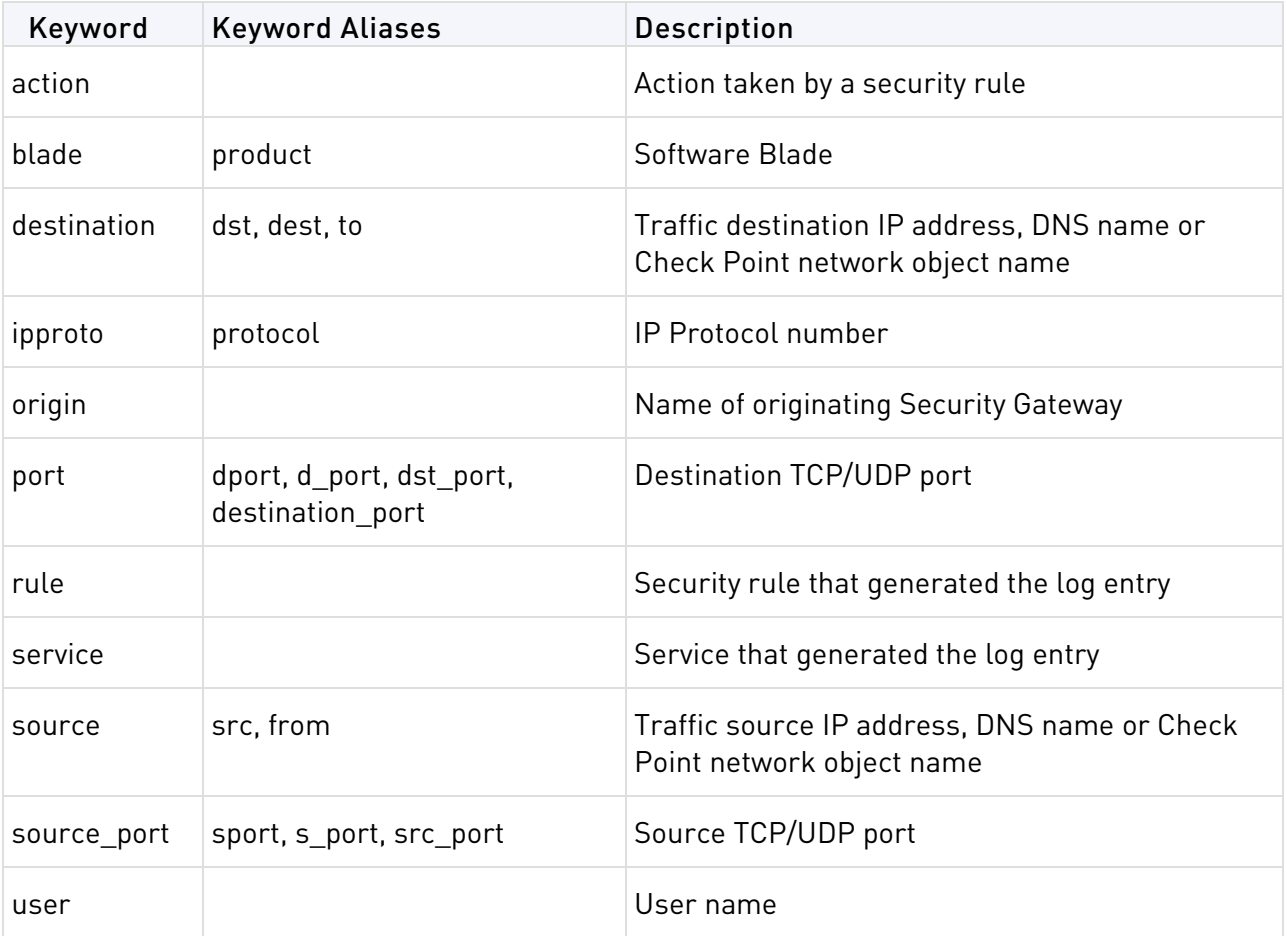

The syntax for a field name query is: <field name>:<values>

- **<field name>** One of the predefined field names
- **<values>**  One or more filter criteria

When using the **Rule** field as a criterion, you must specify rule number or rule UID together as one string. This is the syntax for this special case:

rule:<rule number or rule UID>/<policy name>

## Examples:

- source:192.0.2.1
- rule:2/my\_policy
- action:(drop or reject or block) You can use the OR Boolean operator in parentheses to include multiple criteria values.

#### Notes:

- When using fields with multiple criteria values, you must explicitly write the Boolean operator. Cloud Portal does not automatically presume the **AND** operator if it is not specified.
- You must use parentheses when using multiple criteria with fields.

## <span id="page-25-0"></span>Boolean Operators

You can use the Boolean operators **AND**, **OR**, and **NOT** to create filters with many different criteria. You can put multiple Boolean expressions in parentheses.

If you enter more than one criteria without a Boolean operator, the **AND** operator is implied. When using multiple criteria without parentheses, the **OR** operator is applied before the **AND** operator.

## Examples:

- blade:"application control" AND action:block Shows log records from the Application Control and URL Filtering Software Blade where traffic was blocked.
- 192.0.2.133 10.19.136.101 Includes log entries that match the two IP addresses. The **AND** operator is presumed.
- 192.0.2.133 OR 10.19.136.101 Includes log entries the match one of the IP addresses.
- (blade:Firewall or blade:IPS or blade:VPN) AND NOT action:drop Includes all log entries from the Firewall, IPS or VPN blades that are not dropped. The criteria in the parentheses are applied before the AND NOT criterion.
- Source:(192.0.2.1 OR 192.0.2.2) AND destination:17.168.8.2 Includes log entries from the two source IP addresses if the destination IP address is 17.168.8.2. This example also shows how you can use Boolean operators with field criteria.

**Note -** Boolean operators are not case sensitive.

## <span id="page-26-0"></span>Date and Time Ranges

You can define a query that shows logs generated during the preceding period of time using the **last** or **past** keywords. The applicable periods of time are:

- minute
- hour
- day
- week
- month
- year

The syntax for this criterion is:

last | past [<number>] <period of time>

You can specify the period of time in the singular or the plural. If you do not enter a number, the value is presumed to be the most recent period.

### **Examples**

- last 12 hours Shows logs generated during the last 12 hours.
- past 10 week Shows logs generated during the last 10 weeks. Using the singular is permitted.
- last year Shows logs generated during the last year.

## Preceding Time Period Queries

You can define a query that shows logs generated during the preceding period of time using the **last** or **past** keyword.

Preceding period of time queries show log records based on the time that you run the query. For example, if your criterion is 'last 2 weeks' at 3:15 PM, the Cloud Portal shows all logs starting from 3:15 on the 14th day before today. A log generated at 1:15 PM on the 14th day does not show, but one generated at 6:50 PM does show.

The valid periods of time are:

- minute
- hour
- day
- week
- month
- year

The syntax is:

last | past [<number>] <period of time>

#### **Examples**

- last 12 hours Shows logs generated during the last 12 hours before the most recent time.
- past 10 week Shows logs generated during the last 10 weeks before the most recent date and time. This example shows that you can use the singular or plural interchangeably.

• last year - Shows logs generated during the last 365 days starting from the most recent date and time. This example shows that the number one is assumed if no number value is entered.

### Notes:

- You can specify the period of time in the singular or the plural.
- If you do not enter a <number> value, the number one is assumed.

## From-To-Queries

You can define queries that show log records between a starting date and time and an ending date and time. Cloud Portal shows records between and including the specified dates.

## Syntax

dd/mmm/yyyy hh:mm:ss[-dd/mmm/yyyy hh:mm:ss]

- dd Day of the month. The leading 0 is optional.
- mmm Three character mnemonic for the month. This value is case insensitive.
- yyyy Year (four digits are required).
- hh Hour in 24 hour time notation. The leading 0 is optional.
- mm Minutes. The leading 0 is optional.
- ss Seconds. The leading 0 is optional.

#### **Syntax Notes**

- You can use the yesterday and today keywords as alternatives to the date parameter. You can use these with or without time values.
- The 'to' value is optional. If not specified, Cloud Portal shows all values on the specified 'from' value.
- The time value is optional. If no time is specified, Cloud Portal shows all records from 00:00 to 23:59 on the specified date.
- If you specify a time value, you must specify the hours and minutes. You can ignore the second values.
- The day and year values are optional. If you do not specify these values the most recent day and/or year is assumed.
- You can ignore the date value. Today is assumed.
- You must always specify the month value.
- You cannot use wildcards with dates and times.

## Examples

- 1/mar/2012-5/mar/2012 Shows all logs on and between these dates.
- 5/mar/2012 Shows all logs for 5 March only.
- yesterday-today Shows all logs from 00:00 yesterday to 23:59 today.
- 5/mar/2012 07:00-08:59 Shows all logs from 7:00 on 5 March to 8:59 today. This example illustrates the fact that you can ignore the date value. Today is assumed.

## <span id="page-28-0"></span>Collecting Logs on Cloud Connect Clients

## <span id="page-28-1"></span>Collecting Logs on Windows

## To collect logs in Windows Cloud Connect:

- 1. Right-click the Cloud Connect icon.
- 2. Select **Help** > **Collect Logs**.

Logs are sent to a folder in a compressed file. A window opens to show the file: %APPDATA%\Check Point Cloud Connector\trlogs\_<DATE\_TIME>.cab

## <span id="page-28-2"></span>Collecting Logs on Mac

## To collect logs in Mac Cloud Connect:

- 1. Click the Cloud Connect icon in the menu bar.
- 2. Select **Help** > **Collect Logs**.

Logs are sent to a folder in a compressed file. A Finder window opens to show the file.

## <span id="page-28-3"></span>Threat Report Settings

On the **Report Settings** page, you can select when to notify administrators and users on detected threats:

- **Notify Admin on threats Daily**, **Weekly**, or **Immediately**
- **Notify User on threats Immediately**

## <span id="page-28-4"></span>Scheduling Reports

On the **Report Scheduling** page, you can configure periodic reports on network activity and threats detected and prevented on your network:

- **User Activity** High risk applications, security incidents, and remote access activity
- **Network Security** Attacks that were not prevented, hosts infected with bots, and allowed high risk applications
- **Application and URL Filtering** High risk applications and users, and high bandwidth applications and users

## To schedule reports:

1. On the **Report Scheduling** page, click **New**.

The **New Scheduled Report** window opens.

- 2. Select the Type of report:
	- User Activity
	- Network Security
	- Application & URL Filtering
- 3. Select **Frequency** and scope:
	- **Daily** (default) to collect data for the last 24-hours, up to the time of report generation
	- **Weekly**, select day of the week to collect data for the week prior to the specified day of the week, and up to the time of report generation
- 4. Select **Generation Time** in your local time zone, on the hour.
- 5. Enter report **Recipients** email addresses, separated by commas.
- 6. Make sure **Active** is:
	- selected if you want to start generating reports as scheduled
	- cleared if you want to save the report settings, but not to generate the reports
- 7. Click **Apply**.

### To delete a scheduled report:

- 1. Select a report from the table on Report Scheduling page, and click **Delete**.
- 2. Click **Yes** to confirm.

### To edit report settings:

- 1. Select a report from the table on Report Scheduling page, and click **Edit**.
- 2. In the window that opens, edit settings as necessary.
- 3. Click **Apply**.

#### To generate a report on-demand:

- 1. Select a report from the table on Report Scheduling page, and click **Generate Now**.
- 2. Select the period for which you want to generate the report:
	- **Last 24 hours**
	- **Last 7 days**

The notification window opens and shows a message that the report was generated and sent to the configured list of recipients.

3. Click **OK** to acknowledge and exit.

# <span id="page-30-1"></span>Users & Groups

### In This Section:

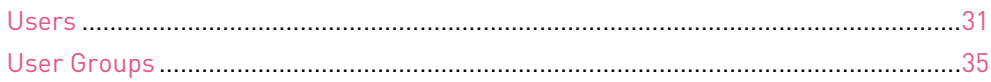

Use this tab to create and manage users and groups that connect to Cloud Services.

## <span id="page-30-0"></span>Users

Users are people whose laptops and mobile devices can connect to the Check Point cloud.

#### Use the **Users** page to:

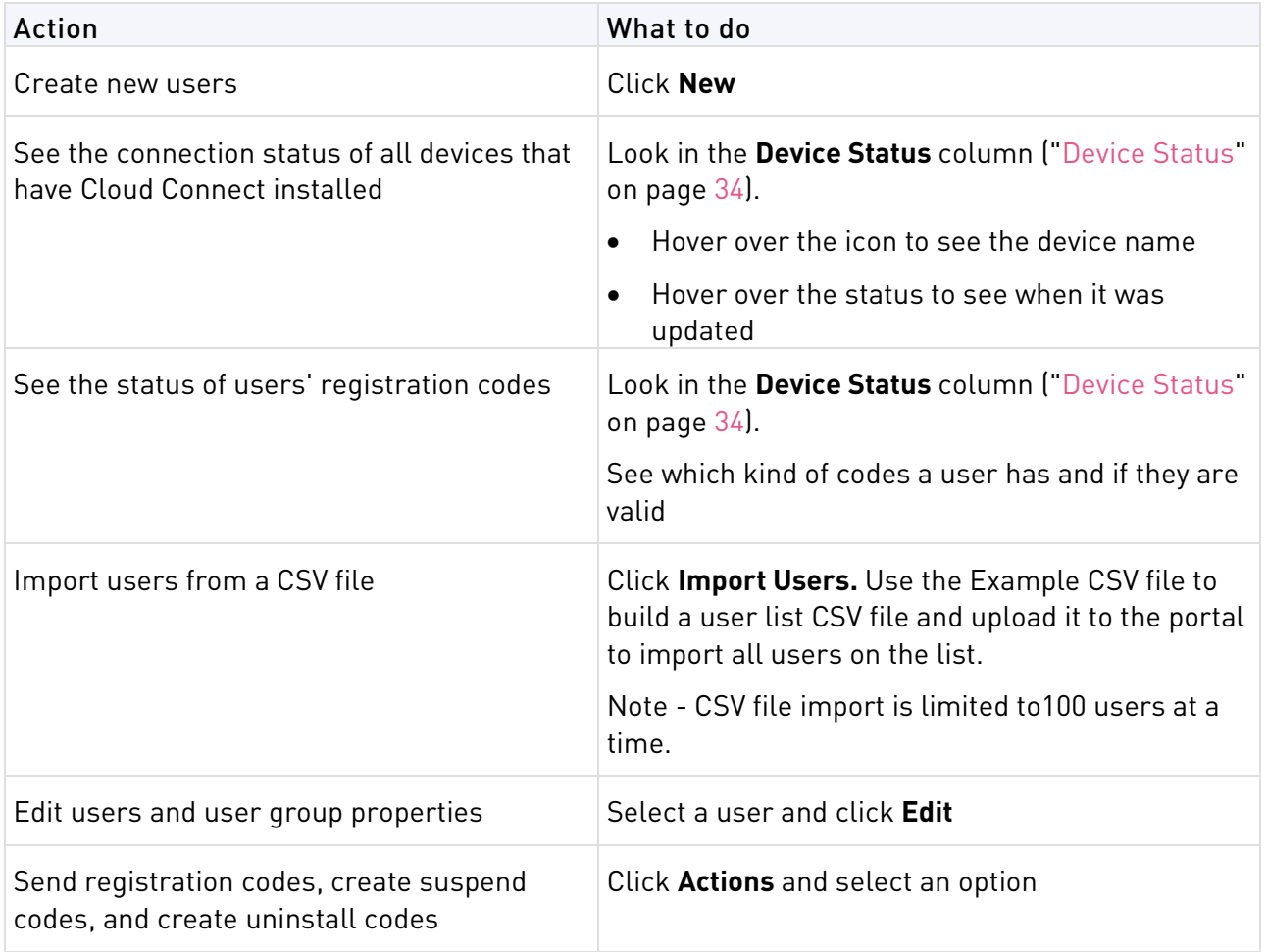

Double-click a column heading to sort by that column.

## <span id="page-31-0"></span>Creating New Users

When you create a new user, give the user Administrator or Help Desk permissions.

#### **Administrator**

• Can see all tabs and do all operations in the Cloud Portal.

### **Help Desk**

- Cannot see the **Policy** and **Account Settings** tabs
- Can manage users and devices and create new users
- Cannot change passwords

### To create a new user:

- 1. Click **New**.
- 2. The **New Local User** window opens.
	- a) Enter the user's email address.
	- b) Optional: Enter related comments.
	- c) Select **Is Admin** if the user is a Cloud Portal administrator.
	- d) Select **Is Help Desk Admin** if the user is a technical support administrator.
	- e) Set a password for the administrator account and enter it again to confirm.
	- f) Make sure that **Send registration email to user** is selected. Clear it if you do not want the user to get an email with Registration codes.

### 3. Click **Apply**.

The user is immediately sent an email with links to the Cloud Connect client, and installation instructions.

**Note**: You can also import users with the Active Directory Synchronizer or from a CSV (Comma Separated values) file (["Importing Users"](#page-31-1) on page [32\)](#page-31-1).

## <span id="page-31-1"></span>Importing Users

## To import users from a CSV file:

1. Click **Import Users**.

The **Import Users from CSV file** window opens.

- 2. Before you import a CSV file, make sure it matches the formatting of the example file. You can use the example file as a template, but:
	- Do not change the first line.
	- The file must not contain more than a 100 users. If you want to add 500 users, then create 5 CSV files each with 100 users.
- 3. Browse to the CSV file and select it.
- 4. Click **Import**.
	- If the CSV file contains a hundred users, a hundred users will immediately receive emails with download links to the Cloud Connect.
	- Make sure that there is no firewall rule that will prevent 100 emails with the same source address from reaching the corporate network, for example an anti-spam rule.

## <span id="page-32-0"></span>Editing User Properties

Only users with administrator permissions can change a user's password. The administrator's password is required to make the change.

## To edit a user's permissions or details:

- 1. Select the user from the table in the **Users** tab.
- 2. Click **Edit**.
- 3. Edit the values.
- 4. Enter your password, if necessary.
- 5. Click **Apply**.

## <span id="page-32-1"></span>Deleting Users

## To delete a user:

- 1. In the **Users** tab, select a user and click **Delete**.
- 2. Tell deleted users to uninstall the Cloud Connect client from their devices. If they do not delete the client, it will continue to try to connect to Cloud Services.

## <span id="page-32-2"></span>Sending a Registration Code

Registration codes:

- Register the Cloud Connect clients to Check Point Cloud Services.
- Are unique for each user.
- Cannot be sent to groups.

You can see the status of a user's registration codes in the **Users** tab > **Device Status** column.

When users get a registration email, it contains a **Registration Key** for use with Windows or Mac Cloud Connect.

## To send a registration code:

- 1. Select a user.
- 2. Click **Actions** > **Send Registration Code**.

The user receives an email with the registration key and links to Cloud Connect clients. **Note**:

- The user must enter the registration code before requesting a code for a second device. For example, a user can have two or more laptops. If the first code was not entered and a second code is requested, the first code becomes invalid.
- The registration code can be used one time for each operating system. For example, a user can use the same registration code on a Windows laptop, and Mac laptop. Users cannot use the same registration code on two Windows laptops.
- If the user uninstalls the Cloud Connect, then installs it again, the user must get a new registration code.
- If a user receives a registration key and does not connect within 5 minutes, a second email, that contains a QR code and link, is sent to the user.

## <span id="page-33-1"></span>Creating a Suspend Code

If traffic from the roaming device to the cloud must be suspended, create and send the user a suspend code. For example, when trouble-shooting a connection problem.

## To create a suspend code

- 1. Select a user.
- 2. Click **Actions** > **Create Suspend Code**.

**Note**: The suspend code:

- Is valid only for the time period specified, and enforced the moment the user enters the code into the client.
- Must be entered into the Cloud Connect within approximately one hour from the time the code is generated.

## <span id="page-33-2"></span>Creating an Uninstall Code

If **Prevent users from uninstalling the Cloud Connect client** is selected in **Account Settings** > **Windows Settings**, users must enter an **uninstall code** to uninstall the client. If that option is not selected, users can uninstall the windows client without a code.

The code must be entered into the Cloud Connect within approximately one hour from the time it is generated.

## To create an uninstall code:

- 1. In the Cloud Portal, **Users** tab, select a user.
- 2. Click **Actions** > **Create Uninstall Code**.
- 3. Send the code to the user.

## <span id="page-33-0"></span>Device Status

The device status is the last status reported by the user to Cloud Services.

These are common statuses that might show in the **Devices Status** column of the **Users** page:

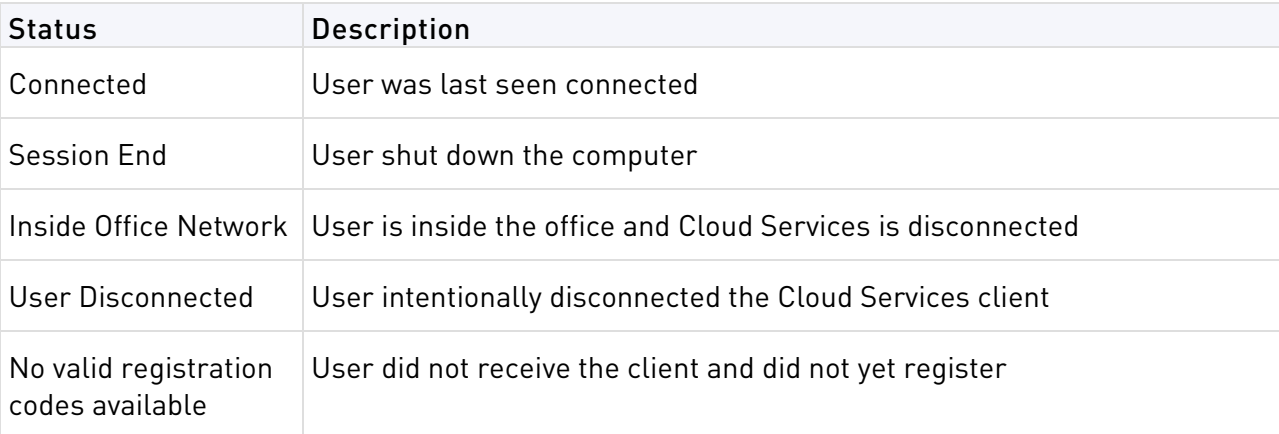

These are rare statuses that might show in the **Devices Status** column of the **Users** page:

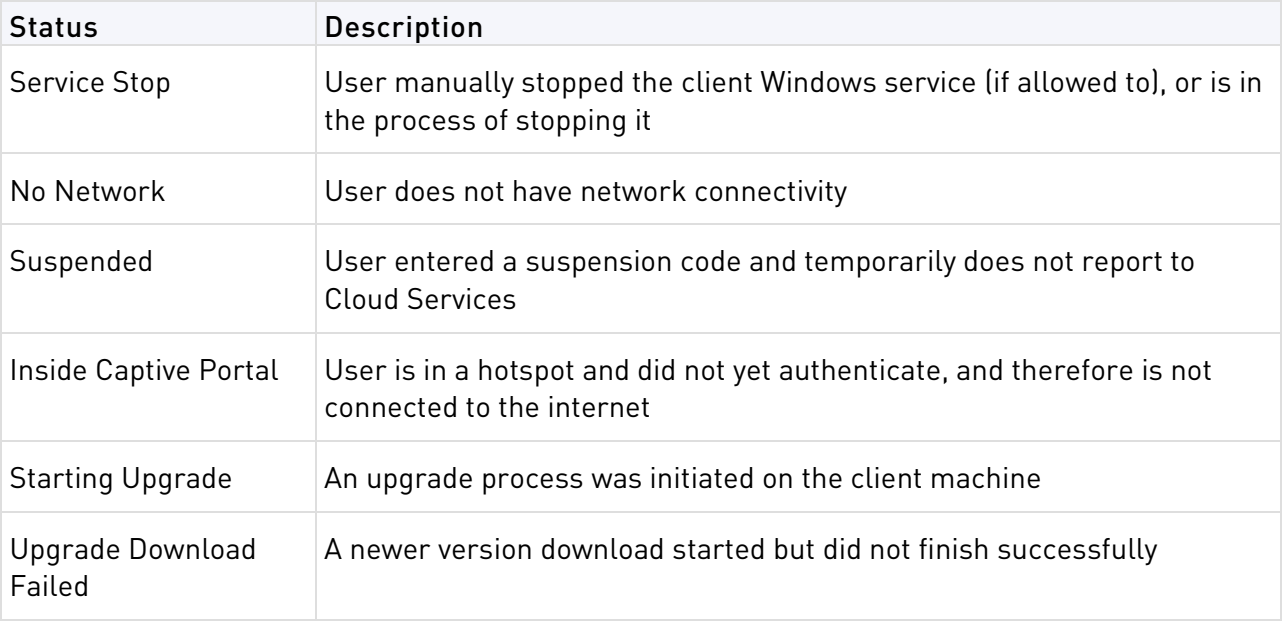

## <span id="page-34-0"></span>User Groups

Groups can include users defined in the **Users & Groups** tab.

#### To create a new user group:

- 1. In the **Users & Groups** tab, click **Groups**.
- 2. Click **New**.

The **New Group** window opens.

- 3. Enter a name for the group.
- 4. Optional: Enter a descriptive comment.
- 5. Select users to include in the group or click **New** to create new users.
- 6. Click **Apply**.

# <span id="page-35-1"></span>Settings

### In This Section:

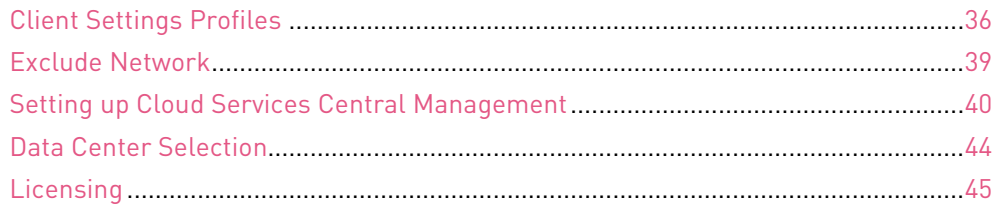

The **Settings** tab contains settings for your Cloud Services environment and the Cloud Connect clients in it.

It also contains the configuration for Utilities that work with Cloud Services. See Cloud Services Utilities (["Utilities"](#page-45-0) on page [46\)](#page-45-0) for details.

## <span id="page-35-0"></span>Client Settings Profiles

Define the settings for Windows clients in **Settings** > **Client Settings Profiles**. In the **Policy** tab > **Client Settings** page, you create rules to set which user groups use which Client Settings Profile.

## To create a Client Settings Profile:

In the **Settings** tab, on the **Client Settings Profiles** page, click **New** or click **Add a new Client Settings Profile** (which only shows if no profiles were created).

## To edit the settings in a Client Settings Profile:

Select a profile and click **Edit**.

## To create a new Profile based on a different Profile:

1. Select a Profile and click **Duplicate**.

The new Profile shows in the table as a copy of the original.

2. Select the new Profile and click **Edit** to customize it.

## <span id="page-35-2"></span>General Settings for Client Profile

In the **General Settings** page of the Profile:

- **Enable Cloud Connect** -Select if the client is **ON** or **OFF** for all users assigned to the profile.
- **Profile Name** Enter a name for the profile.
- **Comments** (Optional) Enter relevant comments.
### Location Awareness

Choose if the client connects to Cloud Services when inside the office, and define settings for how Location Awareness detects if roaming clients are in the organizational network or outside of it.

You must define at least one method for location awareness, either internal networks or servers, even if you want client to connect to Cloud Services when inside the office. This is used to determine when the client is in the office and to know which DNS servers to use: Internal DNS servers when in the office, and Cloud Services servers when out of the office.

If internal networks and internal servers are defined, the client checks both options to determine the location. If a client can reach the internal networks or the internal servers, it is considered inside the office.

### Select the Cloud Connect behavior when inside the organizational network:

- **Connect to Cloud Services when inside the office**
- **Do not connect to Cloud Services when inside the office**

When the option **Also use information from Endpoint Security** is selected, Endpoint Security information is also used to verify the client's location.

### Define methods used to detect the location:

- **Internal Networks** Define the IP address range of one or more internal networks. If clients have an IP address in a defined range, they do not connect to Cloud Services. This is the default behavior. If you keep this option, make sure to edit the IP range to that of your office network.
- **Internal Servers** Define the IP address (or domain name) and port of one or more servers in your network, for example, an Active Directory server. If clients can access at least one of the defined servers, they do not connect to Cloud Services.

You must add the internal DNS servers' IP addresses to the excluded networks in the **Settings** > **Exclude Network** page. This makes sure that internal DNS resolving can occur when inside the office.

When **Connect to Cloud Services when inside the office** is selected, the DNS servers used first are those set on the client machine for the user. The Cloud Services external DNS servers are used if the internal DNS servers are not available.

### Configuring Internal Networks

### To configure internal networks for location awareness:

- 1. In the **Location Awareness** page of the **Client Settings Profile**, click **Internal Networks** or select it from the tree.
- 2. Click **Add a new internal network object**.
- 3. In the window that opens, select an Internal Network to be your office network or click **Create New Network**.
- 4. If you select **Create New Network**, enter the details:
	- a) For **Type**, select **Single IP** or **Network** for a range of IPs.
	- b) Enter the **IP address** and **Subnet mask** (for a range only).
	- c) Optional: Enter an **Object name**. This is a name that you give to the address or range.
	- d) Click **Apply**.

The IP address or range is added to the table.

- 5. Select the checkboxes next to the entries in Internal Network table that are considered internal for location awareness. If you do not want a defined network to be considered internal, clear the checkbox.
- 6. Click **Select**.
- 7. In the **Internal Networks** page, click **Apply** or **OK**.

You can use a defined Internal Network object in multiple Client Setting Profiles.

### Configuring Internal Servers

#### To configure internal servers for location awareness:

- 1. In the **Location Awareness** page of the **Client Settings Profile**, click **Internal Servers** or select it from the tree.
- 2. Click **Add a new internal server address**.
- 3. In the window that opens, click **Create New Server**.
- 4. In the New Server Address window, enter the details:
	- In **IP / Domain Name**, enter the IP address of the server or its domain name.
	- Enter the **Port** of the server.
	- Optional: Enter a **name**. This is a name that you give to the internal server.
	- Click **Apply**.

The server is added to the table.

- 5. Select the checkboxes next to the entries in Internal Servers table that are considered internal for location awareness. If you do not want a defined server to be considered internal, clear the checkbox.
- 6. Click **Select**.
- 7. In the **Internal Servers** page, click **Apply** or **OK**.

You can use a defined Internal Server object in multiple Client Setting Profiles.

### Windows Settings

These settings let administrators configure how the Windows Cloud Connect client behaves for end users. The settings are enforced the next time a user connects to the Cloud Portal. The Cloud Connect client automatically connects every 24 hours.

### Anti Tampering

• **Prevent users from stopping the Cloud Connect service** - When selected, users cannot stop the Cloud Connect service from the Service Manager. Users can still end the process from the Task Manger if you do not enable Anti-Tampering.

- **Prevent users from uninstalling the Cloud Connect client** When selected, users must enter an uninstall code from their administrator before they can uninstall the Cloud Connect client. Create the uninstall code on the **Users and Devices** page.
- **Turn on Anti-Tampering for the Cloud Connect client** When selected, users cannot edit the files in the Cloud Connect installation directory and cannot end the process from the Task Manager.

### Identification Method

- **Different credentials for each user per device** When the client connects, different credentials are used for each Windows user.
- **One set of credentials used by all users on a device**  When the client connects, the same credentials are used for all Windows users.

**Note** - The client uses the credentials from the first user that connects.

### Email Notifications

These settings apply to user registration.

- **Disable email notification after successful client registration** Usually users get an email after they successfully register to Cloud Services. If you select this option, users will not get an email.
- **Disable email notification after failed client registration**  If a user receives a registration key and does not connect within 5 minutes, a second email, that contains a QR code and link, is sent to the user. If you select this option, users will not get a second email.

### Disconnection Durations

**Allow users to suspend application** - This gives users the option to temporarily stop routing traffic through the cloud. Select one or more periods of time that users can select when they temporarily suspend the application.

**Registration Code validation period** - Select the time period for which registration codes are valid.

# Exclude Network

If a client sends traffic to one of the networks defined here, the traffic is not sent to the cloud. For example, in a home network consisting of laptop, media center, and printer, traffic sent from the laptop to the printer must not go through Cloud Services.

Make sure to exclude internal DNS servers. If not, clients might not be able to resolve DNS names.

If you exclude a Domain Name, all of the IP addresses that the domain name is resolved to at the time of client connection are excluded and not sent to Cloud Services. This is resolved at the domain name level and not by IP adresses used in the site's content.

**Note** – Domain Name exclusion is only supported for Windows clients.

These IP address ranges are already defined on the Account Settings tab as internal:

- 10.0.0.0/8
- 172.16.0.0/12
- 192.168.0.0/16

Changes take effect after clients reconnect to the cloud. If you do not reconnect them manually, each client will be reconnected by the server within 24 hours from when the changes are made.

Exclusions apply to all supported devices.

#### To exclude a network:

1. Click **New**.

The **New Network Object** window opens.

- 2. Enter a **Name** for the object. Spaces in the name are permitted.
- 3. Select the **Network Type**:
	- **IP / Domain Name**
	- **Network**
- 4. Enter the **IP Address** (IPv4).
- 5. Enter the **Subnet mask**.
- 6. Click **Apply**.

## Setting up Cloud Services Central Management

In Central Management mode, customers use the Check Point SmartDashboard to manage the security policy.

Use **Central Management Settings** to enable Central Management and get instructions to configure these elements in SmartDashboard:

- Create a new Security Gateway object to represent the Central Management object
- Generate a SIC password to register your Security Management Server so that it can communicate with the Check Point Cloud Services Web Server
- Configure the Cloud Policy gateway in SmartDashboard
- Configure your security policy

#### To enable Central Management:

- 1. In the Cloud Portal, **Settings** tab, select **Central Management Settings**
- 2. Move the switch to **ON**.

The status shows that set up is required. Complete the setup instructions that are shown.

### Creating a Cloud Policy Gateway in SmartDashboard

In the SmartDashboard of your Check Point environment, create a Cloud Policy gateway object. You install the security policy from SmartDashboard on the Cloud Policy gateway and it is enforced on the Cloud Services Security Gateways.

The Cloud Policy gateway uses SIC authentication to establish trust and communicate with the Security Management Server. The Central Management Settings page contains a link that you click to generate the password information to enter in SmartDashboard. After you click the link, you have five minutes to enter the information in SmartDashboard. If necessary, you can click the link again to get another password.

If you turn the Central Management switch to OFF after trust is established, you must regenerate a password for SIC and do the SmartDashboard communication steps again for the gateway object (see steps 3 - 4 below).

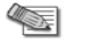

**Note** - The steps in the procedure below are also shown in the Central Management Settings page when it is turned **ON**. Make sure the Cloud Portal is open so you can get the IPv4 address and generate a SIC password from this page.

### To create a Cloud Policy gateway object:

1. In SmartDashboard, create a new Security Gateway object:

- In the Network Objects Tree, right-click **Check Point** > and select **Security Gateway/Management**.
- Select **Classic Mode**.
- 2. On the **General Properties** page:
	- **Name** Enter the name **Check\_point\_cloud\_security** for the Central Management Security Gateway object.
	- **IPv4 Address** Enter the Cloud Services gateway IP address that is shown on the Central Management Settings page.
	- Click **Communication.**

The **Trusted Communications** window opens.

3. In Cloud Portal, in the **Account Settings** > **Central Management Settings** page, click the **Click here to generate password for SIC** link in step 2.

A password is shown the page.

- 4. In SmartDashboard, in the **Trusted Communications** window:
	- Enter the password from the Central Management Settings page in the **One-time password**  and **Confirm one-time password** fields.
	- Click **Initialize**.

The status changes from *Waiting for SIC* to *Trust Established* when trust is successfully established.

- Click **OK**.
- 5. Continue configuration on the **General Properties** page:
	- **Hardware** Select **Open server**
	- **Version** Select **R75.40**
	- **OS** Select **Gaia**
- 6. Select these **Network Security** blades:
	- F**irewall**
	- **Identity Awareness** The Identity Awareness wizard opens.
		- (i) On the **Methods for Acquiring Identity** page, select only **Browser-Based authentication**.
- (ii) On the **Integration with Active Directory** page, select **I do not wish to configure an Active Directory at this time**.
- (iii) Click **Next**.
- (iv) Click **Finish**.
- **Application Control**
- **URL Filtering**
- 7. On the Topology page:
	- Click **Add** to add an interface for the cloud gateway.
	- Select **eth0** for the interface name.
	- Set the IP address that is shown on the Central Management Settings page.
	- Set the netmask to 255.255.255.0.
	- Select **External**.
	- Clear **Perform Anti-Spoofing based on interface topology**.
	- Click **OK**.
- 8. Click **Save**.
- 9. Make sure a policy is set up for Central Management. See Setting up the Central Management Security Policy (on page [42\)](#page-41-0).
- 10. **Install Policy** on all gateways or on cloud specific gateways.
- 11. Close SmartDashboard.

You can see the installed policy in Cloud Portal in **Policy > URL Filtering > Central Management**. It is read-only and can only be updated in SmartDashboard.

### <span id="page-41-0"></span>Setting up the Central Management Security Policy

Set up the Cloud Services security policy in SmartDashboard on the Cloud Policy gateway in the same way as on a regular Security Gateway. However, because the Cloud Services security services are different than those of a regular gateway, there are some limitations. If the Rule Base for a supported blade contains rules that Central Management does not support, Cloud Services skips the rule and a warnings shows in the **Install Policy** window.

This section contains guidelines for which blades and features can be used in the Check Point Cloud Services security policy rules:

#### You can configure Cloud Services security policies for these blades:

- Application Control and URL Filtering
- HTTPS inspection

### The Application Control and URL Filtering policy has these requirements:

- **Source** Can contain:
	- Access roles that represent user groups.
	- LDAP Groups that are synced with the Active Directory Synchronizer.
	- User Groups that you create in the Cloud Portal and manually add their users.

Networks, IP addresses or computers are not supported for Cloud Policy gateway rules.

• **Destination** - Must be **Internet.**

- **Application/Sites**  Can include categories, applications, and user-defined URLs. Custom sites can contain multiple URLs. Custom URL groups cannot include nested groups.
- **Action** Select **Allow**, **Ask** or **Block**. Custom UserCheck pages are supported for the **Ask** and **Block** actions. You can change the text but not the logo. See Customizing UserCheck Messages (on page [44\)](#page-43-0).
- **Track** Select **None** or **Log**.
- **Install On** Select the Cloud Policy gateway.

**Note:** Rules that are not supported by the Cloud Services Policy are automatically ignored on policy installation.

### **Not supported for Cloud Services:**

- **Time** column.
- **Service** column.
- The **Negate Cell** operation.
- **Disabled** rules Due to a temporary limitation, if a rule includes parts that are not supported in the Central Management Security Policy, an error occurs during policy installation. This also occurs if the rule is marked as **Disabled**. To avoid the problem you can do one of these:
	- Remove the Cloud Policy gateway from the **Install On** column of the problematic rule.
	- Delete this rule.

### Central Management HTTPS Inspection Policy

Enable HTTPS inspection on the Cloud Policy gateway object to enforce SSL Inspection for traffic to and from roaming users.

### To enable HTTPS inspection on the Cloud Policy gateway object:

- 1. In SmartDashboard, open the Cloud Policy gateway object.
- 2. In the **Gateway Properties**, select **HTTPS Inspection** from the tree.
- 3. Click the links shown to create a CA certificate or import one.
- 4. Click **Enable HTTPS** Inspection.

An inspect rule is created automatically when you set the SSL Inspection feature to **On** in the Cloud Portal. This rule enforces inspection on all HTTPS traffic. Only rules that exclude traffic from HTTPS inspection can go above the default inspect rule.

To exclude sites or users groups from HTTPS inspection, add rules for the traffic to exclude. These rules must be above the default inspect rule in the HTTPS Inspection Rule Base. For example, you might want to exclude banks or health care websites from inspection. This table shows an example of exclude rules above the default inspect rule.

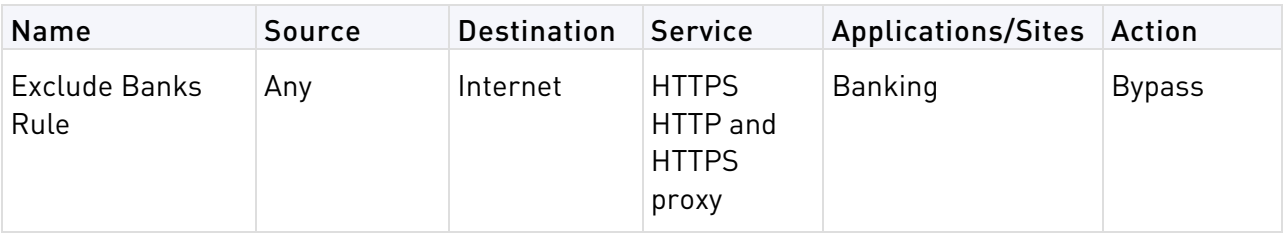

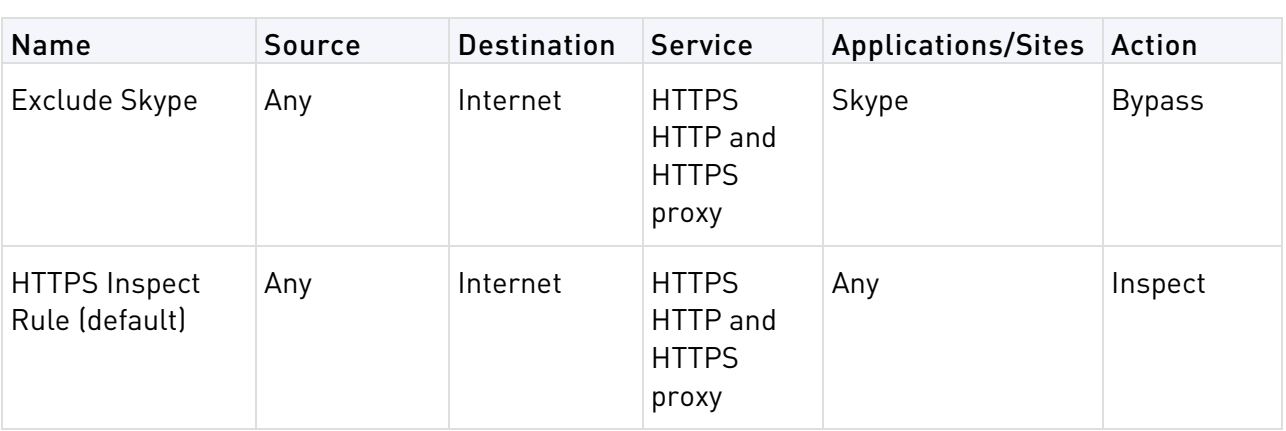

#### **Notes**:

- Keep the **Destination** of all rules as **Internet**.
- <span id="page-43-0"></span>• Do not change the services in the **Services** column

### Customizing UserCheck Messages

When the **Action** of an Application Control and URL Filtering rule is set to **Block** or **Ask**, you can configure a UserCheck message that is shown to users.

**Ask** - Shows users that the activity is not allowed based on company policy and asks them to confirm that they want to continue. Optionally, users can enter a justification for the activity.

**Block** - Shows users that the activity is not allowed based on company policy and does not give an option to continue.

You can customize the content of the UserCheck message. At this time, you cannot change the logo.

### To change a UserCheck message:

- 1. In the **Application Control and URL Filtering** > **Policy** Rule Base > **Action** column, select one of these interaction modes:
	- **Ask**  Show a message to users that asks them if they want to continue with the request or not.
	- **Block** Show a message to users and block the application request.
- 2. Select **New UserCheck** or one of the existing UserCheck Interaction objects. If you select **New UserCheck**, the **UserCheck Interaction** window opens on the **Message** page.
- 3. Edit the message.
- 4. Click **OK.**

# Data Center Selection

Cloud Services has servers in many countries that enforce Cloud Services policy on Cloud Connect clients. The Data Center Selection page lets you choose which countries clients in your organization can work with.

This satisfies requirements for some organizations have restrictions about which countries they can work with.

Select a country to allow connections to it. Clear the checkbox to not allow it. You can only select a country, not individual servers in the country.

# Licensing

Cloud Services requires a Cloud Services license from the Check Point User Center http://usercenter.checkpoint.com.

After you get a license, attach your Cloud Services account to your User Center account to activate the license on Cloud Services.

If you attach your Cloud Services account to your User Center account and then remove the association, you revert to a Cloud Services trial version. This has a 25 user quota.

### To attach a Cloud Services account to a User Center account:

- 1. Get a Cloud Services license from the Check Point User Center http://usercenter.checkpoint.com.
- 2. In the Cloud Portal, in the **Settings** tab, click **Licensing**.
- 3. Click **Associate User Center Account**.
- 4. In the window that opens, enter the credentials for your User Center account and click **Get Account**.
- 5. Select a license to use and click **Set Account**.

A message shows: **User Center account successfully set**.

6. Click **Close**.

The license is activated.

**Note -** If there is a mismatch in the license period (for example: it shows 1 year rather than 3 years) or if the license cannot be activated through the Cloud Portal, contact Check Point support and open a ticket for the licensing team.

### To remove a Cloud Services account from a User Center account:

- 1. In the Cloud Portal, in the **Settings** tab, click **Licensing**.
- 2. Click **Remove Association**.

# **Utilities**

#### In This Section:

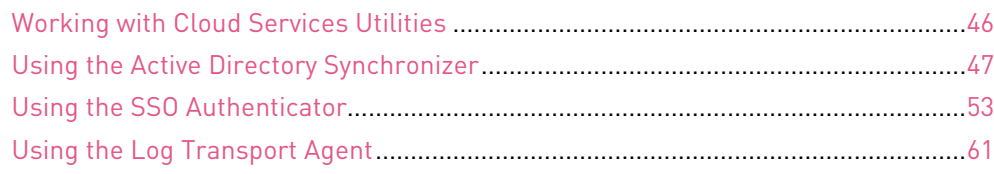

Cloud Services Utilities work with Cloud Services to make Cloud Services more streamlined with your organizational environment.

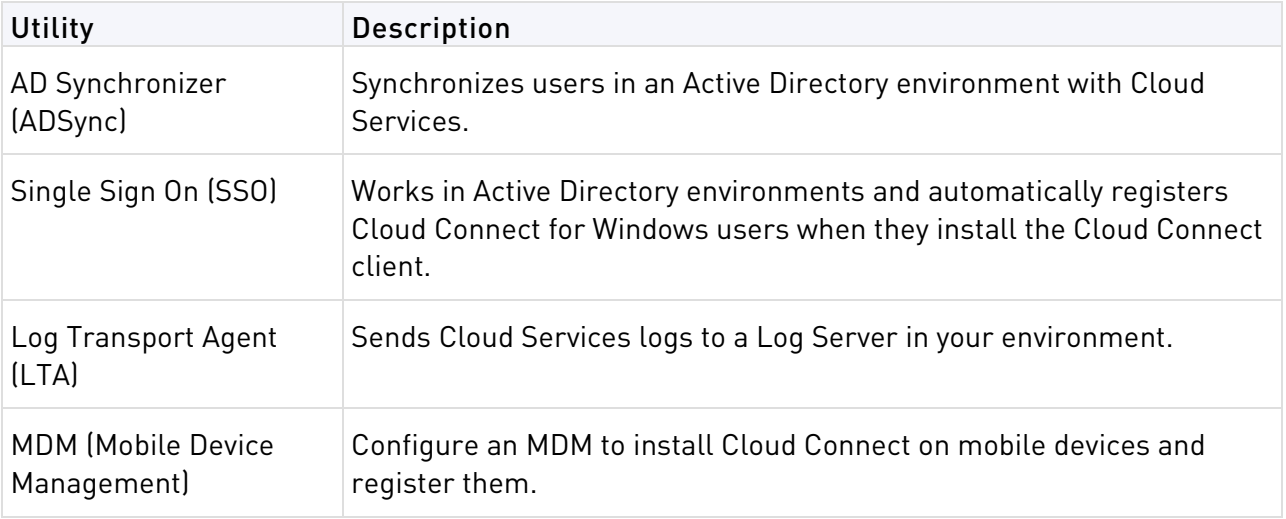

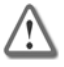

**Important** - Before you configure a utility, make sure you have the technical requirements. See sk102501

http://supportcontent.checkpoint.com/solutions?id=sk102501.

# <span id="page-45-0"></span>Working with Cloud Services Utilities

On the page for each utility in the **Settings** tab > **Utilities** section, create an entity for each instance of a utility. Each entity has a **GUID** that shows in the table and is used in the utility's configuration.

Use the instructions in the section for each utility to create a new entity.

The procedures below are the same for each Cloud Services utility.

### To edit a utility entity:

- 1. Select an entity from the table and click **Edit**.
- 2. Edit the fields as necessary.
- 3. Click **Apply**.

### To delete a utility entity:

- 1. Select an entity from the table and click **Delete**.
- 2. Click **Yes** in the confirmation message.

You cannot delete an entity that is running. Stop the utility and then delete the entity.

### To renew the registration of an entity:

- 1. Select an entity from the table and click **Renew Registration**. The **Renew Instance Registration** window opens and shows you the entity GUID.
- 2. Enter this GUID when you run the utility script.
- 3. Click **Close**.

### <span id="page-46-2"></span>Running Behind an HTTP Proxy

If there is an HTTP proxy server between the computer that a Cloud Services utility runs on and the Cloud Services servers, edit the utility's script.

Edit only the parameters shown. Do not add lines or more information.

#### To edit a utility script to work through an HTTP proxy server:

- **On Linux**: Edit the <utility>.sh script, where (<utility> = ADSync, LTA, or SSO). Change the PROXY HOST=, and PROXY PORT= variables to match your environment. For example: PROXY\_HOST="my-proxy.com" (can be a hostname or IP address) PROXY\_PORT=8080
- **On Windows**: Edit the <utility>.bat script, where (<utility> = ADSync, LTA, or SSO). Change the PROXY\_HOST=, and PROXY\_PORT= variables to match your environment.

For example: SET "PROXY\_HOST=my-proxy.com" SET "PROXY\_PORT=8080"

### <span id="page-46-1"></span>Running the Correct Java Version

All utilities require Java version 1.7 release 79 http://www.oracle.com/technetwork/java/javase/downloads/jre7-downloads-1880261.html.

Make sure you have the required Java version on your computer or server.

- If your computer is on Gaia, DO NOT replace the default Java version. Do these steps to make sure you do not interfere with other Check Point products:
	- a) Download the zip file instead of the installation file.
	- b) Extract it with the tar command, for example:

tar xvzf jre-7-linux-i586.tgz

c) For Linux, change the JAVA\_PATH variable to point to the correct java executable. For example edit the SSO.sh script to show

JAVA\_PATH="/home/admin/jre1.7.0/bin/java"

• For non-Gaia computers, download the Java release that matches your operating system.

# <span id="page-46-0"></span>Using the Active Directory Synchronizer

The Active Directory Synchronizer synchronizes users in an Active Directory environment with the Cloud Services database. You can define which nodes of the Active Directory are scanned and synchronized. The nodes to scan are defined in Active Directory Synchronizer entities.

Use the Active Directory Synchronizer on a computer that has connectivity to the Active Directory Server and Cloud Services.

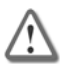

**Important** - Make sure that you have the requirements for Active Directory Synchronizer shown in sk102501 http://supportcontent.checkpoint.com/solutions?id=sk102501.

By default, users added with the Active Directory Synchronizer do NOT get a registration email from Cloud Services. You can change this when you configure the Active Directory Synchronizer Entity, in the **Advanced Settings** > **Send Registration Email**.

Run all utilities as an administrator.

#### To use the Active Directory Synchronizer:

1. Download the **Active Directory Synchronizer** from the **Download** tab of the Cloud Portal to the computer that will run it.

The ADSync.tgz opens in the location that you selected.

- 2. Extract all of the files in the archive:
	- In Windows To a folder, such as C:\Users\<your user name>\fwcloud\_ADSync\ (Use a program such as 7-Zip or WinRAR)
	- In Linux To a folder, such as /home/<your user name>/fwcloud\_ADSync/

(Run: tar xvzf ADSync.tgz)

- 3. Do the procedure in *Configuring the Active Directory Synchronizer Entity*. Note the entity GUID that you get.
- 4. From the folder that contains the extracted files, run the script file for your operating system.
	- For Windows run: ADsync.bat run
	- For Linux run: ADSync.sh run
- 5. When you are prompted for the **Instance GUID**, enter the entity GUID.
- 6. If you did not enter an AD user name and password when configuring the entity in the Cloud Portal, enter them when prompted.
- 7. The script activates the Synchronizer. The Synchronizer runs continuously until the process is stopped or until it encounters an error that it cannot recover from. If an error occurs, look in the **Audit Logs** page of the Cloud Portal and <Instance

GUID>/client\_messages.log file in the logs folder for details. Each Active Directory Synchronizer instance has a sub-folder with its GUID as the folder name.

The Active Directory objects show in the **Users** tab of the Cloud Portal.

#### **Notes:**

- To stop the Active Directory Synchronizer go to the window or terminal running the script and enter Ctrl+c.
- To scan multiple nodes, create multiple AD Synchronizer entities in the Cloud Portal settings and use a different settings file for each entity.

To use a specified settings file, run the appropriate script for your OS, and include the settings file as a parameter. For example, ./ADSync.sh run settings2.ini. Do NOT copy the groups.txt and users.txt files from one folder to another. Each Active Directory Synchronizer instance has a sub-folder, with its GUID as the folder name, which contains these files.

• Do not move or delete the groups.txt and users.txt files. The Active Directory Synchronizer uses these files each time it scans the Active Directory for changes.

### Configuring the Active Directory Synchronizer Entity

In the **Settings** tab > **Utilities** section, open the **AD Synchronizer** page. On this page you can create or edit a Synchronizer entity and define its settings. After you enter the details for all of the synchronizer entity settings, an entry is added to the table on the page.

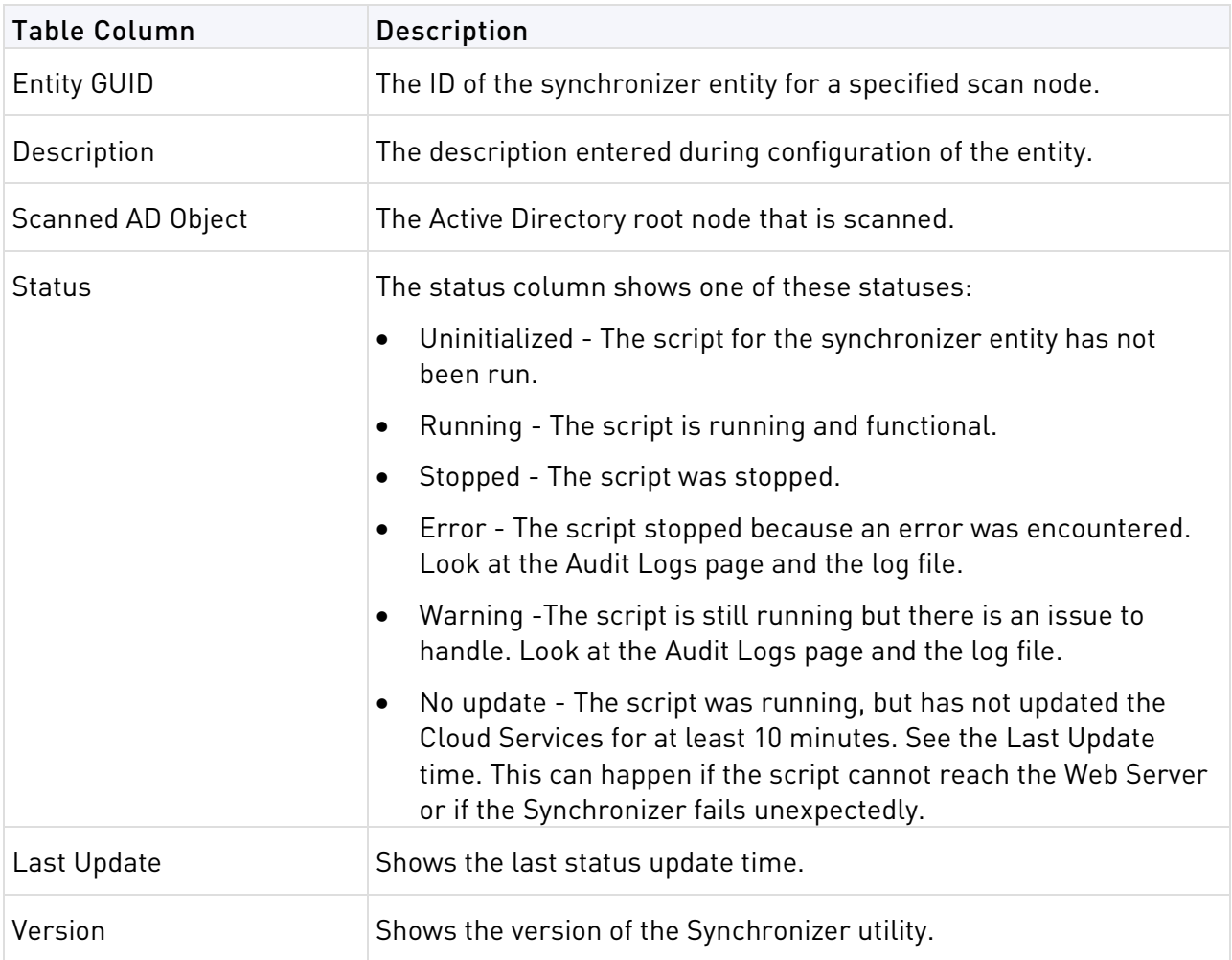

You can create multiple entities if it is necessary to scan multiple nodes in the Active Directory.

### To create a synchronizer entity:

- 1. In the Cloud Portal go to **Settings** > **Utilities** > **AD Synchronizer** page, and click **New**. The **New AD Synchronizer Entity** window opens.
- 2. Fill in the values for the ADSync settings:

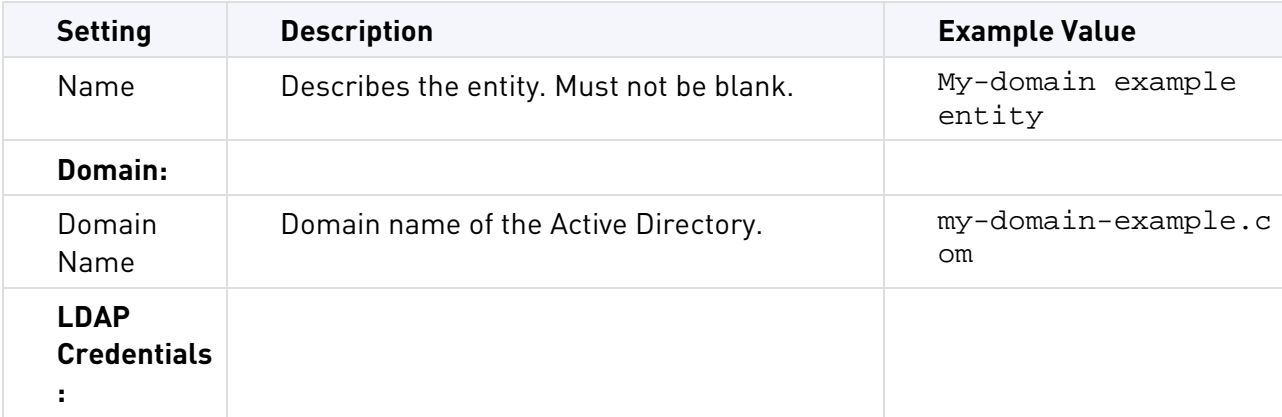

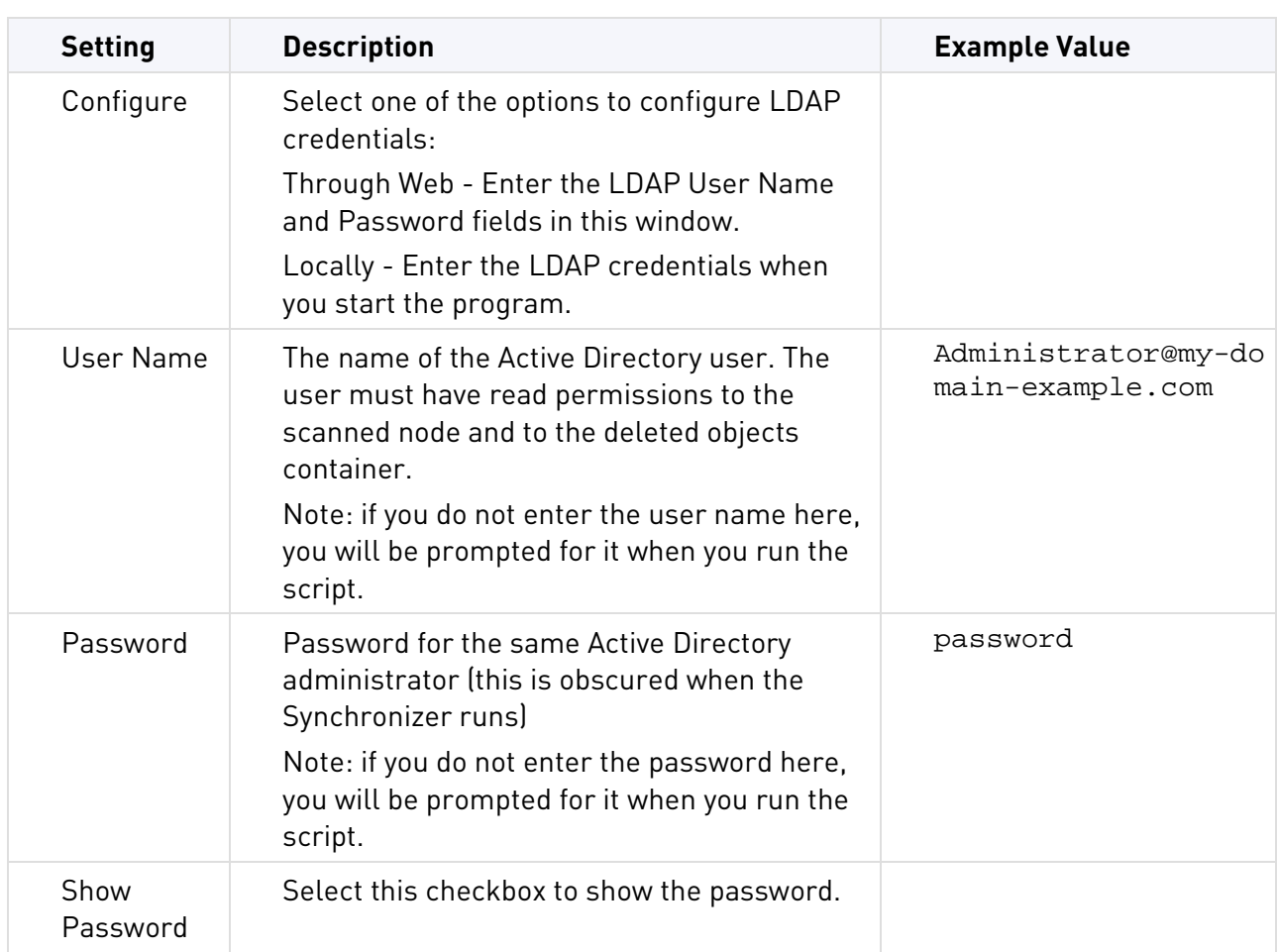

### 3. Optional: Configure **Advanced Settings**:

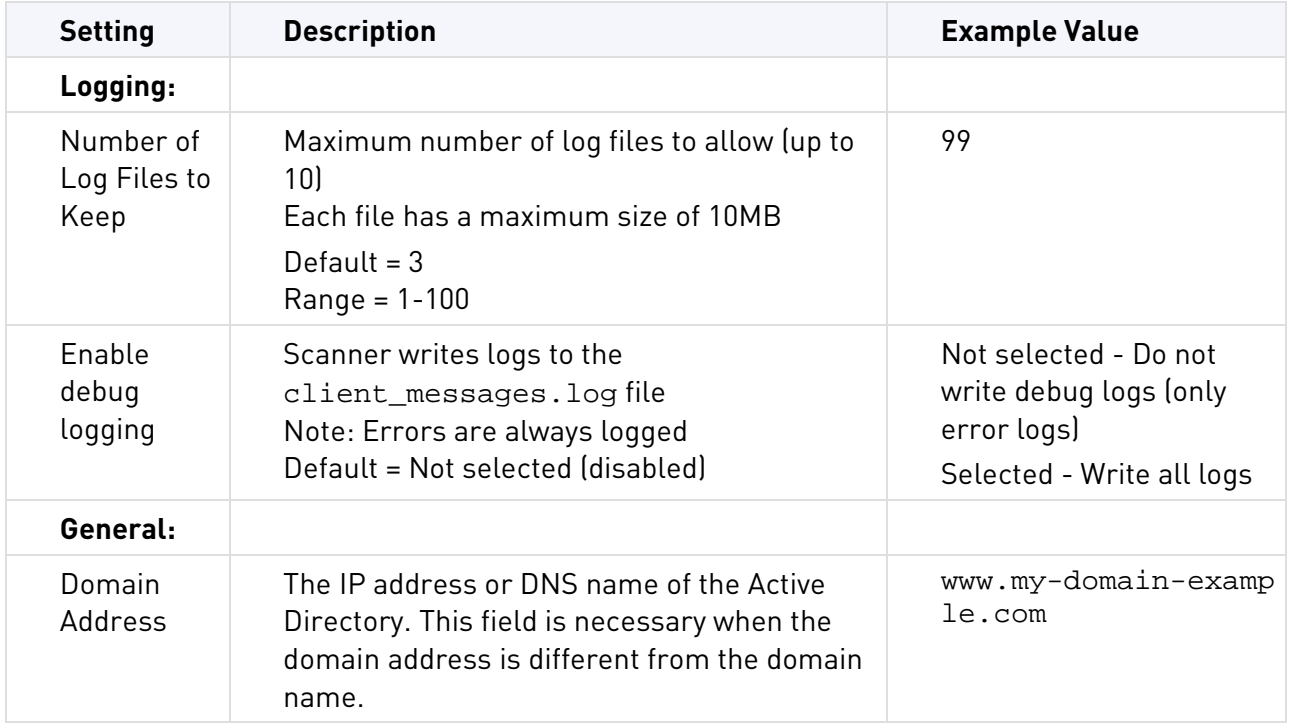

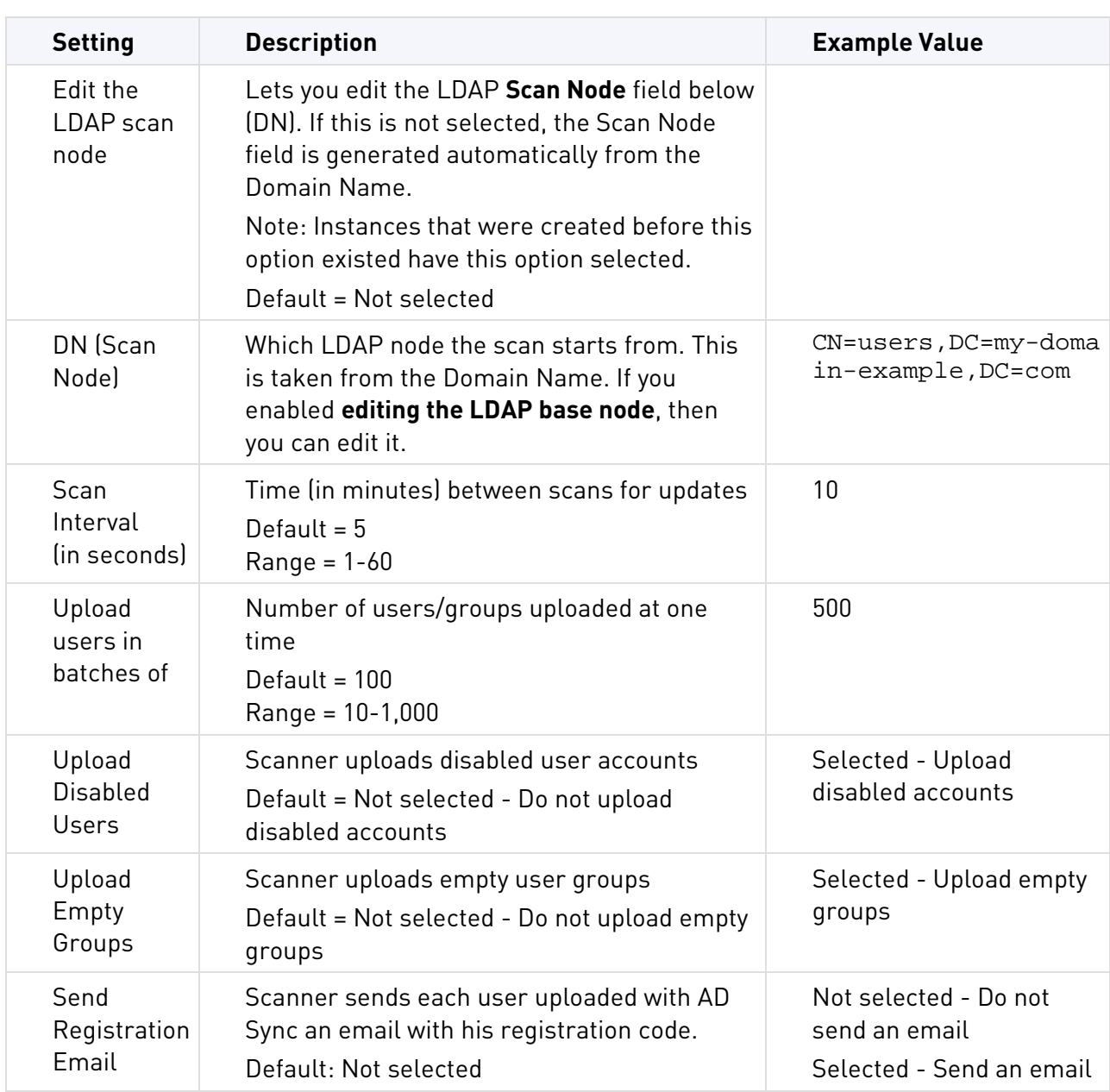

### 4. Click **Apply**.

The Instance Registration window opens and shows you the entity GUID. Enter this GUID when you run the startup script. This ID is valid for 24 hours. After 24 hours you must renew registration (see below).

5. Click **Close**.

An entry is added to the table with the GUID for the configured node.

### Running ADSync as a Service

You must run the AD Synchronizer script at least one time before you run it as a service. This gives the service the required password.

### To install AD Synchronizer to run as a service on Linux:

• Run: ./ADSync.sh service install [<settings file>]

The service will now run automatically when the machine boots.

You can start and stop the agent with the native Linux interface:

service adsync {start | stop | restart | status}

### To install AD Synchronizer to run as a service on Windows:

.NET Framework is required to run a Cloud Services utility as a service on Windows. See sk102501 http://supportcontent.checkpoint.com/solutions?id=sk102501 for the required version.

- 1. Make sure you have adsync service.exe.
- 2. Open the command prompt as an administrator.
- 3. Run: adsync\_service.exe {install | start | stop | uninstall} [<settings file>]

The command install also starts the service, and the command uninstall stops it before the uninstallation.

You can start and stop ADSync with the native Windows interface.

### Upgrading the AD Synchronizer Utility

We recommend that you upgrade all instances of Cloud Services utilities to the latest version.

### To upgrade the ADSync utility to a new version:

- 1. Stop the running instances of ADSync that you want to upgrade. You can stop the ADSync script that is running or the ADSync service.
- 2. Back up the instance, including its sub-directories with all of their contents, to a backup location. For example, copy <current ADSync dir> to <old ADSync dir>.
- 3. Download the new version from the Cloud Portal, and extract it to a new folder:
	- a) Extract the .TGZ content.
	- b) Extract the .TAR file.
	- c) Copy all of the extracted tar files to the current ADSync directory to replace all of the existing files, except for the settings.ini file.
- 4. Make sure that the settings.ini file is the original one, or copy it from the backup directory to the new ADSync folder.
- 5. Run ADSync.

### Best Practices for Planning AD Synchronization

The ADSync is designed to synchronize an entire OU.

To plan for a gradual controlled synchronization of your AD structure or to synchronize only specified parts of the OU, use this workflow:

- 1. Create a new OU.
- 2. Create a new Security Group inside the newly created OU.
- 3. Add groups and users from other existing OUs as Members of the new Security Group.
- 4. Use this new OU as the base node for the ADSync entity configuration.

This lets you dynamically control the users and groups you want to synchronize to the Cloud Portal within Active Directory.

# <span id="page-52-0"></span>Using the SSO Authenticator

Use the SSO Authenticator to make it possible for users to access the organization's resources without authenticating. The Single Sign-on (SSO) Authenticator works in Active Directory environments and automatically registers Cloud Connect for Windows users when they install the Cloud Connect client.

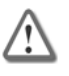

**Important** - Make sure that you have the requirements for *SSO Authenticator* shown in sk102501 http://supportcontent.checkpoint.com/solutions?id=sk102501.

The SSO Authenticator computer requires Java version 1.7 from Oracle to run. If you use a Gaia server for the SSO Authenticator, note that Gaia comes with the IBM Java program. You must download Oracle's Java to run the Authenticator on Gaia. See Running the Correct Java Version (on page [47\)](#page-46-1).

This is the workflow for installing and configuring the SSO Authenticator. The details are described in the next sections:

- 1. Create a computer or VM for the SSO Authenticator.
- 2. Configure the DNS server that the SSO Authenticator computer connects to.
- 3. Configure the SSO Authenticator computer to work with Active Directory.
- 4. Configure the SSO entity in the Cloud Portal.
- 5. Run the SSO Authenticator script on the SSO Authenticator computer.
	- 45. **Note** - We recommend that you enable Ping from each of the end devices that might use SSO for any troubleshooting that might be required. When necessary, ping the SSO server to check connectivity.

### Create SSO Authenticator Computer

Create a physical computer or VM for the SSO Authenticator with hostname: fwcloudSSO\_Server.<domain name>

For example, fwcloudSSO\_Server.my-domain.com

- The operating system can be Windows or Linux.
- If the operating system is Windows, the SSO Authenticator Computer must be part of the Active Directory (AD) office domain.
- Make sure the computer has connectivity to the Active Directory (AD) server.
- Make sure that DNS is configured correctly on the computer.
- Install the java jre on the computer. See Running the Correct Java Version (on page [47\)](#page-46-1).

### Configure the DNS Server

Make sure that the DNS configuration on the SSO Authenticator computer is correct. Ping the Active Directory server to make sure it has connectivity with the AD server.

Do these procedures on the DNS server that the SSO computer connects to:

- Define a reverse DNS lookup zone
- Create a host for the SSO Authenticator computer

#### To define a reverse DNS lookup zone:

- 1. Enter the DNS server utility.
- 2. Right click **Reverse Lookup Zones** and select **New Zone**.
- 3. Click **Next**.
- 4. Select **Primary Zone**.
- 5. Click **Next**.
- 6. Select **To all DNS servers in this forest**.
- 7. Click **Next**.
- 8. Select **IPv4 Reverse Lookup Zone**.
- 9. Click **Next.**
- 10. In the **Network ID** field, enter the network IP address that the SSO Authenticator computer is on. For example if the new machine has the IP address 192.0.2.31, enter the network 192.0.2.
- 11. Click **Next**.
- 12. Click **Next**.
- 13. Click **Finish**.

### To create a host for the SSO Authenticator computer:

- 1. Right-click on the <my-domain.com> under the Forward Lookup Zones and select **Other New Records** > **Host (A or AAAA)**.
- 2. In the **New Host** window:
	- Enter the name **fwcloudSSO\_Server**.
	- Enter the IP address of the SSO Authenticator computer.
- 3. Make sure that **Update associates pointer (PTR) record** is selected.

### <span id="page-53-0"></span>Configure Integration with Active Directory

Configure the SSO Authenticator computer to work with Active Directory.

### To configure integration with Active Directory on the SSO Authenticator computer:

- 1. In the Active Directory Users and Computers utility, add the user fwcloudSSO\_Server.
	- a) Enter fwcloudSSO\_Server as the **First name** and **User logon name.**
	- b) Click **Next**.
	- c) Enter a **Password** for the user.
	- d) Set the password to **Never expire**.
- 2. If your Active Directory is on Windows Server 2003, install Windows Support Tools on the Server.
- 3. Create the SPN (Service Principal Name).

SPN is the identifier that Active Directory uses to grant users tickets to access services using the Kerberos authentication. These tickets are used between the client and the service provider to do the authentication.

• Open the command line interface (cmd), and enter

```
setspn -A fwcloud_SSO_Service/fwcloudSSO_Server.<domain name> 
fwcloudSSO_Server
```

```
For example: setspn -A 
fwcloud_SSO_Service/fwcloudSSO_Server.my-domain.com fwcloudSSO_Server
```
4. Create the keytab file.

The keytab file is an encrypted file that stores the ticket for Kerberos authentication.

• In the command prompt window enter:

```
ktpass -princ fwcloud_SSO_Service/fwcloudSSO_Server.<domain 
name>@DOMAIN-NAME -pass <password from step 1c> -mapuser 
<NETBIOSDOMAINNAME>\fwcloudSSO_Server -kvno 0 -pType KRB5_NT_PRINCIPAL 
-out <output path>\fwcloudSSO.keytab
```
-pass is the password created for the fwcloudSSO\_Server user in step 1c.

```
For example: ktpass -princ 
fwcloud_SSO_Service/fwcloudSSO_Server.my-domain.com@MY-DOMAIN.COM 
-pass 123456 -mapuser DOMAIN\fwcloudSSO_Server -kvno 0 -pType 
KRB5_NT_PRINCIPAL -out c:\temp\fwcloudSSO.keytab
```
**Important:** Use the same capitalization pattern as shown in the example.

5. Copy the fwcloudSSO.keytab file you created to the SSO Authenticator directory on your computer.

### Configuring the SSO Authenticator Entity

In the **Settings** tab> **Utilities** section, open the **Single Sign On** page. On this page you can create or edit a SSO Authenticator entity and define its settings. After you enter the details for all of the entity settings, an entry is added to the table on the page.

### To configure an SSO entity:

- 1. Make sure the keytab file, created in Configure Integration with Active Directory (on page [54\)](#page-53-0) is in the SSO Authenticator directory on your computer.
- 2. If there is a firewall between the computer and the AD server, make sure the Kerberos ports are open (UDP/TCP ports 88).
- 3. In the Cloud Portal, in the **Settings** tab, click **Single Sign On**.
- 4. Click **New**.

The **Create New SSO Entity** window opens

5. Configure the **SSO settings**:

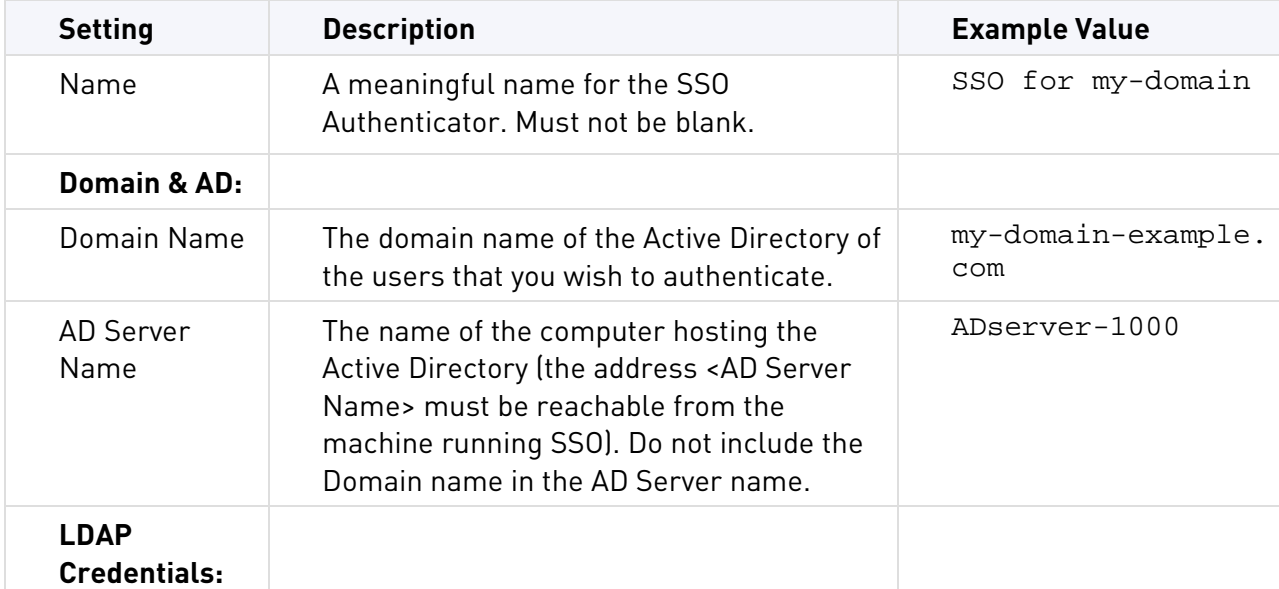

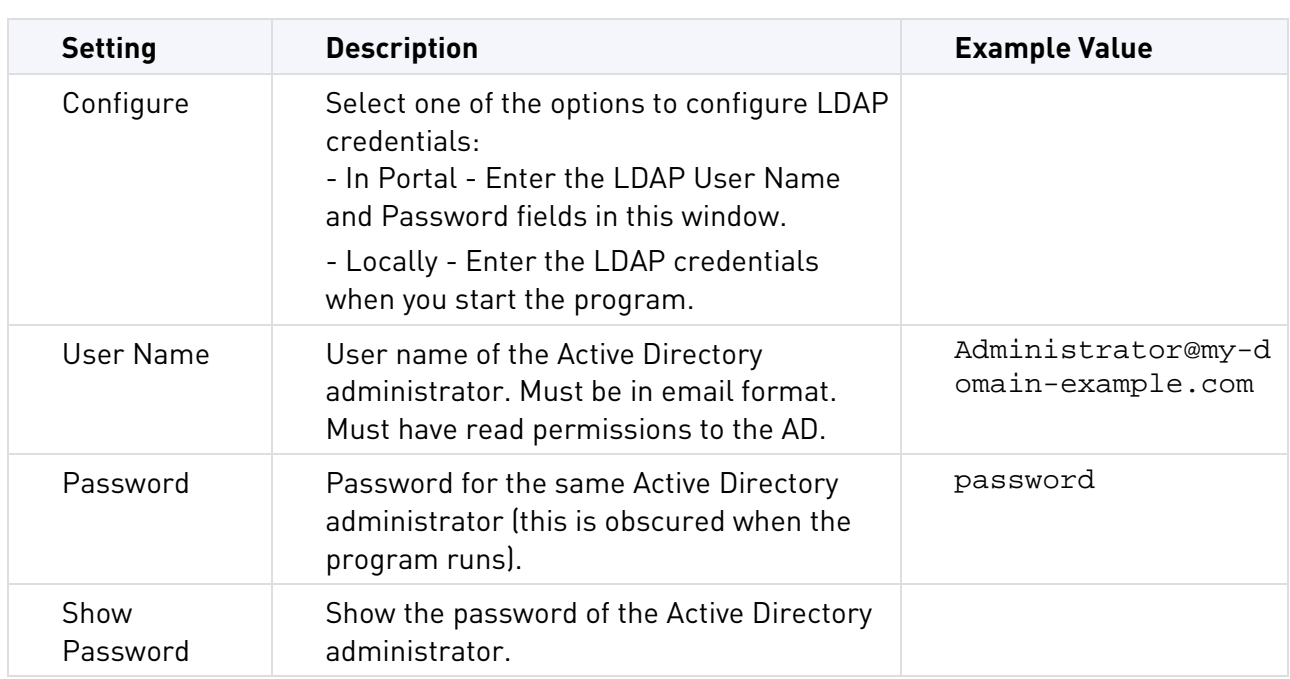

### 6. **Optional:** Configure **Advanced Settings:**

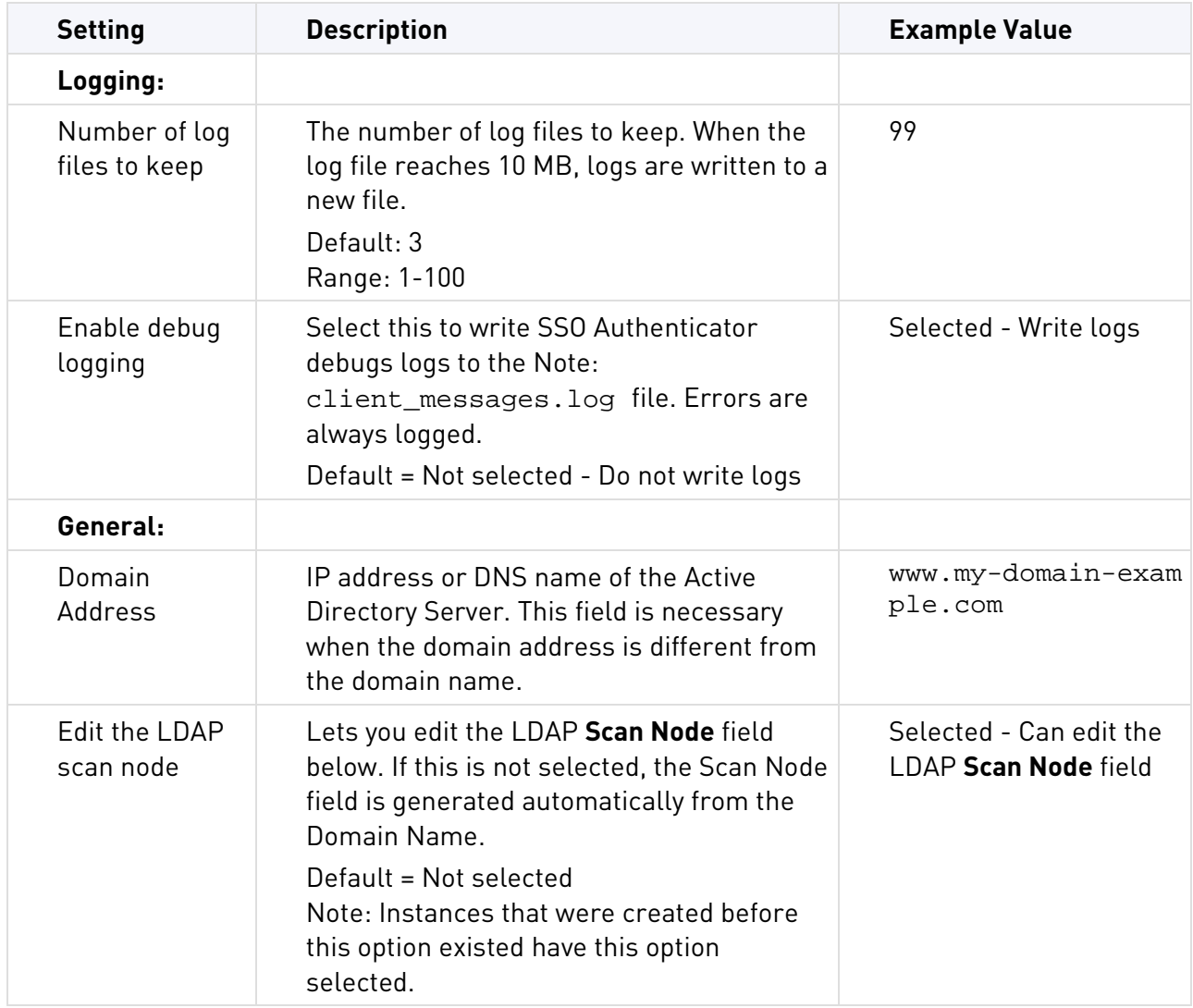

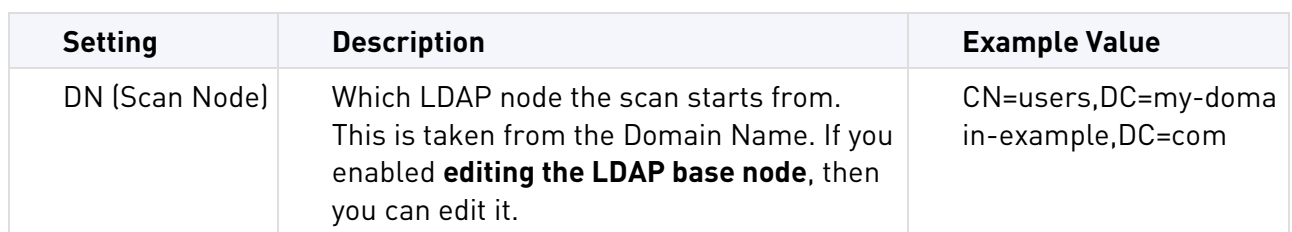

7. If there is an HTTP proxy server between the SSO authenticator computer and the Cloud Services servers, see Running Behind An HTTP Proxy (on page [47\)](#page-46-2).

#### 8. Click **Apply**.

The Instance Registration window opens and shows you the entity GUID. Enter this GUID when you run the startup script. This ID is valid for 24 hours. After 24 hours you must renew registration (see below).

9. In the **Registration Cod**e window, click **Download SSO** to download the SSO Authenticator files. You can also get the same files from the **Download** tab of the Cloud Portal.

#### 10. Click **Close**.

An entry is added to the table with the GUID for the configured node.

### Configuring SSO Service on Gaia or Linux

The SSO Authenticator installation is completed automatically when you run it for the first time. Alternatively, do the procedure below manually.

### To complete the SSO configuration on Linux:

- 1. Find the /etc/krb5.conf file.
- 2. Edit the domain information in the /etc/krb5.conf file to match your domain environment. For example:

```
[logging]
default = FILE:/var/log/krb5libs.log
kdc = FILE:/var/log/krb5kdc.log
admin_server = FILE:/var/log/kadmind.log
[libdefaults]
default_realm = MY-DOMAIN.COM
dns_lookup_realm = true
dns_lookup_kdc = true
ticket_lifetime = 24h
renew_lifetime = 7d
 forwardable = true
default_tkt_enctypes = rc4-hmac des-cbc-crc des-cbc-md5
default_tgs_enctypes = rc4-hmac des-cbc-crc des-cbc-md5
[realms]
MY-DOMAIN.COM = \{ kdc = adserver.my-domain.com
  admin_server = adserver.my-domain.com
  default_domain = my-domain.com
 }
[domain_realm]
 .my-domain.com = MY-DOMAIN.COM
my-domain.com = MY-DOMAIN.COM
```
- 3. In the command line interface, enter su to change to the root user account. Alternatively, add sudo at the beginning of each command in this procedure to use root permissions.
- 4. Install the necessary Kerberos packages for your operating system:
	- For Red Hat, Cent-OS, or Fedora yum install krb5-workstation
	- For Debian or Ubuntu apt-get install krb5-user
	- For Gaia
		- (i) Download the krb5-workstation package manually (CentOS 5 flavor)
		- (ii) Install the  $krb5-workstation$  package with the command:  $rpm -ivh < rpm$  file>
		- (iii) Find the Kerberos utilities: ktutil, klist, and kinit, from the installed package and copy them to the directory /usr/bin.
		- (iv) Give the Kerberos utilities execution permission: chmod +x kinit ktutil klst
		- (v) If you get an error message about preliminary packages that are necessary to install the krb5-workstation package, download and install them also.
- 5. In a terminal window, enter: ktutil.

The **ktutil** command line interface opens.

6. In the **ktutil** command line interface, enter:

```
rkt <path to keytabfile>/fwcloudSSO.keytab
```
This reads the keytab file and adds the data from the keytab to the data on the computer.

7. Write the keytab file that will be used for authentication. In the **ktutil** command line interface, enter:

wkt /etc/krb5.keytab

The new keytab file is created in the /etc/ folder.

- 8. Press **q** to exit **ktutil**.
- 9. Start the Kerberos credentials for the service:

```
kinit -k -t /etc/krb5.keytab 
fwcloud_SSO_Service/fwcloudSSO_Server.<domain name>
```
10. Enter: klist

Make sure that the SPN created earlier is listed.

11. Copy the authenticator TGZ file to the machine, and extract it to a folder such as: /home/<your user name>/fwcloud\_SSO/

(Run: tar xvzf SSO.tgz)

- 12. Make sure port 50000 is allowed through the Linux firewall (IP tables if used).
- 13. If your default Java version is not Oracle 1.7, see Running the Correct Java Version (on page [47\)](#page-46-1).
- 14. Run the script: ./SSO.sh run

### Configuring SSO Service on Windows

The SSO Authenticator installation is completed automatically when you run it for the first time. Alternatively, do the procedure below manually.

Log in to Windows with the user fwcloudSSO\_Server that you created in Configure Integration with Active Directory (on page [54\)](#page-53-0).

#### To complete the SSO configuration on Windows:

- 1. Make sure the computer is connected to the Active Directory.
- 2. Copy the keytab file to a secure folder on the Windows computer that only you can access.
- 3. Edit the gss, conf file so the keytab shows the path to the keytab file. For example

```
com.sun.security.jgss.krb5.accept {
     com.sun.security.auth.module.Krb5LoginModule required
     storeKey=true
     keyTab="c:/<path to file>/fwcloudSSO.keytab"
     doNotPrompt=true
     useKeyTab=true
     realm="MY-DOMAIN.COM"
principal="fwcloud_SSO_Service/fwcloudSSO_Server.my-domain.com@MY-DOM
AIN.COM"
;
};
```
- 4. If there is a firewall between the client and this computer, make sure that port 50000 is allowed.
- 5. If your default Java version is not Oracle 1.7, see Running the Correct Java Version (on page [47\)](#page-46-1).
- 6. Run the batch file: SSO.bat run

### Running the SSO Authenticator Script

After configuring the SSO service in the Cloud Portal, and downloading the SSO Authenticator files, run the SSO Authenticator Script on the SSO Authenticator computer.

Run all utilities as an administrator.

### To run the SSO Authenticator Script:

- 1. On the SSO Authenticator computer, extract the files from SSO.tgz:
	- In Windows To a folder, such as C:\Users\<your user name>\fwcloud\_SSO\

(Use a program such as 7-Zip or WinRAR)

- In Linux To a folder, such as /home/<your user name>/fwcloud SSO/ (Run: tar xvzf SSO.tgz)
- 2. If there is an HTTP proxy server between the SSO authenticator computer and the servers in the Cloud Services, see Running Behind An HTTP Proxy (on page [47\)](#page-46-2).
- 3. From the folder that contains the extracted files, run the script file for your operating system:
	- For Windows, run: SSO.bat run
	- For Linux, run: ./SSO.sh run
- 4. The first time you run the script, you are prompted for the **Instance GUID**. Enter the entity Registration Code.

The Registration Code is valid for 24 hours. After 24 hours you must renew registration (see below).

5. If you did not enter an AD user name and password when configuring the SSO entity, and this is the first time you are running the script, you are prompted to enter them. Enter the AD user name and password.

6. The script activates the SSO Authenticator. The SSO Authenticator runs continuously until the process is stopped or until it encounters an error that it cannot recover from. If an error occurs, open the <entity GUID>/client\_message.log file for details.

**Note:** To stop the SSO Authenticator, go to the window or terminal running the script and enter Ctrl+c.

### Running Single Sign On as a Service

You must run the SSO Script at least one time before you run it as a service. This gives the service the required password.

### To install Single Sign On to run as a service on Linux:

Run: ./SSO.sh service install [<settings file>] The service runs automatically when the machine boots.

You can start and stop the agent with the native Linux interface:

service sso {start | stop | restart | status}

### To install Single Sign On to run as a service on Windows:

.NET Framework is required to run a Cloud Services utility as a service on Windows. See sk102501 http://supportcontent.checkpoint.com/solutions?id=sk102501 for the required version.

- 1. Make sure you have sso service.exe.
- 2. In Windows 2012 and Windows 8: Open the command prompt as an administrator. In Windows 7: Open the command prompt from the system account.
- 3. Run:  $sso\_service.exe \{install \mid start \mid stop \mid uninstall \}$  [<settings file>] The command install also starts the service, and the command uninstall stops it before the uninstallation.
- 4. Open the native Windows Services interface to edit the service, **Check Point SSO Service.** Make sure it is run by the Administrator account (and not by the System account).
	- a) Run: services.msc

The Windows **Services** utility opens.

- b) Right-click **Check Point SSO Service** and select **Properties**.
- c) In the **Log On** tab, select **This account**.
- d) Enter the Administrator username and password
- e) Click **OK.**
- f) Start the service.

### Upgrading the Single Sign On Utility

We recommend that you upgrade all instances of Cloud Services utilities to the latest version.

#### To upgrade the SSO utility to a new version:

1. Stop the running instances of SSO that you want to upgrade. You can stop the SSO script that is running or the SSO service.

- 2. Back up the instance, including its sub-directories with all of their contents, to a backup location. For example, copy <current SSO dir> to <old SSO dir>.
- 3. Download the new version from the Cloud Portal, and extract it to a new folder.
	- a) Extract the .TGZ content.
	- b) Extract the .TAR file.
	- c) Copy all of the extracted tar files to the current SSO directory to replace all of the existing files, except for the settings.ini and fwcloudSSO.keytab files.
- 4. Make sure that the settings.ini and fwcloudSSO.keytab files are the original ones, or copy them from the backup directory to the new SSO folder.
- 5. Run SSO.

## <span id="page-60-0"></span>Using the Log Transport Agent

The Log Transport Agent (LTA) utility transfers logs from your Cloud Services account to a designated Log Server inside your internal corporate network. By default, logs are stored in the Cloud Services for 30 days before being marked for deletion. These logs are:

- Logs that were generated as a result of traffic going through the Cloud Services gateways by the Check Point blades, such as Application Control and URL Filtering.
- Audit logs that record administrative actions on the Cloud Services, such as user login, policy installation, and utility instance statuses.

The designated Log Server can be:

- A Check Point Log Server
- A Check Point Security Management Server that also functions as a Log Server

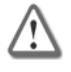

**Important** - Make sure that you have the requirements for Log Transport Agent shown in sk102501 http://supportcontent.checkpoint.com/solutions?id=sk102501.

We recommend that you use the SmartLog GUI client to see and manage the logs. You can also see logs in SmartView Tracker.

To configure log transport, you install the Log Transport Agent on a Linux or Windows computer. The Agent uses the Cloud Services API to communicate with Cloud Services and forwards logs to the configured Check Point Log Server in your environment. The agent uses the OPSEC infrastructure to create trust with the Log Server.

**AFRICA** 

**Note** - Only root users can do the procedures to configure and run Log Transport.

#### Overview of the workflow to configure log transport:

- 1. Download the Log Transport Agent from the Cloud Portal to a computer where the agent will run.
- 2. Configure the Log Transport Agent as an OPSEC application in SmartDashboard.
- 3. Get an OPSEC certificate for the computer.
- 4. Configure the Log Transport Agent entity in the Cloud Portal.
- 5. Run the log transport script.

### Getting the Log Transport Agent

Download the Log Transport Agent from the Cloud Portal, **Download** tab to a computer where the agent will run. The Log Transport Agent is supported on Windows and Linux.

### To get and install the Log Transport Agent:

- 1. In the Cloud Portal > **Download** tab, **Log Transport Agen**t area, click **Download**.
- 2. Extract the tgz file on the computer where the Agent will run.
	- In Windows To a folder, such as C:\Users\<your user name>\fwcloud\_LTA\ (Use a program such as 7-Zip or WinRAR)
	- In Linux To a folder, such as /home/<your user name>/fwcloud\_LTA/ (Run: tar xvzf LTA.tgz)

### <span id="page-61-0"></span>Configuring Log Transport in SmartDashboard

In SmartDashboard, configure the Log Transport Agent as an OPSEC application. This enables the log server to create secure trust with the Log Transport client.

### To configure the Log Transport Agent in SmartDashboard:

- 1. In SmartDashboard object tree, open the **Servers and OPSEC Applications** tab.
- 2. Right-click the OPSEC Applications folder and select **New** > **OPSEC Application**.
- 3. In the **OPSEC Application Properties** window, enter a name for the Log Transport Agent.
- 4. Select the local Log Server to be the **Host** object.
- 5. Under **Client Entities** select **ELA**.
- 6. Click **Communication**.
- 7. In the **Communication** window:
	- a) Enter and confirm a password.
	- b) Click **Initialize**.
	- c) Wait until the **Close** button becomes available.
	- d) Click **Close**.
- 8. Click **OK**.
- 9. Double click on the newly created OPSEC Application to see its details. Make sure that it has a **DN** name (next to the **Communication** button).
- 10. Select **Policy** > **Install Database**.
- 11. Select the Log Server to send logs to and the Security Management Server.
- 12. Click **OK**.
- 13. Wait for the database installation to complete and click **Close**.

### Configuring the Log Transport Agent Entity

In the **Settings** tab> **Utilities** section, open the **Log Transport** page. On this page you can create or edit a Log Transport Agent entity and define its settings. After you enter the details for all of the entity settings, an entry is added to the table on the page.

### To configure an LTA entity:

- 1. In the Cloud Portal, in the **Settings** tab, click **Log Transport**.
- 2. Click **New**. The **Create New LTA Entity** window opens
- 3. Configure the **Log Transport Agent Settings (on page** [63](#page-62-0)**).**
- 4. If there is an HTTP proxy server between the Log Transport Agent computer and the Cloud Services servers, see Running Behind An HTTP Proxy (on page [47\)](#page-46-2).
- 5. Click **Apply**.
- 6. You get a Registration code. Keep this code for when you run the LTA script.

The Registration Code is valid for 24 hours. After 24 hours you must renew the registration.

7. In the **Registration Cod**e window, click **Download LTA** to download the Log Transport Agent package file. You can also get the same file from the **Download** tab of the Cloud Portal.

### <span id="page-62-0"></span>Log Transport Agent Settings

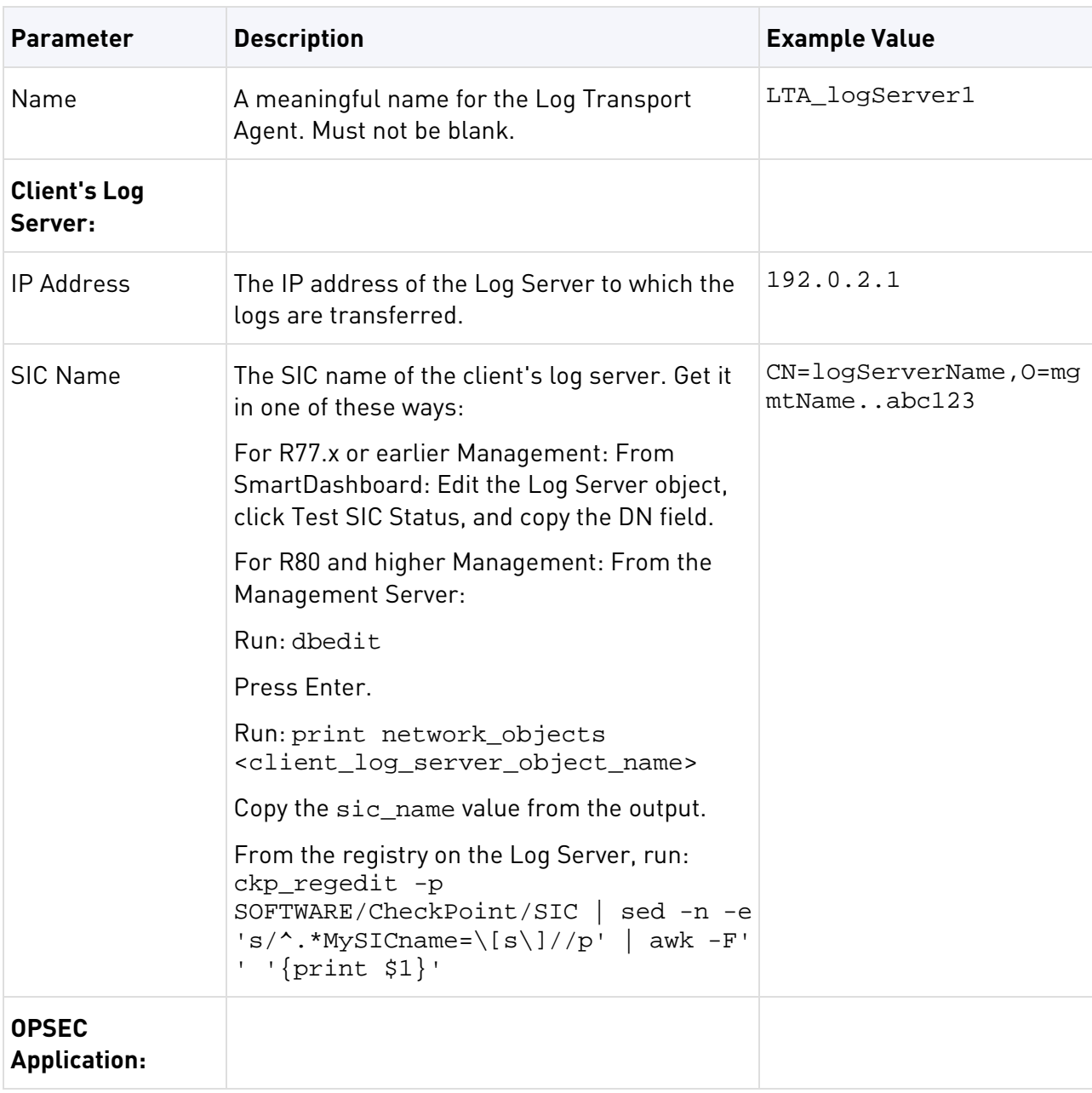

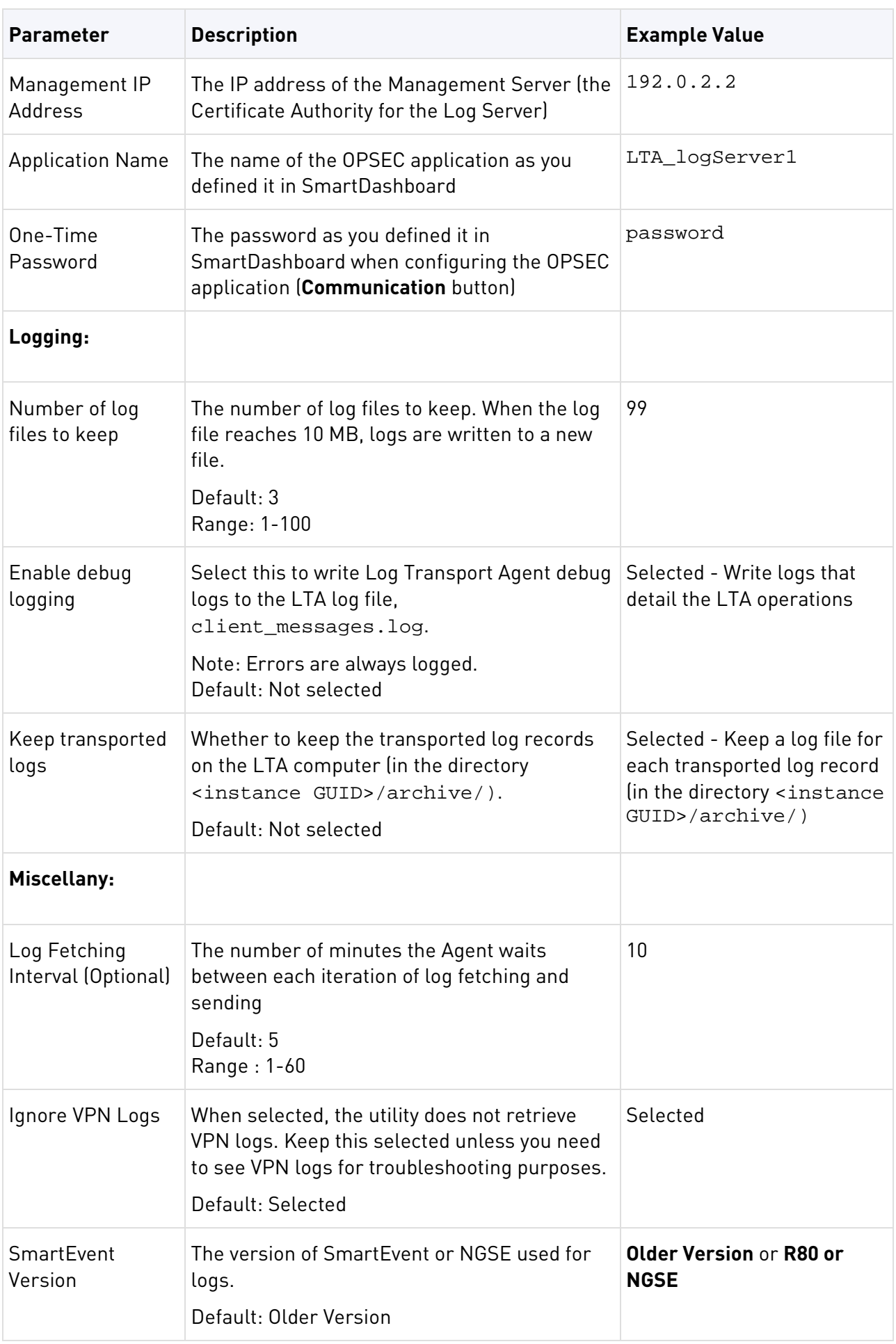

### Getting an OPSEC Certificate

When you run the Log Transport Agent for the first time, trust is established with the Log Server automatically through the Agent's OPSEC certificate. Alternatively, you can follow the procedure described here to manually get the certificate file, and make sure the name of the certificate file matches the OPSEC application name defined in the Cloud Portal.

### To get an OPSEC certificate for the Log Transport Agent:

#### **On Windows:**

Run from the downloaded package:

```
opsec_pull_cert -h <management_server_IP> -n <OPSEC_application> -p <OTP> 
-o <cert_file> -od <output_sic_file>
```
#### **On Linux:**

- 1. Log in as the root user.
- 2. Make sure you have opsec pull cert and SO/libstdc++.so.5 from the downloaded package.
- 3. Run:

```
./opsec_pull_cert -h <management_server_IP> -n <OPSEC_application> -p 
<OTP> -o <cert_file> -od <output_sic_file>
```
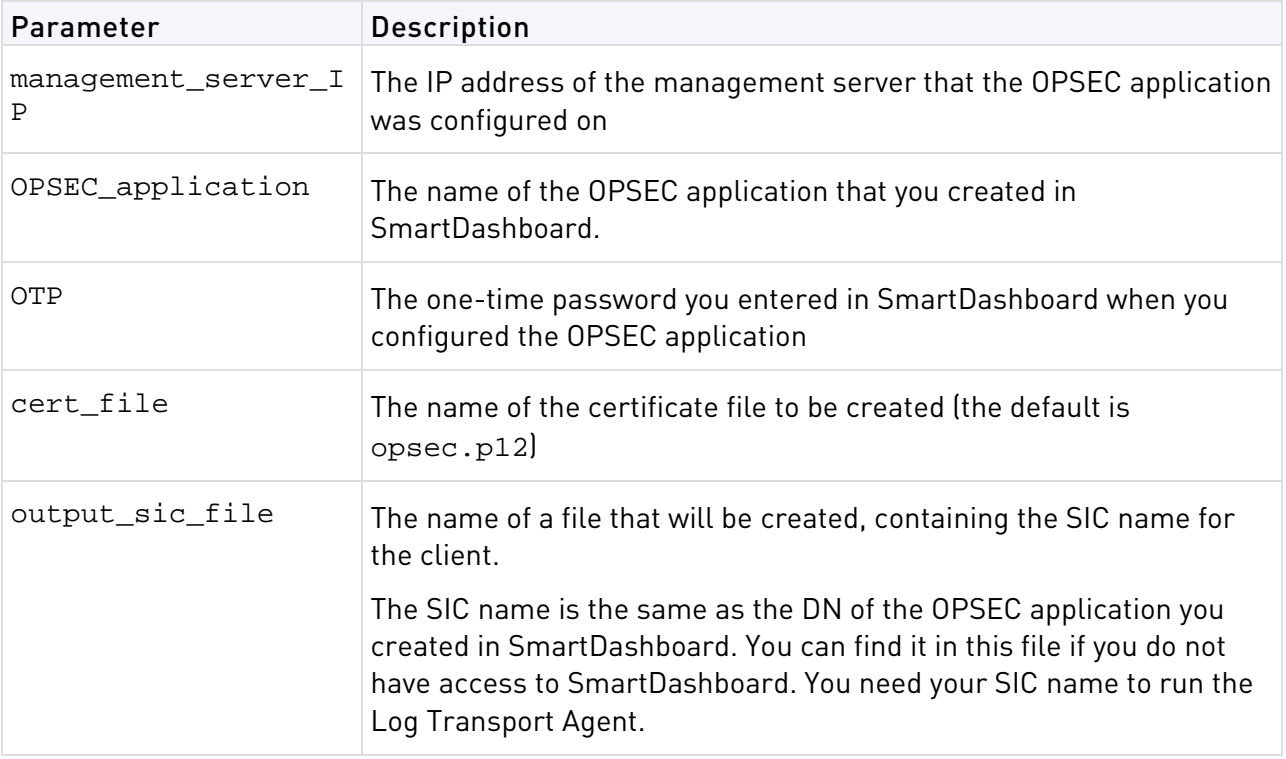

### opsec\_pull\_cert Parameters

**Note** - SIC certificates cannot be reused. After you create a SIC certificate, you cannot create another one for the same OPSEC application.

If you need another SIC certificate, repeat the Communication step for the OPSEC Application in SmartDashboard and click **Initialize** again (step 7 in Configuring Log Transport in SmartDashboard (on page [62\)](#page-61-0)) and then do the rest of the steps. If the Communication window shows "Trust Established", click **Reset** and then do the steps starting with step 7.

### Troubleshooting

**On Linux**: If an error message, Opsec error. rc=-1 err=-96 Connection error, shows, make sure that the Security Management Server in your environment is accessible through port 18210.

To test it, enter: telnet <management\_server\_IP> 18210. If a terminal opens, then the connection is available.

**On Windows**: If a Windows Security Alert opens with this text, **opsec\_pull\_cert has been blocked by Windows Firewall,** click **Allow access**. Also, make sure that no external firewall blocks port 18210 from your client.

### Running the Log Transport Agent Script

Run all utilities as an administrator.

### To run the Log Transport Agent Script on Windows and Linux

- 1. On the Log Transport Agent computer, extract the files in the Log Transport Agent package to a folder.
- 2. If there is an HTTP proxy server between the Log Transport Agent computer and the servers in the Cloud Services, see Running Behind An HTTP Proxy (on page [47\)](#page-46-2).
- 3. Run the script:
	- **Linux:** ./LTA.sh run
	- **Windows**: LTA.bat run

By default the script uses settings.ini. To use a different settings file, add it as the first parameter in the command. For example: ./LTA.sh run settings2.ini

4. The first time you run the script, you are prompted for the **Instance GUID**. Enter the entity Registration Code.

The Registration Code is valid for 24 hours. After 24 hours you must renew registration.

Run the script again after each reboot.

#### **Notes for Ubuntu**:

```
• If you see this:
```
error while loading shared libraries: libstdc++.so.5: cannot open shared object file: No such file or directory Run: sudo apt-get install libstdc++.so.5

• If you see this:

```
cannot run program "./<executable name>": error=2, No such file or 
directory
Run:
sudo dpkg --add-architecture i386
sudo apt-get update
sudo apt-get install libc6:i386 libncurses5:i386 libstdc++6:i386
```
### Running Log Transport as a Service

You must run the Log Transport Agent Script at least one time before you run it as a service. This gives the service the required password.

### To install Log Transport to run as a service on Linux:

• Run: ./LTA.sh service install [<settings file>] The service will now run automatically when the machine boots.

You can start and stop the agent with the native Linux interface:

service lta {start | stop | restart | status}

#### To install Log Transport to run as a service on Windows:

.NET Framework is required to run a Cloud Services utility as a service on Windows. See sk102501 http://supportcontent.checkpoint.com/solutions?id=sk102501 for the required version.

- 1. Make sure you have lta\_service.exe.
- 2. Open the command prompt as an administrator.
- 3. Run: lta\_service.exe {install | start | stop | uninstall} [<settings file>] The command install also starts the service, and the command uninstall stops it before the uninstallation.

You can start and stop the LTA with the native Windows interface.

### Upgrading the Log Transport Agent Utility

We recommend that you upgrade all instances of Cloud Services utilities to the latest version.

### To upgrade the LTA utility to a new version:

- 1. Stop the running instances of LTA that you want to upgrade. You can stop the LTA script that is running or the LTA service.
- 2. Back up the instance sub-directories with all of their content to a backup location. For example, copy < current LTA dir> to <old LTA dir>.
- 3. Download the new version from the Cloud Portal, and extract it to a new folder.
	- a) Extract the .TGZ content.
	- b) Extract the .TAR file.
- 4. Copy all of the extracted tar files to the current ADSync directory to replace all of the existing files except for: the settings.ini file and relevant SIC certificate files, for example, LTA OPSEC1.p12.
- 5. Make sure that the settings.ini and SIC certificate files, for example, LTA\_OPSEC1.p12 are the original ones, or copy them from the backup directory to the new LTA folder.
- 6. Run LTA.

# Installing Clients

#### In This Section:

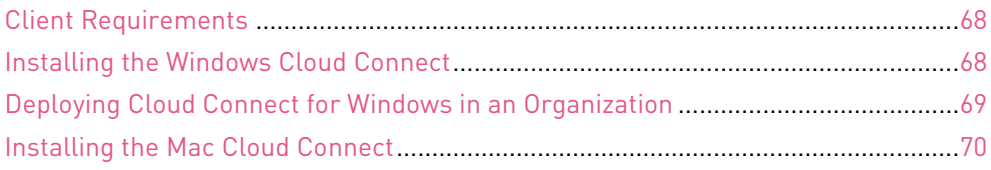

This section describes client installation.

# <span id="page-67-0"></span>Client Requirements

Cloud Connect for Windows is supported with these Microsoft Windows Enterprise and Professional releases: Windows Vista SP1 or higher, Windows 7, Windows 8 and 8.1, Windows 10 (not compatible with the Device Guard feature).

Cloud Connect for Mac is supported with these Mac OS X releases: 10.9, 10.10, 10.11.

# <span id="page-67-1"></span>Installing the Windows Cloud Connect

This section describes how to install the Cloud Connect on Windows clients.

Single sign-on (SSO) is available for Active Directory environments and automatically registers Cloud Connect for Windows users when they install the client. For more about the SSO Authenticator, see Configuring the SSO Authenticator (["Using the SSO Authenticator"](#page-52-0) on page [53\)](#page-52-0).

### For the administrator:

- 1. Log in to the Cloud Portal.
- 2. Create a new user. Use an email address that the user can access from the Windows device. The user receives an email with links to download the Cloud Connect clients and a registration key.

### To install the Windows Cloud Connect client:

- 1. On the device where you will install the Cloud Connect, open an email application that can access the email sent by the administrator.
- 2. Open the email that has the subject **Your cloud connector registration code**.
- 3. Click **Download** to download the **Windows version**.
- 4. Double-click CheckPointCloudConnector.msi. The installation wizard opens.
- 5. Click **Next**.
- 6. Read and accept the terms of the license agreement.
- 7. Click **Next**.
- 8. Change the installation folder, or accept the default.
- 9. Click **Next**.

#### 10. Click **Install**.

Wait for the Cloud Connect to install.

- 11. Click **Next**.
- 12. Click **Finish**.

The registration window opens:

- 13. Enter the registration code you received by email.
- 14. Click **OK**.

The client icon shows in Notification Area:

The client connects to the Cloud Services.

#### Opening the Cloud Connect client:

- 1. Right click the Cloud Connect icon in the Notification Area.
- 2. The Right-click menu shows these options:

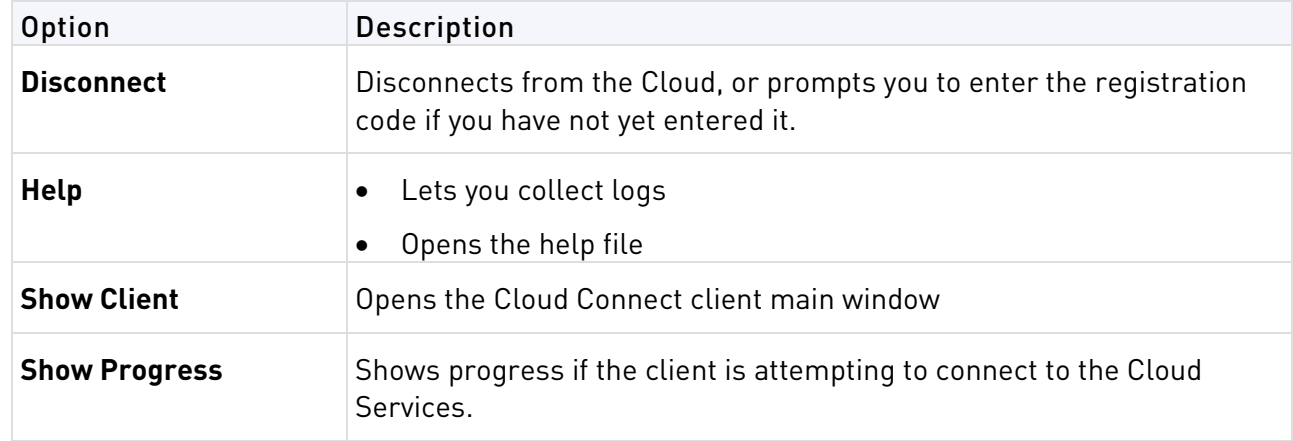

For more on client options, open the Cloud Connect help file.

# <span id="page-68-0"></span>Deploying Cloud Connect for Windows in an **Organization**

Cloud Connect for Windows can be deployed to your organization's users with deployment tools such as GPO or Symantec.

#### To deploy Cloud Connect for Windows with a deployment tool:

- 1. Download the Cloud Connect for Windows application from the **Download** page in the Cloud Portal.
- 2. Run this on the command line of a Windows computers to install the application silently on user's computers:

```
%SYSTEMROOT%\System32\msiexec.exe /i "<MSI_FILE_PATH>" /qn 
/promptrestart INSTALLDIR="C:\Program Files (x86)\CheckPoint\Cloud 
Connector"
```
Where <MSI\_FILE\_PATH> is the name of the downloaded file, for example, CheckPointCloud Connect.msi.

# <span id="page-69-0"></span>Installing the Mac Cloud Connect

Users must have administrator privileges to install Cloud Connect on Mac

### For the administrator:

- 1. Log in to the Cloud Portal.
- 2. Create a new user. Use an email address that the user can access from the Mac device. The user receives an email with links to download the Cloud Connect clients and a registration key.

### To install the Mac Cloud Connect client:

- 1. On the device where you will install the Cloud Connect, open an email application that can access the email sent by the administrator.
- 2. Open the email that has the subject **Your Cloud Connect registration code**.
- 3. Click **Download** to download the **Mac version**.
- 4. Double-click Cloud Connector.dmg.

A Finder window shows the contents of the DMG file

- 5. Double-click Cloud Connector.pkg. The installation wizard opens,
- 6. On the **Introduction** page, click **Continue**.
- 7. On the **Installation Type** page, click **Install**.
- 8. Enter an administrator username and password.
- 9. Click **Install Software**.
- 10. Wait while the Cloud Connect installs.

An installation summary message shows

11. Click **Close**.

A Check Point Cloud Connect window opens.

12. Enter the registration code from the email you received.

#### 13. Click **OK**.

The client icon show in the menu bar.

The client automatically connects to the Cloud Services.

### Opening the Cloud Connect client:

- 1. Right click the Cloud Connect icon in the menu bar.
- 2. The Right-click menu shows these options:

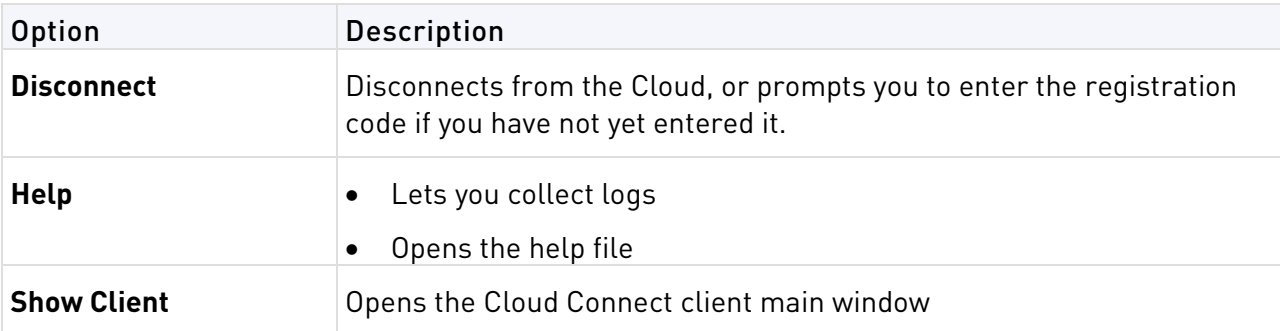

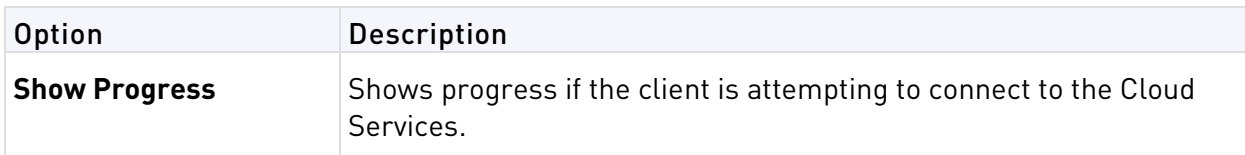

For more on client options, open the Cloud Connect help file.

Administrator credentials are required to uninstall Cloud Connect.

#### To uninstall the Mac Cloud Connect:

1. Run this command from the terminal:

/Library/Application\ Support/Checkpoint/Cloud\ Connector/uninstall or go to this folder:

/Library/Application Support/Checkpoint/Cloud Connector/uninstall and double-click the uninstall file.

- 2. When a message shows: **Do you wish to continue?,** enter **yes**.
- 3. Enter administrator credentials to enable the uninstallation.

### Preventing Browser Warnings on Mac

To prevent browser warnings, we recommend that Mac users install the Cloud Services certificate. Network administrators can push this certificate to all of their Mac Cloud Services users. When internet traffic is routed through Cloud Services and the certificate is not installed, users get browser SSL or certificate warnings.

#### To download the Cloud Services certificate:

- 1. In the Cloud Portal > **Policy** tab, click **HTTPS Inspection**.
- 2. Click **Download Certificate**.
- 3. Distribute the certificate to users.

#### To add the certificate manually to a Mac computer:

- 1. Click the certificate file to add it to the Mac keychain. Add it to **Login** or for the whole **System**.
- 2. Open the keychain app and make sure that **When using this certificate** is set to **Always Trust**.

# API

#### In This Section:

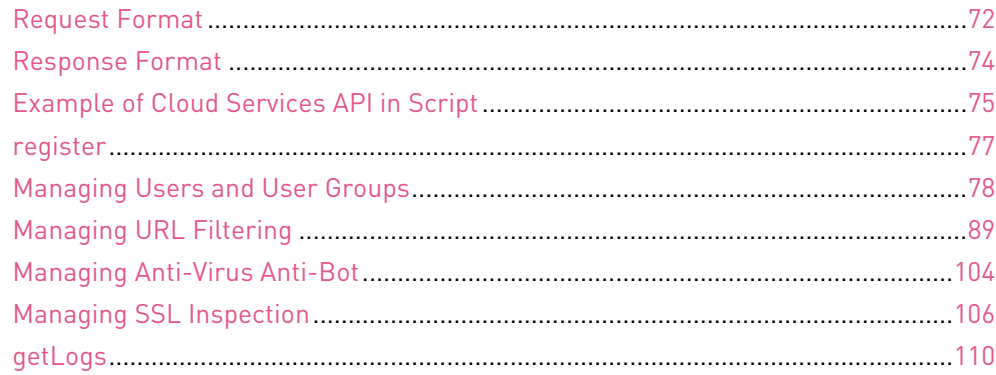

The API of Check Point Cloud Services lets you manage your organization's use of the Cloud Services. Each command is a web service request.

Users account must have admin permissions before they can use Cloud Services web service API. Go to the **Users & Groups** tab and click the **Is Admin** option (["Users"](#page-30-0) on page [31\)](#page-30-0).

## <span id="page-71-0"></span>Request Format

You can send the requests in XML or json. You can get the response in the same format or the other format.

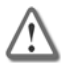

**Important** - In Cloud Services version 1.2 and higher, you must use the POST method for command requests. GET is not supported.

This is the basic syntax of a Check Point Cloud Services web service request.

#### json:

curl -d

```
'json={"command":"<command>","LoginData":{"email":"<email>","password":"<password>","api
Key":"<key>"},"params":{"<param>":"<value>",.."<param_n>":"<value>"}}' 
'https://cloud.checkpoint.com/cp-cloud-api.php?format=json'
```
#### xml:

curl -d

'xml=<fwcloud><command>cmd</command><params><param1>param\_value</param1></para ms><LoginData><email>email</email><password>password</password><apiKey>key</apiKey>< /LoginData></fwcloud>' 'https://cloud.checkpoint.com/cp-cloud-api.php?format=xml'

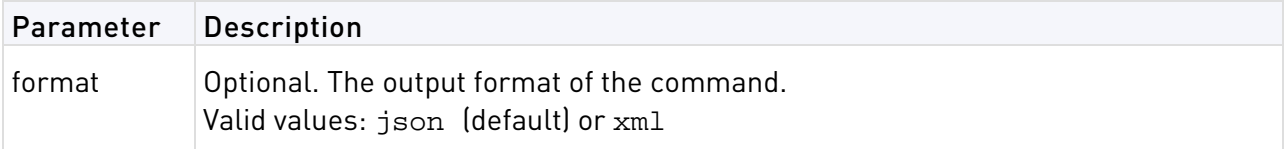
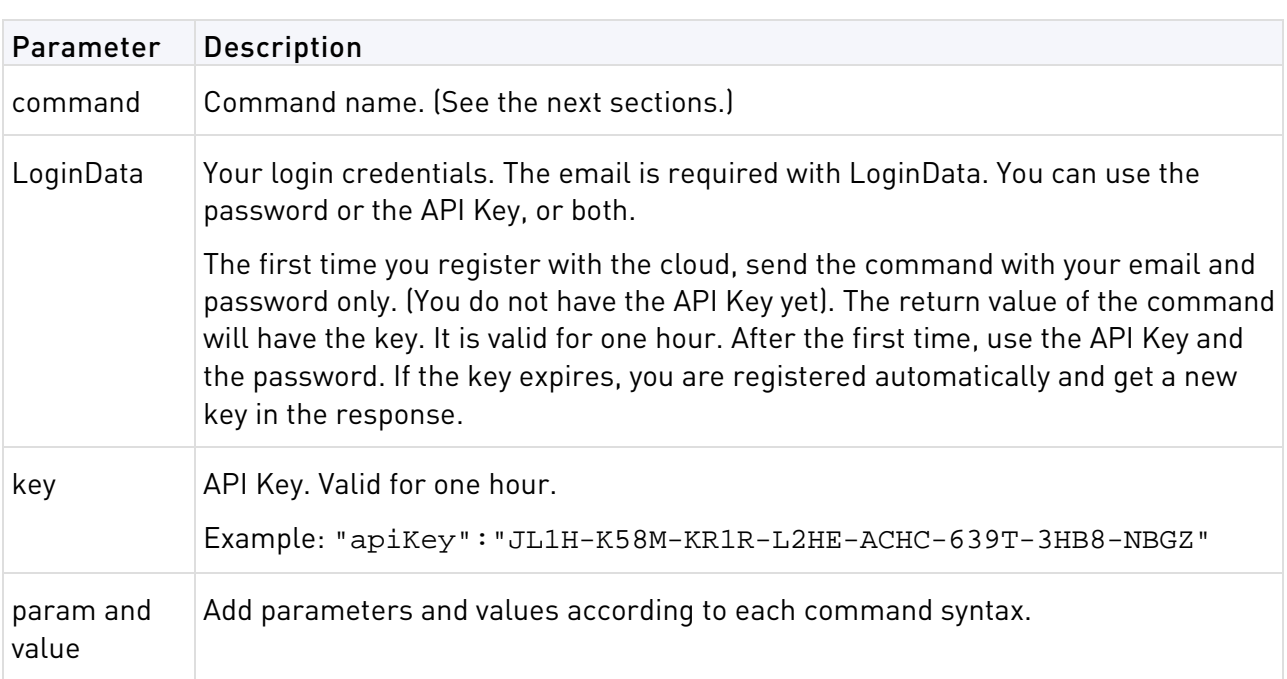

### Example request and response in json format:

```
curl -d 'json={"command":"REGISTER","LoginData":{"email":" 
lsmith@mycomp.com","password":"123456"}}' 
'https://cloud.checkpoint.com/cp-cloud-api.php?format=json'
{
     "api_key": "ANUZ-ZZPF-UABK-9Q7V-KIL8-N3LT-1NKP-SL51",
    "error code": 200,
     "error_description": "ok"
}
```
## Example request and response in xml format:

```
curl- -d 'xml=<fwcloud><command>REGISTER</command><LoginData><email> 
lsmith@mycomp.com </email><password>123456</password></LoginData></fwcloud>' 
'https://cloud.checkpoint.com/cp-cloud-api.php?format=xml'
<?xml version="1.0"?>
<response>
    <api_key>58Q6-5AEY-342F-FQ65-LB6S-TRTP-U645-BGFM</api_key>
     <error_code>200</error_code>
     <error_description>success api key sent</error_description>
</response>
```
# Response Format

When you send a request with the API, you get a response with sections of data.

# Error Code and Error Description

Check Point Cloud Services API uses a set of error/status codes from the HTTP 1.1 codes http://www.w3.org/Protocols/rfc2616/rfc2616-sec10.html.

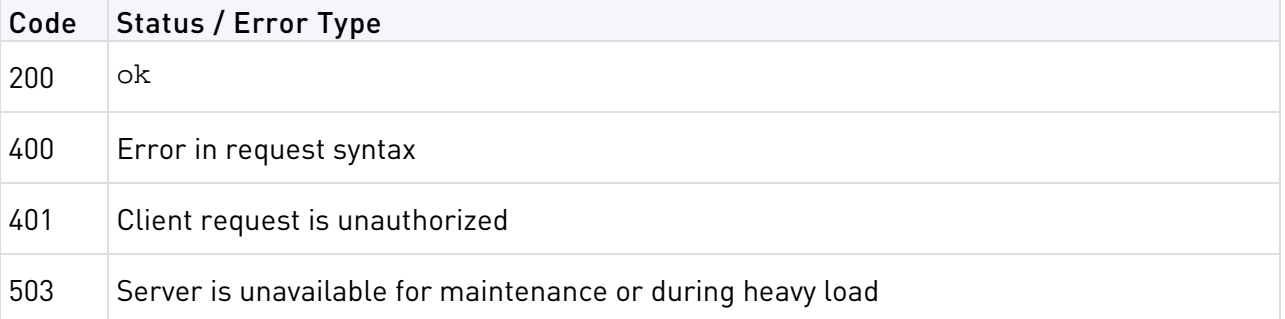

Example in Response - xml:

```
<errorCode>200</errorCode>
<errorDescription>ok</errorDescription>
```
Example in Response - json:

```
"errorCode": 503,
"errorDescription": "Problem occurred while trying to connect to DB server"
```
# API Key

If the request includes the password and does not include a valid API Key, a new key is generated.

Example in Response - xml:

<apiKey>65C5-LZH2-YG1U-5S66-MLGG-XCRH-UD8J-S15F</apiKey>

Example in Response - json:

"apiKey": "65C5-LZH2-YG1U-5S66-MLGG-XCRH-UD8J-S15F",

# Data

The data in the response is according to the command. Some responses are simple. The response data is in one tag or one line. Some are complex, when the response data is a list. Complex data is structured in rows, showing the same data in each row with different values, according to the command. A row starts with rowID\_index - where index is the row number, starting from **1**. The total number of rows is given at the end.

Example of complex data syntax - json:

```
"data": {
  "results": {
 "rowID_1": {
 "<datum>": "<value>",
     "<datum>": "<value>",
   },
  },
   "total": 1
}
```

```
<data>
   <results>
    <rowID_1>
     <datum><value><datum>
     <datum><value><datum>
   \langle /rowID_1>
   </results>
   <total>1</total>
</data>
```
# Example of Cloud Services API in Script

This is an example of the register and getUsersList commands, in json format, in a PHP script.

```
function register()
\{ $request=array();
  // set the login param
  $request["LoginData"]= array("email" => "lsmith@mycomp.com","password" => 
"123456");
  // set the command name
  $request["command"]="register";
  //build the url
  $url="https://cloud.checkpoint.com/cp-cloud-api.php?json=
".json_encode($request);
  //use curl to connect to the web service
  $ch = curl init();
  curl_setopt($ch, CURLOPT_URL,$url);
  //set this to true so we can get the response
  curl_setopt($ch, CURLOPT_RETURNTRANSFER, true);
  // execute the query
  $result=curl_exec ($ch);
  $jsonArr=json_decode($result);
  curl_close ($ch);
}
function getUserList($apiKey)
\{$arr=array();
  // set the login param
  $request["LoginData"]= array("email" => "lsmith@mycomp.com","password" => 
"123456");
  // set the command name
  $request["command"]="getUserList";
  //build the url
  $url="https://cloud.mc.com/cp-cloud-api.php?json=".json_encode($request);
  $ch = curl init();
  curl_setopt($ch, CURLOPT_URL,$url);
```

```
//set this to true so we can recive the response
 curl_setopt($ch, CURLOPT_RETURNTRANSFER, true);
 // execute the query
 $result=curl exec ($ch);
 $jsonArr=json_decode($result);
 curl_close ($ch);
}
```
# Typical Response in json:

```
response to register:
{
   "apiKey": "QF6R-QHZN-7N7X-G7BT-U7DW-UA18-14NI-B6F8",
   "errorCode": 200,
   "errorDescription": "ok"
}
response to getUserList:
\{"errorCode":200,
  "errorDescription":"ok",
  "data":
  {
    "results":
    {
     "rowID_1":{"userID":"37","userName":"a","userEmail":"a@ex.com","userComme
nts":null},
     "rowID_2":{"userID":"191","userName":"b","userEmail":"b@ex.com", 
"userComments":null},
     "rowID_3":{"userID":"193","userName":"c","userEmail":"c@ex.com", 
"userComments":null},
...
      "rowID_11":{"userID":"201","userName":"x@ex.com","userEmail": 
"x@ex.com","userComments":null}
     },
     "total":11
   }
}
```
## Typical Response in xml:

```
response to register:
```

```
<apiKey>QF6R-QHZN-7N7X-G7BT-U7DW-UA18-14NI-B6F8</apiKey>
<errorCode>200</errorCode>
<errorDescription>ok</errorDescription>
response to getUserList:
<?xml version="1.0"?>
<response>
  <errorCode>200</errorCode>
  <errorDescription>ok</errorDescription>
  <data>
    <results>
      <rowID_1>
         <userID>37</userID>
        <userName>a</userName>
        <userEmail>a@ex.com</userEmail>
        <userComments></userComments>
      \langle /rowID 1>
      <rowID_2>
        <userID>191</userID>
        <userName>b</userName>
        <userEmail>b@ex.com</userEmail>
        <userComments></userComments>
      </rowID 2>
      <rowID_3>
        <userID>193</userID>
        <userName>c</userName>
        <userEmail>c@ex.com</userEmail>
        <userComments></userComments>
      </rowID_3>
...
      <rowID_11>
        <userID>201</userID>
        <userName>x</userName>
        <userEmail>x@ex.com</userEmail>
        <userComments></userComments>
      \langle /rowID 11>
    </results>
    <total>11</total>
  </data>
</response>
```
# register

Use this command to register with Check Point Cloud Services the first time.

### Request Parameters

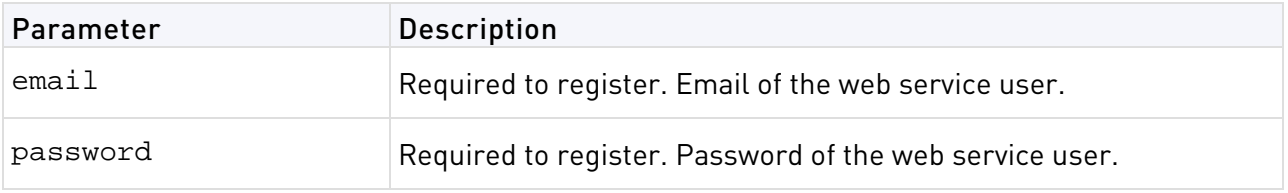

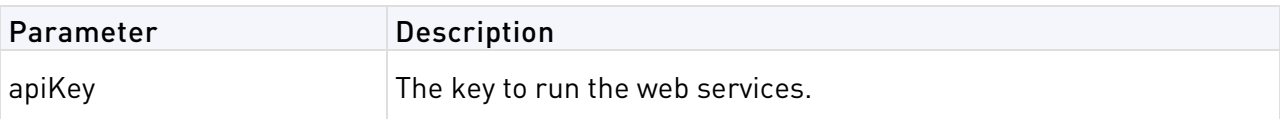

### Request Example

```
curl -d 
'json={"command":"register","LoginData":{"email":"lsmith@mycomp.com","password
":"123456"}}' 'https://cloud.checkpoint.com/cp-cloud-api.php?format=json'
```
# Response Example

```
\{ "apiKey": "QF6R-QHZN-7N7X-G7BT-U7DW-UA18-14NI-B6F8",
   "errorCode": 200,
   "errorDescription": "ok"
}
```
# Managing Users and User Groups

#### In This Section:

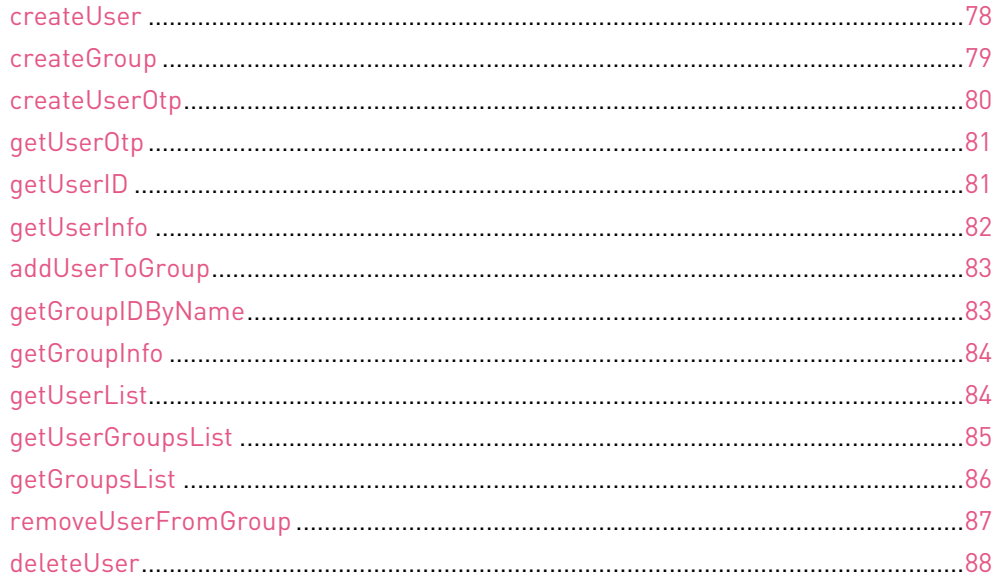

# <span id="page-77-0"></span>createUser

Make user names, one for each user. A user can log in to the Cloud Services from multiple devices.

#### Request Parameters

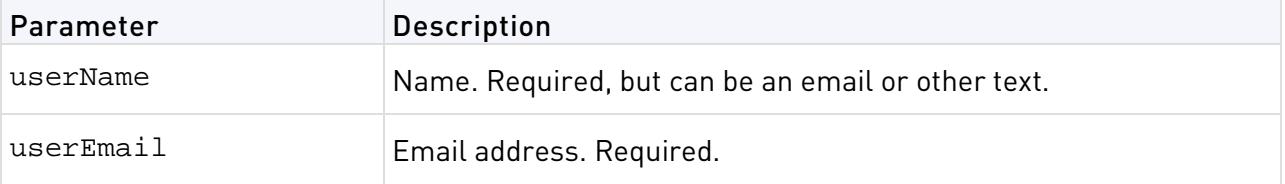

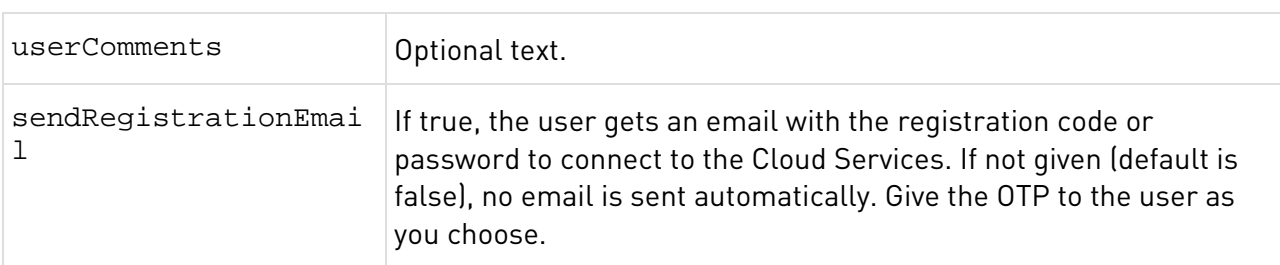

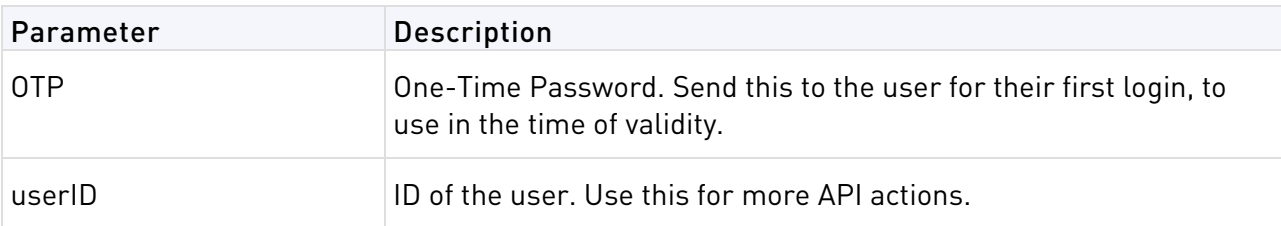

### Request Example

```
curl -d 
'json={"command":"createUser","params":{"userName":"LindaSmith","userEmail":"l
smith@mycomp.com","sendRegistrationEmail":"true"},"LoginData":{"email":"admin@
mycomp.com","password":"654321","apiKey":"JL1H-K58M-KR1R-L2HE-ACHC-639T-3HB8-N
BGZ"}}' 'https://cloud.checkpoint.com/cp-cloud-api.php?format=json'
```
# Response Example

```
createUser ={
  "errorCode": 200,
  "errorDescription": "ok",
   "data": {
     "otp": "EZP1-J9I8-XJ41-A3KI",
     "userID": "000001"
    }
}
```
# <span id="page-78-0"></span>createGroup

You can create user groups. The default group is **All Users**. By default, each Cloud Services account has one **All Users** group. You cannot delete this group, directly add users to this group, or remove users from this group. You can use this group in the Check Point Rule Base as a regular group.

### Request Parameters

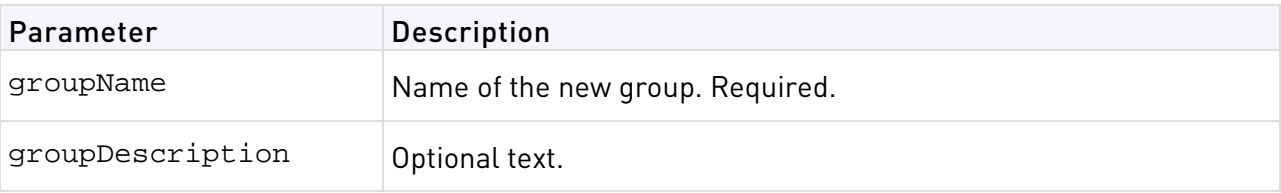

### Response Data

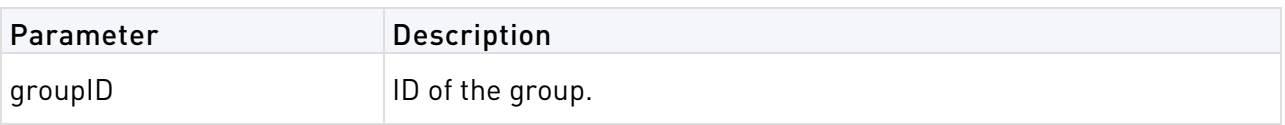

# Request Example

```
curl -d 
'json={"command":"createGroup","params":{"groupName":"temps","groupDescription
":"temporary 
employees"},"LoginData":{"email":"admin@mycomp.com","password":"654321","apiKe
y":"JL1H-K58M-KR1R-L2HE-ACHC-639T-3HB8-NBGZ"}}' 
'https://cloud.checkpoint.com/cp-cloud-api.php?format=json'
```
# Response Example

```
\{"errorCode": 200,
  "errorDescription": "ok",
   "data": {
     "groupID": "300001"
    }
}
```
# <span id="page-79-0"></span>createUserOtp

Use this command to make a One-Time Password for an existing user. Usually, you use this command if the last OTP expired or the user wants to register a new device.

# Request Parameters

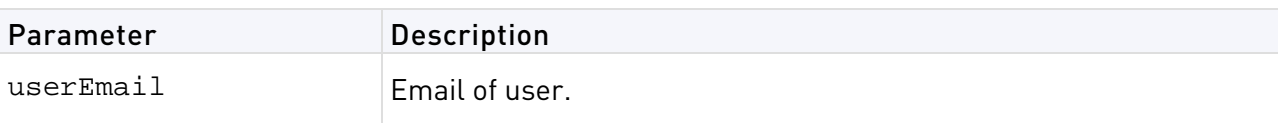

# Response Data

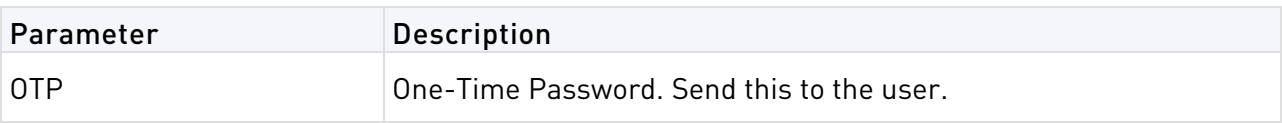

# Request Example

```
curl -d 
'json={"command":"createUserOtp","params":{"userEmail":"rjones@mycomp.com"},"L
oginData":{"email":"lsmith@mycomp.com","password":"654321","apiKey":"JL1H-K58M
-KR1R-L2HE-ACHC-639T-3HB8-NBGZ"}}' 
'https://cloud.checkpoint.com/cp-cloud-api.php?format=json'
```

```
\{ "errorCode": 200,
   "errorDescription": "ok",
   "data": {
     "otp": "EZP1-J9I8-XJ41-A3KI"
   }
}
```
# <span id="page-80-0"></span>getUserOtp

Use this command to get the OTP again for a user who needs the string again, while it is still valid.

# Request Parameters

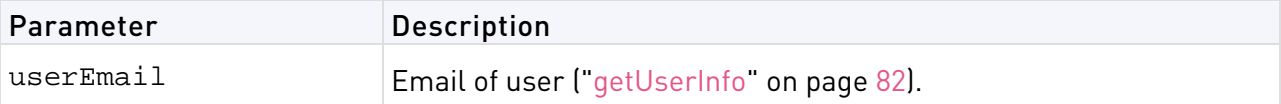

### Response Data

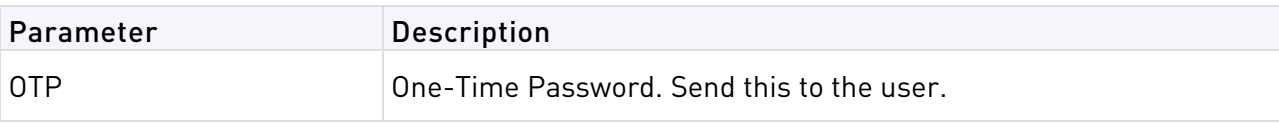

# Request Example

```
curl -d 
'json={"command":"getUserOtp","params":{"userEmail":"rjones@mycomp.com"},"Logi
nData":{"email":"lsmith@mycomp.com","password":"654321","apiKey":"JL1H-K58M-KR
1R-L2HE-ACHC-639T-3HB8-NBGZ"}}' 
'https://cloud.checkpoint.com/cp-cloud-api.php?format=json'
```
# Response Example

```
\{ "errorCode": 200,
   "errorDescription": "ok",
   "OTP": "EZP1-J9I8-XJ41-A3KI"
}
```
# <span id="page-80-1"></span>getUserID

Use this command to get the userID value, to reference the user in other API functions.

### Request Parameters

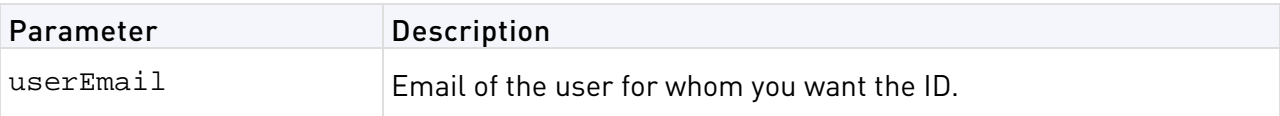

## Response Data

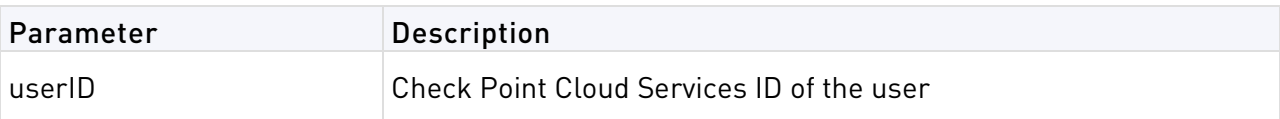

## Request Example

```
curl -d 
'json={"command":"getUserID","params":{"userEmail":"rjones@mycomp.com"},"Login
Data":{"email":"lsmith@mycomp.com","password":"654321","apiKey":"JL1H-K58M-KR1
R-L2HE-ACHC-639T-3HB8-NBGZ"}}' 
'https://cloud.checkpoint.com/cp-cloud-api.php?format=json'
```
# Response Example

```
{
   "errorCode": 200,
   "errorDescription": "ok",
   "UserID": "37000016"
}
```
# <span id="page-81-0"></span>getUserInfo

Use this command to get the user name and email when you have the userID.

### Request Parameters

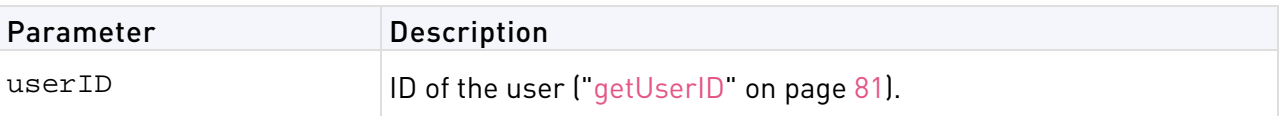

## Response Data

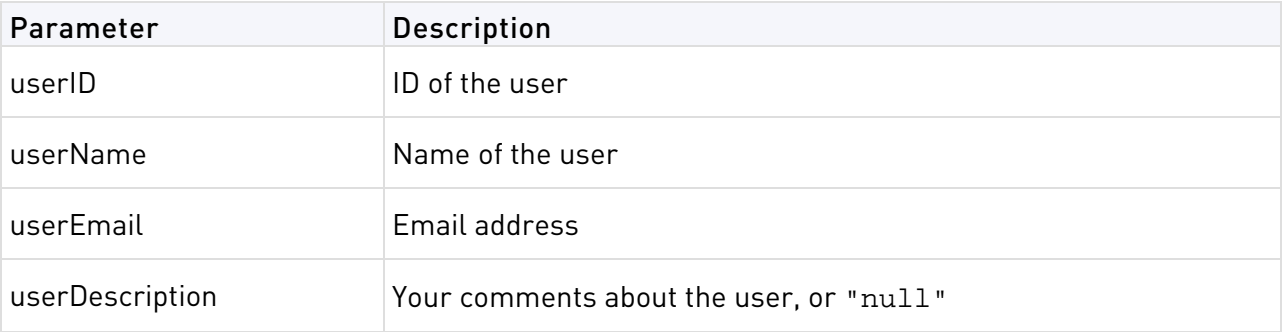

# Request Example

```
curl -d 
'json={"command":"getUserInfo","params":{"userID":"37000016"},"LoginData":{"em
ail":"lsmith@mycomp.com","password":"654321","apiKey":"JL1H-K58M-KR1R-L2HE-ACH
C-639T-3HB8-NBGZ"}}' 
'https://cloud.checkpoint.com/cp-cloud-api.php?format=json'
```
# Response Example

{

}

```
 "errorCode": 200,
 "errorDescription": "ok",
 "userID": "37000016",
 "userName": "rjones@mycomp.com",
 "userEmail": "rjones@mycomp.com",
 "userDescription": null
```
# <span id="page-82-0"></span>addUserToGroup

After you create users and groups, you can add users to the groups.

### Request Parameters

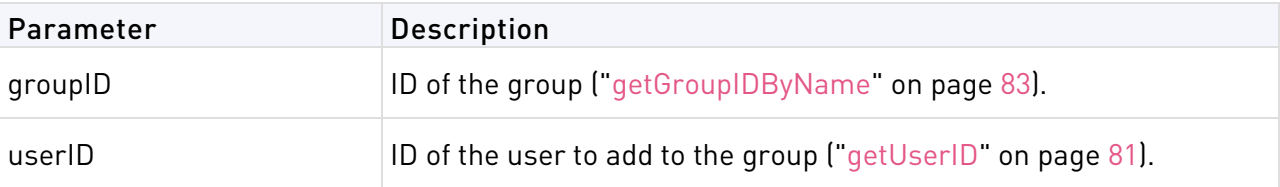

### Response Data

None.

### Request Example

```
curl -d 
'json={"command":"addUserToGroup","params":{"groupID":37000007,"userID":191000
030},"LoginData":{"email":"lsmith@mycomp.com","assword":"654321","apiKey":"JL1
H-K58M-KR1R-L2HE-ACHC-639T-3HB8-NBGZ"}}' 
'https://cloud.checkpoint.com/cp-cloud-api.php?format=json'
```
## Response Example

```
\{ "errorCode": 200,
   "errorDescription": "ok",
   "data": null
}
```
# <span id="page-82-1"></span>getGroupIDByName

Use this command to get the groupID value, to reference the group in other API functions.

#### Request Parameters

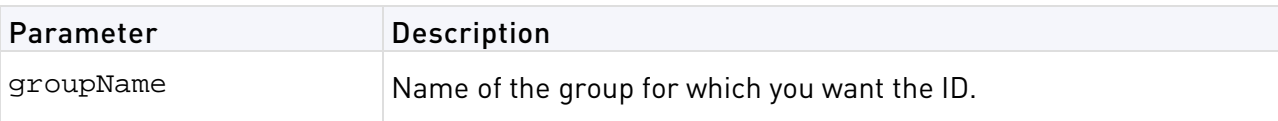

### Response data

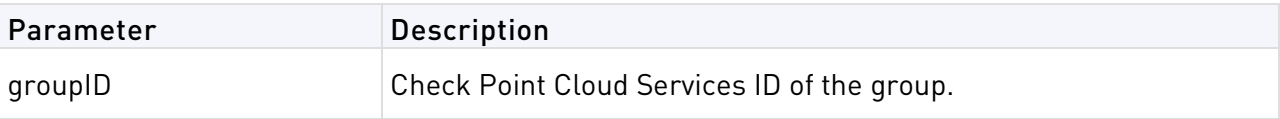

### Request Example

```
curl -d 
'json={"command":"getGroupIDByName","params":{"groupName":"All%20Users"},"Logi
nData":{"email":"lsmith@mycomp.com","password":"654321","apiKey":"JL1H-K58M-KR
1R-L2HE-ACHC-639T-3HB8-NBGZ"}}' 
'https://cloud.checkpoint.com/cp-cloud-api.php?format=json'
```
# Response Example

{

<span id="page-83-0"></span>}

```
 "errorCode": 200,
 "errorDescription": "ok",
 "groupID": "37000007"
```
# getGroupInfo

Use this command to get the unique names, display name, and comments of a group.

#### **Request Parameters**

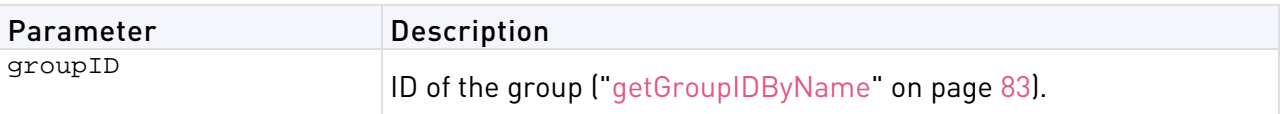

#### **Response Data**

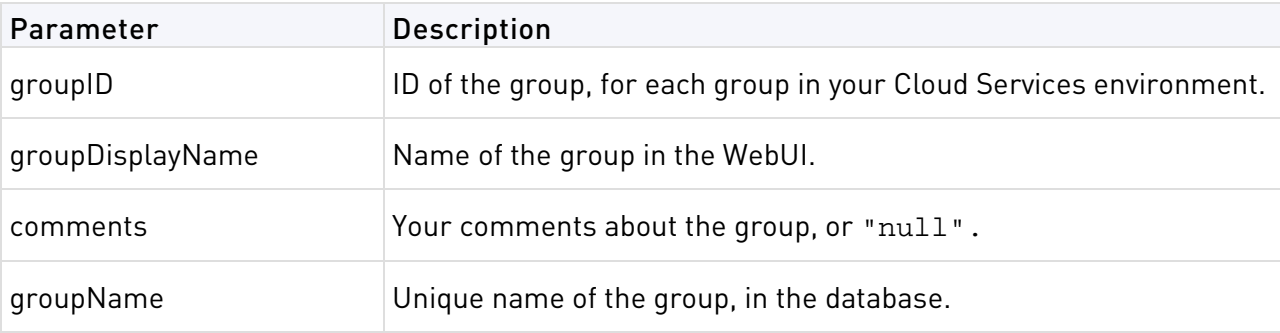

## Request Example

```
curl -d 
'json={"command":"getGroupInfo","params":{"groupID":197000017},"LoginData":{"e
mail":"lsmith@mycomp.com","password":"654321","apiKey":"JL1H-K58M-KR1R-L2HE-AC
HC-639T-3HB8-NBGZ"}}' 
'https://cloud.checkpoint.com/cp-cloud-api.php?format=json'
```
# Response Example

```
\{"errorCode": 200,
 "errorDescription": "ok",
  "groupID": "37000007",
  "groupDisplayName": "All Users",
 "comments": "All users in this account",
   "groupName": "GRP-9b834857-8b8b-af4a-49d4-98c22924bf51"
}
```
# <span id="page-83-1"></span>getUserList

Use this command to get the IDs, names, and emails of all users.

### Request Parameters

None

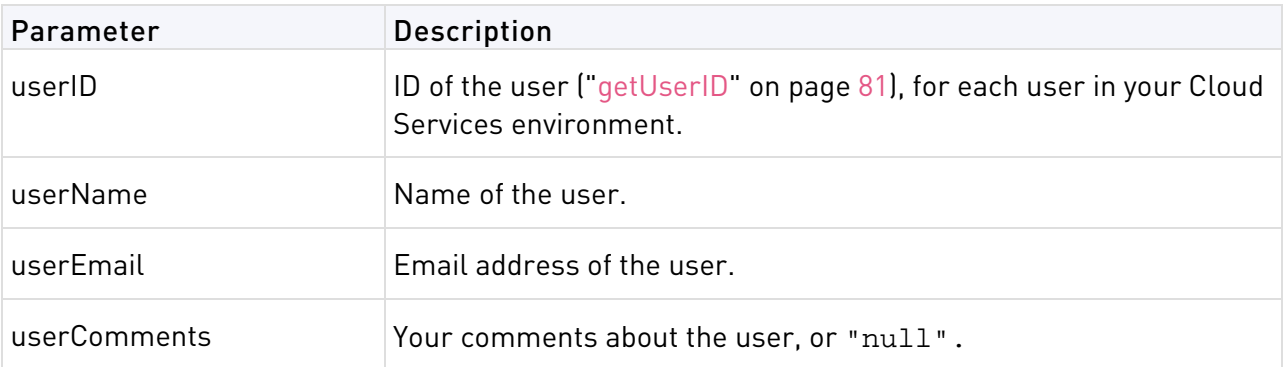

# Request Example

```
curl -d 
'json={"command":"getUserList","LoginData":{"email":"lsmith@mycomp.com","passw
ord":"654321","apiKey":"JL1H-K58M-KR1R-L2HE-ACHC-639T-3HB8-NBGZ"}}' 
'https://cloud.checkpoint.com/cp-cloud-api.php?format=json'
```
# Response Example

```
\{ "errorCode": 200,
   "errorDescription": "ok",
   "data": {
     "results": {
       "rowID_1": {
   "userID": "37000016",
   "userName": "lsmith@mycomp.com",
   "userEmail": "lsmith@mycomp.com",
   "userComments": null
       },
       "rowID_2": {
   "userID": "191000043",
   "userName": "rjones@mycomp.com",
   "userEmail": "rjones@mycomp.com",
   "userComments": null
       },
...
   }
       "total": 90
     }
}
```
# <span id="page-84-0"></span>getUserGroupsList

Use this command to get the data of the groups to which a given user belongs.

## Request Parameters

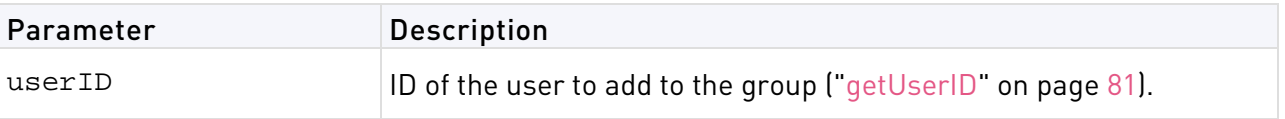

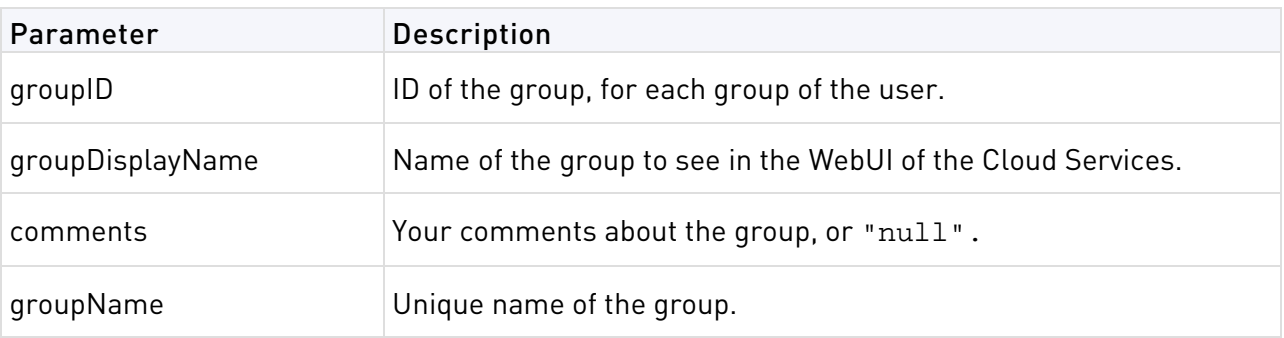

# Request Example

```
curl -d 
'json={"command":"getUserGroupsList","param":{"userID":000001}"LoginData":{"em
ail":"lsmith@mycomp.com","password":"654321","apiKey":"JL1H-K58M-KR1R-L2HE-ACH
C-639T-3HB8-NBGZ"}}' 
'https://cloud.checkpoint.com/cp-cloud-api.php?format=json'
```
## Response Example

```
\{"errorCode": 200,
 "errorDescription": "ok",
 "data": {
    "results": {
    "rowID_1": {
       "groupID": "37000007",
       "groupDisplayName": "All Users",
       "comments": "All users in this account",
       "groupName": "GRP-9b834857-8b8b-af4a-49d4-98c22924bf51"
    },
    "rowID_2": {
       "groupID": "37000010",
       "groupDisplayName": "Temps",
       "comments": "Temporary employees",
       "groupName": "GRP-9b834816-8b7a-af3a-d494-98c229240000"
    }
 },
     "total": 2
 }
}
```
# <span id="page-85-0"></span>getGroupsList

Use this command to get the IDs, names, and data of all groups.

## Request Parameters

None

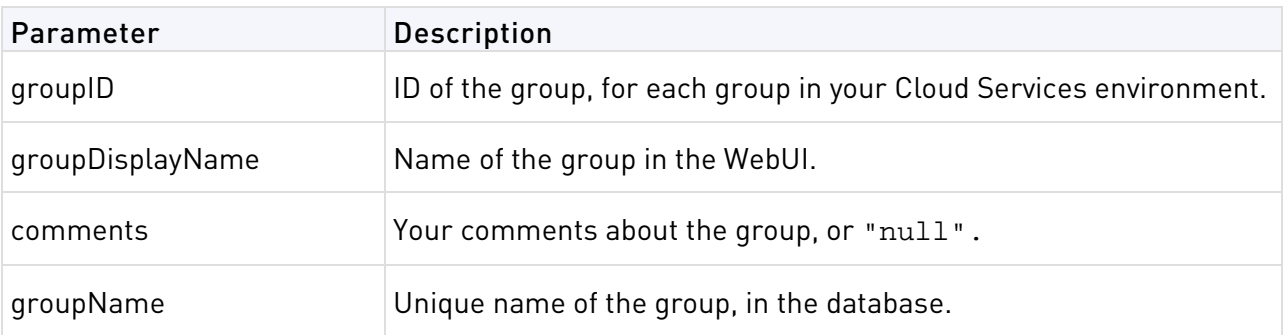

# Request Example

```
curl -d 
'json={"command":"getGroupsList","LoginData":{"email":"lsmith@mycomp.com","pas
sword":"654321","apiKey":"JL1H-K58M-KR1R-L2HE-ACHC-639T-3HB8-NBGZ"}}' 
'https://cloud.checkpoint.com/cp-cloud-api.php?format=json'
```
# Response Example

```
\{"errorCode": 200,
 "errorDescription": "ok",
 "data": {
   "results": {
   "rowID_1": {
      "groupID": "37000007",
      "groupDisplayName": "All Users",
      "comments": "All users in this account",
       "groupName": "GRP-9b834857-8b8b-af4a-49d4-98c22924bf51"
   }
 },
     "total": 1
 }
}
```
# <span id="page-86-0"></span>removeUserFromGroup

Use this command to remove a user from a group. The user account still exists. You cannot remove a user from the **All Users** group. You cannot remove your own user account.

### Request Parameters

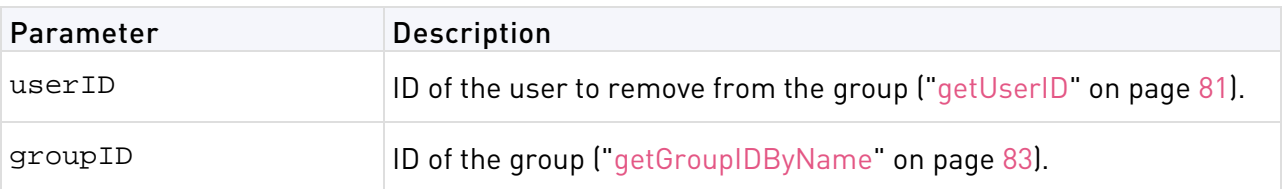

## Response Data

None.

# Request Example

```
curl -d 
'json={"command":"removeUserFromGroup","params":{"userID":"00654","groupID":"1
0056"},"LoginData":{"email":"lsmith@mycomp.com","password":"654321","apiKey":"
JL1H-K58M-KR1R-L2HE-ACHC-639T-3HB8-NBGZ"}}' 
'https://cloud.checkpoint.com/cp-cloud-api.php?format=json'
```
# Response Example

```
removeUserFromGroup ={
  "errorCode": 200,
  "errorDescription": "ok",
  "data": null
}
```
# <span id="page-87-0"></span>deleteUser

If you delete a user name, all its data are permanently deleted. The user will not be able to connect to the cloud.

### Request Parameters

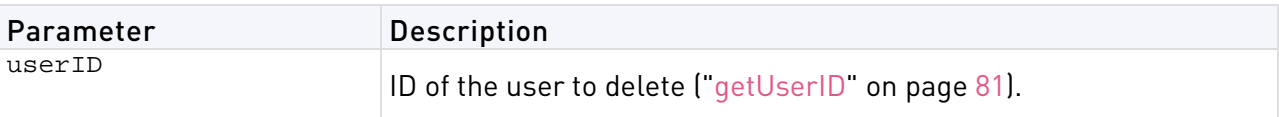

## Response Data

None

## Request Example

```
curl -d 
'json={"command":"deleteUser","params":{"userID":191000030},"LoginData":{"emai
l":"lsmith@mycomp.com","password":"123456"}}' 
'https://cloud.checkpoint.com/cp-cloud-api.php?format=json'
```

```
deleteUser ={
  "errorCode": 200,
  "errorDescription": "ok",
  "data": null
}
```
# Managing URL Filtering

#### In This Section:

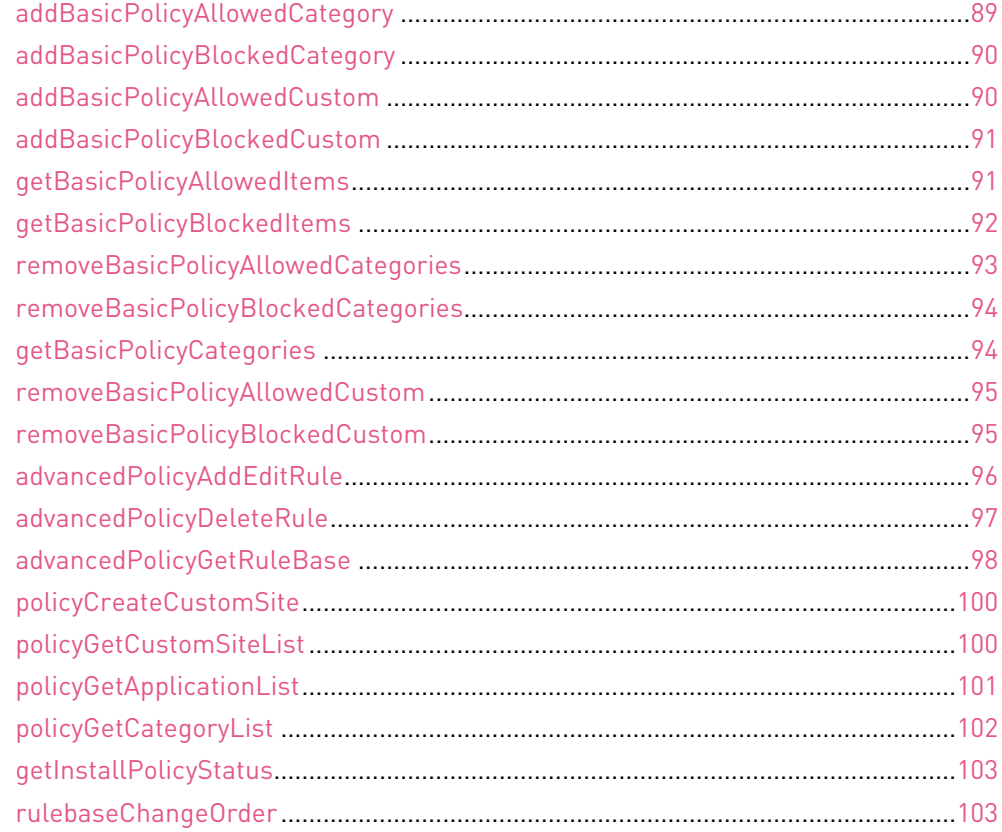

# <span id="page-88-0"></span>addBasicPolicyAllowedCategory

Use this command to set categories to Allow.

### Request Parameters

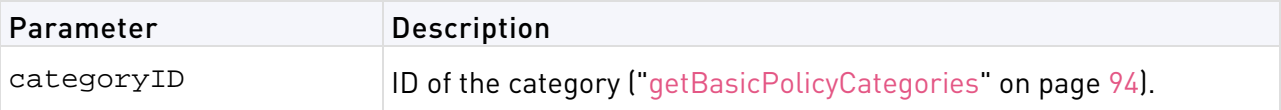

### Response Data

None

## Request Example

```
curl -d 
'json={"command":"addBasicPolicyAllowedCategory","LoginData":{"email":"lsmith@
mycomp.com","password":"123456"},"params":{"categoryID":52000137}}' 
'https://cloud.checkpoint.com/cp-cloud-api.php?format=json'
```
# Response Example

```
addBasicPolicyAllowedCategory ={
   "apiKey": "CSR1-AVD5-1B2H-VCXL-V68B-34NM-J2BP-26NT",
   "errorCode": 200,
   "errorDescription": "ok",
   "data": null
}
```
# <span id="page-89-0"></span>addBasicPolicyBlockedCategory

Use this command to set categories to Block.

### Request Parameters

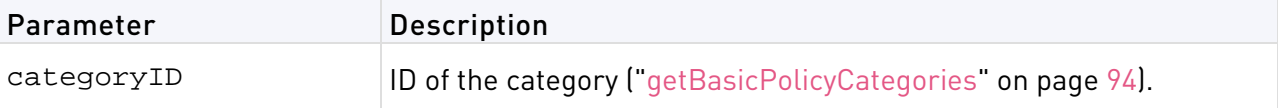

## Response Data

None

# Request Example

```
curl -d 
'json={"command":"addBasicPolicyBlockedCategory","LoginData":{"email":"lsmith@
mycomp.com","password":"123456"},"params":{"categoryID":52000137}}' 
'https://cloud.checkpoint.com/cp-cloud-api.php?format=json'
```
# Response Example

```
{"apiKey":<apiKey>,"errorCode":200,"errorDescription":"ok","data":null}
```
# addBasicPolicyAllowedCustom

Use this command to set custom URLs to Allow.

### Request Parameters

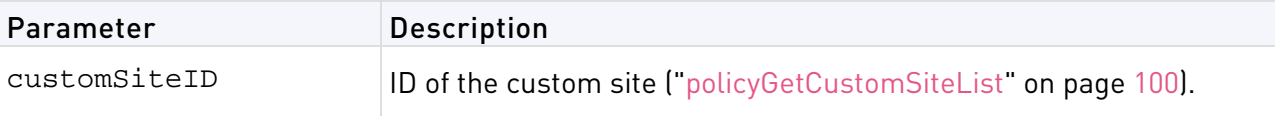

## Response Data

None

## Request Example

```
curl -d 
'json={"command":"addBasicPolicyAllowedCustom","LoginData":{"email":"lsmith@my
comp.com","password":"123456"},"params":{"customSiteID":191000037}}' 
'https://cloud.checkpoint.com/cp-cloud-api.php?format=json'
```
# Response Example

```
addBasicPolicyAllowedCustom ={
   "apiKey": "SRRV-UQ1B-174E-JYAH-EHGC-I14T-4AAW-7FX3",
   "errorCode": 200,
   "errorDescription": "ok",
   "data": null
}
```
# <span id="page-90-0"></span>addBasicPolicyBlockedCustom

Use this command to set custom URLs to Block.

### Request Parameters

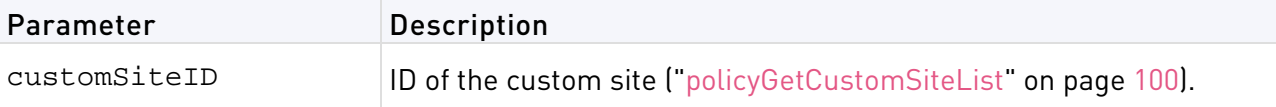

### Response Data

None

## Request Example

```
curl -d 
'json={"command":"addBasicPolicyBlockedCustom","LoginData":{"email":"lsmith@my
comp.com","password":"123456"},"params":{"customSiteID":191000037}}' 
'https://cloud.checkpoint.com/cp-cloud-api.php?format=json'
```
# Response Example

```
addBasicPolicyBlockedCustom ={
   "apiKey": "SRRV-UQ1B-174E-JYAH-EHGC-I14T-4AAW-7FX3",
   "errorCode": 200,
   "errorDescription": "ok",
   "data": null
}
```
# <span id="page-90-1"></span>getBasicPolicyAllowedItems

Use this command to get data on applications that the Firewall allows.

#### Request Parameters

None

#### Response Data

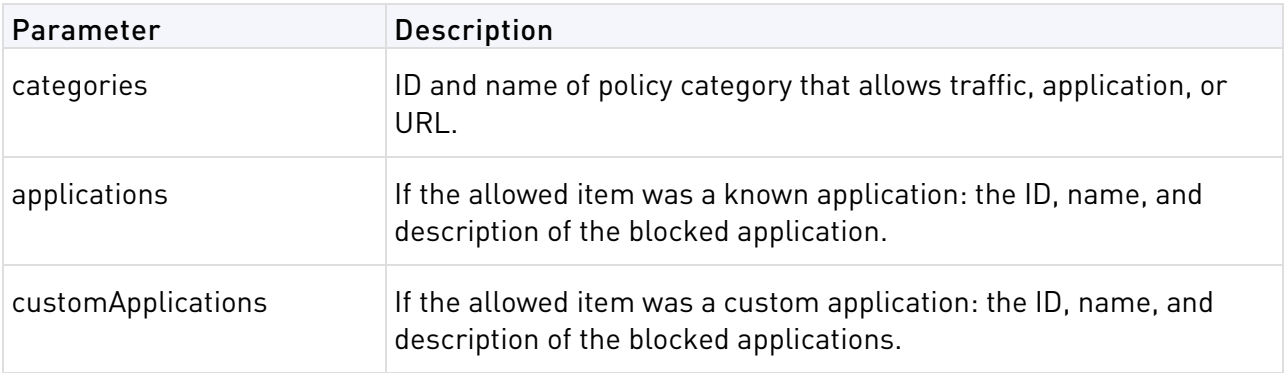

### Request Example

```
curl -d 
'json={"command":"getBasicPolicyAllowedItems","LoginData":{"email":"lsmith@myc
omp.com","password":"123456"},"params":[]}' 
'https://cloud.checkpoint.com/cp-cloud-api.php?format=json'
```
## Response Example

```
getBasicPolicyAllowedItems ={
   "apiKey": "VIYG-NQLC-BX8K-ZQ9N-J9EN-WLUK-4G2X-M4LR",
   "errorCode": 200,
   "errorDescription": "ok",
   "data": {
     "categories": [
      \lceil "52000137",
   "Web Desktop"
       ]
     ],
     "applications": [
      \lceil "52000137",
       "Web Desktop",
       "[CATEGORY]Also referred to as a WebTop. This is a desktop environment that 
is ran within a web browser. These environments integrate web applications,
```
services, application servers, and applications on the local client into a desktop environment using a simulated desktop resembling Windows, Mac, or Unix systems. In a web desktop most of the computing happens remotely."  $\sim$   $\sim$   $\sim$   $\sim$   $\sim$   $\sim$   $\sim$ 

```
 ],
       "customApplications": [
\blacksquare "191000037",
          "www.test.com",
          "0"
\sim \sim \sim \sim \sim \sim \sim ]
    }
```
# getBasicPolicyBlockedItems

Use this command to get data on applications that the Firewall blocks.

#### Request Parameters

None

<span id="page-91-0"></span>}

#### Response Data

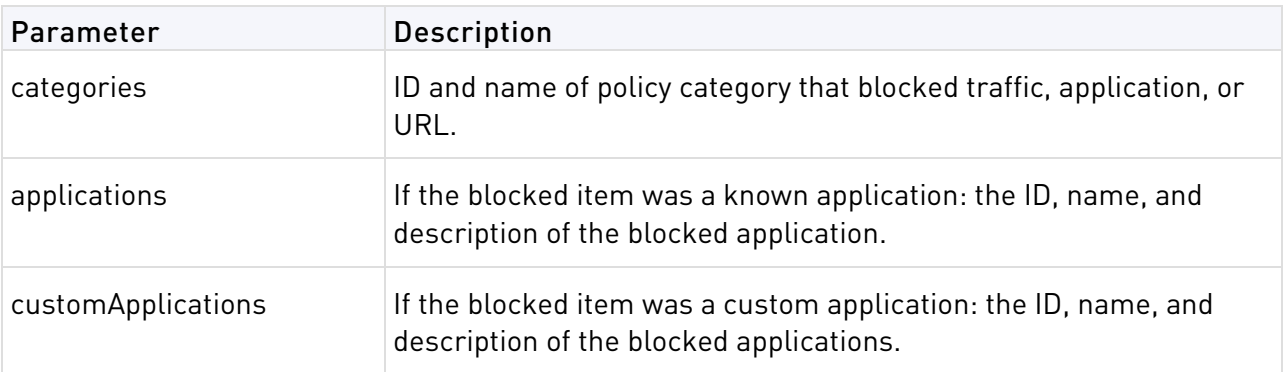

#### API

#### Request Example

```
curl -d 
'json={"command":"getBasicPolicyBlockedItems","LoginData":{"email":"lsmith@myc
omp.com","password":"123456"},"params":[]}' 
'https://cloud.checkpoint.com/cp-cloud-api.php?format=json'
```
#### Response Example

```
getBasicPolicyBlockedItems ={
   "apiKey": "9UTF-8AFD-1VL3-7NDT-YIWI-F73N-ZWHP-9ZA7",
   "errorCode": 200,
   "errorDescription": "ok",
   "data": {
      "categories": [
      \lceil "52000137",
       "Web Desktop"
\sim \sim \sim \sim \sim \sim \sim ],
      "applications": [
\Box "52000137",
       "Web Desktop",
        "[CATEGORY]Also referred to as a WebTop. This is a desktop environment that 
is ran within a web browser. These environments integrate web applications,
```
services, application servers, and applications on the local client into a desktop environment using a simulated desktop resembling Windows, Mac, or Unix systems. In a web desktop most of the computing happens remotely."

```
\sim \sim \sim \sim \sim \sim \sim ],
         "customApplications": [
         \lceil "191000037",
            "www.test.com",
            "0"
\sim \sim \sim \sim \sim \sim \sim ]
    }
}
```
# <span id="page-92-0"></span>removeBasicPolicyAllowedCategories

Use this command to delete allowed categories of Applications from the Firewall.

#### Request Parameters

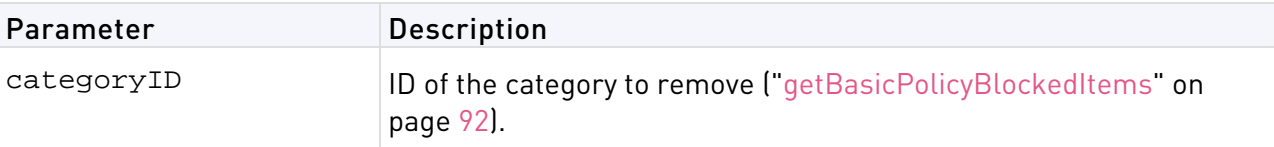

#### Response Data

None

#### Request Example

```
curl -d 
'json={"command":"removeBasicPolicyAllowedCategories","LoginData":{"email":"ls
mith@mycomp.com","password":"123456"},"params":{"categoryID":52000137}}' 
'https://cloud.checkpoint.com/cp-cloud-api.php?format=json'
```
# Response Example

```
removeBasicPolicyAllowedCategories ={
   "apiKey": "RNK4-5FZI-2PI2-YTZI-5SS6-T5CE-SLT1-IHPW",
   "errorCode": 200,
  "errorDescription": "ok",
   "data": null
}
```
# <span id="page-93-0"></span>removeBasicPolicyBlockedCategories

Use this command to delete blocked categories of Applications from URL Filtering.

### Request Parameters

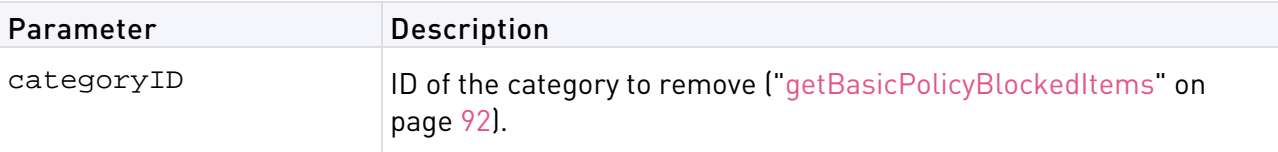

## Response Data

None

# Request Example

```
curl -d 
'json={"command":"removeBasicPolicyBlockedCategories","LoginData":{"email":"ls
mith@mycomp.com","password":"123456"},"params":{"categoryID":52000137}}' 
'https://cloud.checkpoint.com/cp-cloud-api.php?format=json'
```
# Response Example

```
removeBasicPolicyBlockedCategories ={
   "apiKey": "RNK4-5FZI-2PI2-YTZI-5SS6-T5CE-SLT1-IHPW",
   "errorCode": 200,
   "errorDescription": "ok",
   "data": null
}
```
# <span id="page-93-1"></span>getBasicPolicyCategories

Use this command to get data on the categories of URL Filtering.

### Request Parameters

None

### Response Data

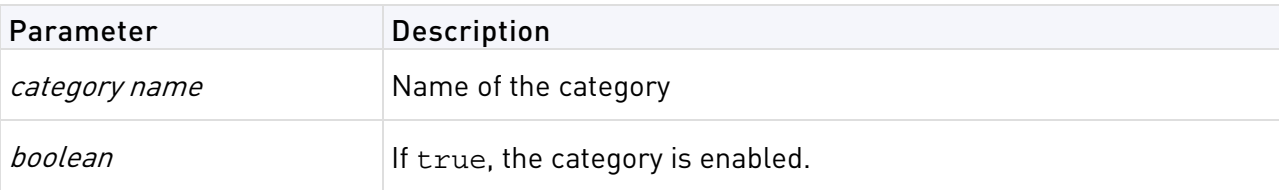

# Request Example

```
curl -d 
'json={"command":"getBasicPolicyCategories","LoginData":{"email":"lsmith@mycom
p.com","password":"123456"},"params":[]}' 
'https://cloud.checkpoint.com/cp-cloud-api.php?format=json'
```
# Response Example

```
getBasicPolicyCategories ={
   "apiKey": "ZSW2-P6ER-34C9-SC62-9CXK-JPSR-U4W3-YITK",
   "errorCode": 200,
   "errorDescription": "ok",
   "data": {
     "SecurityRisks": false,
     "FileSharing": false,
     "Inappropriate": false
   }
}
```
# <span id="page-94-0"></span>removeBasicPolicyAllowedCustom

Use this command to delete custom categories that are allowed.

### Request Parameters

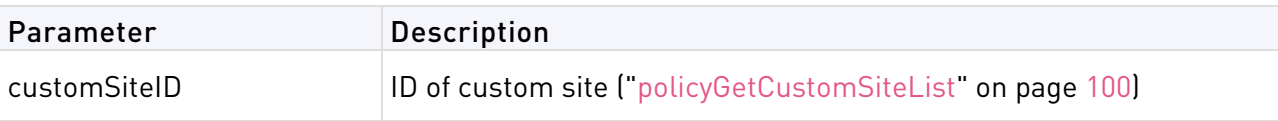

# Response Data

None

# Request Example

```
curl -d 
'json={"command":"removeBasicPolicyAllowedCustom","LoginData":{"email":"lsmith
@mycomp.com","password":"123456"},"params":{"customSiteID":52000137}}' 
'https://cloud.checkpoint.com/cp-cloud-api.php?format=json'
```
# Response Example

```
removeBasicPolicyAllowedCustom={
   "apiKey": "RNK4-5FZI-2PI2-YTZI-5SS6-T5CE-SLT1-IHPW",
   "errorCode": 200,
   "errorDescription": "ok",
   "data": null
}
```
# <span id="page-94-1"></span>removeBasicPolicyBlockedCustom

Use this command to delete custom categories that are blocked.

#### Request Parameters

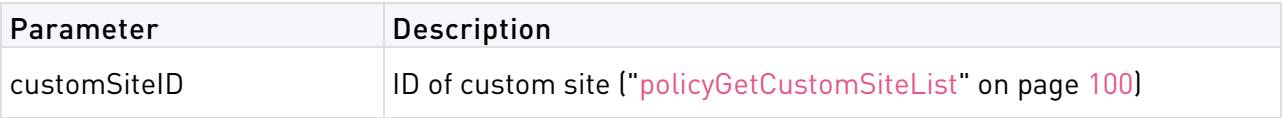

None

# Request Example

```
curl -d 
'json={"command":"removeBasicPolicyBlockedCustom","LoginData":{"email":"lsmith
@mycomp.com","password":"123456"},"params":{"customSiteID":52000137}}' 
'https://cloud.checkpoint.com/cp-cloud-api.php?format=json'
```
# Response Example

```
removeBasicPolicyBlockedCustom={
   "apiKey": "RNK4-5FZI-2PI2-YTZI-5SS6-T5CE-SLT1-IHPW",
   "errorCode": 200,
   "errorDescription": "ok",
   "data": null
}
```
# <span id="page-95-0"></span>advancedPolicyAddEditRule

Use this command to add or change a rule in the URL Filtering policy.

# Request Parameters

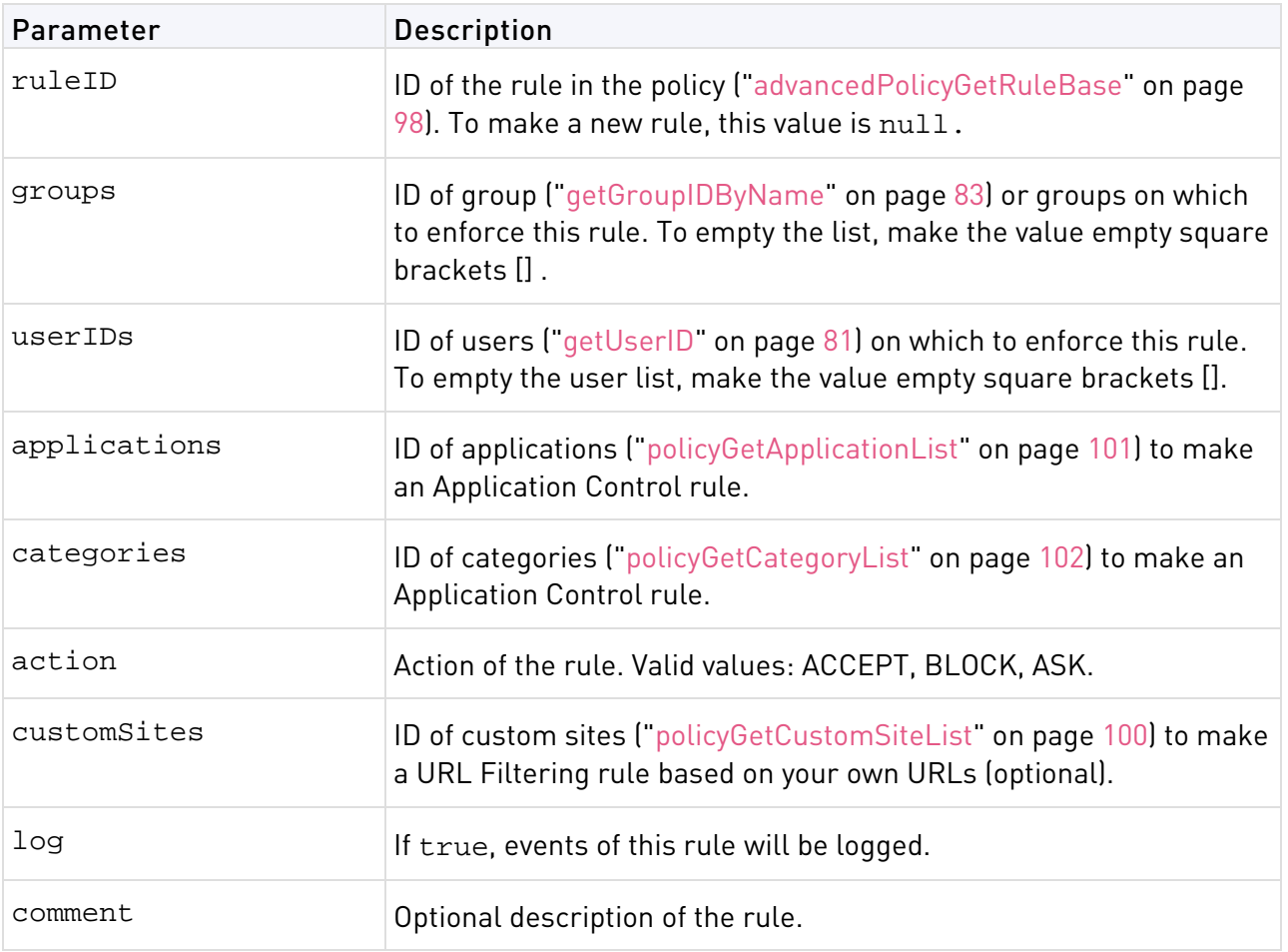

#### **Notes -**

- If you do not include entries for groups, userIDs, applications, categories, or customSites no changes are made to that part of the rule. If values were already included in that part of the rule, they do not change.
- To make sure that no values are included in part of a rule, include the parameter with the empty square brackets [].
- To make a rule apply to all users, the value for all of these parameters must be empty square brackets: groups and userIDs.

### Response Data

None

### Request Example

```
curl -d 
'json={"command":"advancedPolicyAddEditRule","LoginData":{"email":"lsmith@myco
mp.com","password":"123456"},"params":{"ruleID":null,groups":[10002623,1000255
6], 
userIds:[10003587],"applications":[10002087,10002092],"action":"BLOCK","custom
Sites":[],"log":"true",comment:"Interesting_comment"}}' 
'https://cloud.checkpoint.com/cp-cloud-api.php?format=json'
```
## Response Example

```
advancedPolicyAddEditRule ={
   "apiKey": "P8TE-PIKQ-GSPR-FVNJ-W5W5-X27I-GBA4-TN2F",
   "errorCode": 200,
   "errorDescription": "ok",
   "data": null
}
```
# <span id="page-96-0"></span>advancedPolicyDeleteRule

Use this command to remove a rule from the Firewall policy.

### Request Parameters

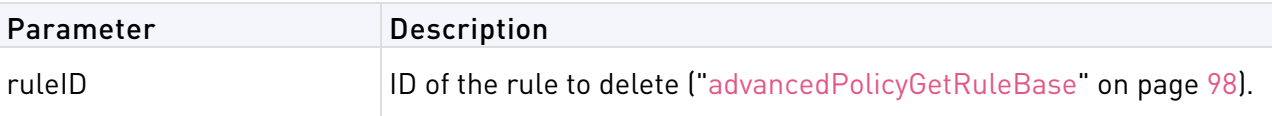

### Response Data

None

## Request Example

```
curl -d 
'json={"command":"advancedPolicyDeleteRule","LoginData":{"email":"lsmith@mycom
p.com","password":"123456"},"params":{"ruleID":191000268}}' 
'https://cloud.checkpoint.com/cp-cloud-api.php?format=json'
```
# Response Example

```
advancedPolicyDeleteRule ={
         "apiKey": "HHXM-ME5Y-L4HX-8LXL-13IV-DSFY-RY15-67H2",
         "errorCode": 200,
         "errorDescription": "ok",
         "data": null
}
```
# <span id="page-97-0"></span>advancedPolicyGetRuleBase

Use this command to get data on the rules of the policy.

### Request Parameters

None

## Response Data

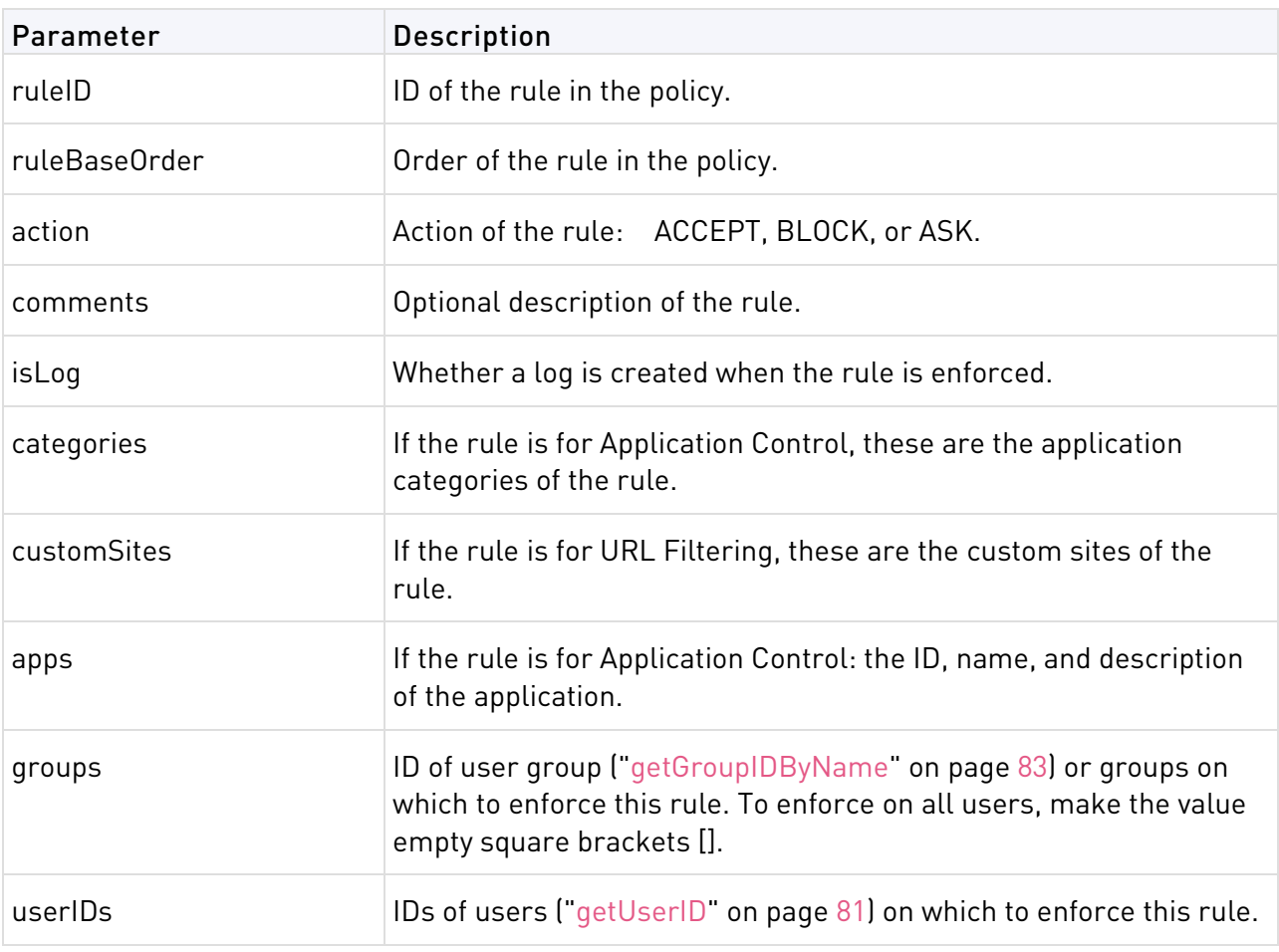

#### **Note -**

To make a rule apply to all users, the value for all of these parameters must be empty square brackets: groups and userIDs.

# Request Example

```
curl -d 
'json={"command":"advancedPolicyGetRuleBase","LoginData":{"email":"lsmith@myco
mp.com","password":"123456"}}' 
'https://cloud.checkpoint.com/cp-cloud-api.php?format=json'
```

```
advancedPolicyGetRuleBase ={
  "apiKey": "X9V5-FUGS-1C3H-UAPP-C9A3-YJEN-FQ56-ZF2E",
  "errorCode": 200,
  "errorDescription": "ok",
  "data": [
    \left\{ \right."ruleID": "191000491",
      "ruleBaseOrder": "1",
      "userIds": [
      ],
      "action": "BLOCK",
      "comments": "",
      "isLog": "1",
      "categories": [
      \vert,
      "customSites": [
      ],
      " ": [
     ], "
      "groups": [
      \mathbf{I}},
    {
      "ruleID": "191000394",
      "ruleBaseOrder": "1",
      "action": "BLOCK",
      "comments": "",
      "isLog": "1",
      "categories": [
      ],
      "userIds": [["124587932","user123"]
      \vert,
      "customSites": [
      \cdot"apps": [
        \lceil"10002092",
          "RealPlayer",
          "[APP]High Bandwidth,Supports Streaming,UDP Protocol,Media Sharing"
        ],
        \lceil"10002087",
           "iTunes",
           "[APP]Autostarts\/Stays Resident,High Bandwidth,Port agility,Supports 
File Transfer, Bundles Software, Encrypts communications, Supports Streaming, UDP
Protocol,Media Sharing"
        ]
      ],
      "groups": [
      ]
    }
...
    {
      "ruleID": "191000483",
      "ruleBaseOrder": "5",
      "action": "BLOCK",
      "comments": "",
      "isLog": "1",
      "categories": [
      ],
      "customSites": [
      \cdot
```

```
"apps": [
    ],
     "groups": [
    ]
    "userIds": [
    ]
  }
]
```
<span id="page-99-0"></span>}

# policyCreateCustomSite

Use this command to add a site to the URL Filtering policy.

## Request Parameters

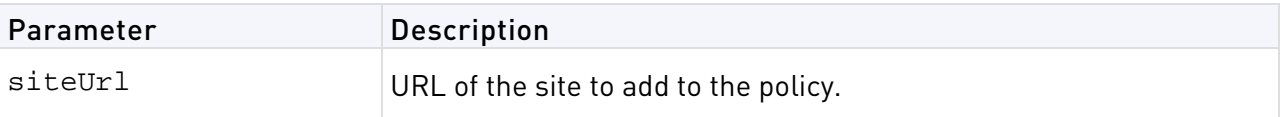

# Response Data

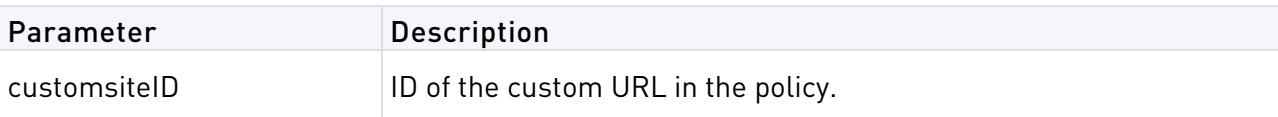

# Request Example

```
curl -d 
'json={"command":"policyCreateCustomSite","LoginData":{"email":"lsmith@mycomp.
com","password":"123456"},"params":{"siteUrl":"www.test.com"}}''https://cloud.
checkpoint.com/cp-cloud-api.php?format=json'
```
# Response Example

```
policyCreateCustomSite ={
   "apiKey": "PFY4-TN5G-NN63-16F1-L184-CJ7Y-EMXY-5VG8",
   "errorCode": 200,
   "errorDescription": "ok",
   "data": "191000075"
}
```
# <span id="page-99-1"></span>policyGetCustomSiteList

Use this command to get the list of custom URLs, with site ID and URL.

### Request Parameters

None

## Response Data

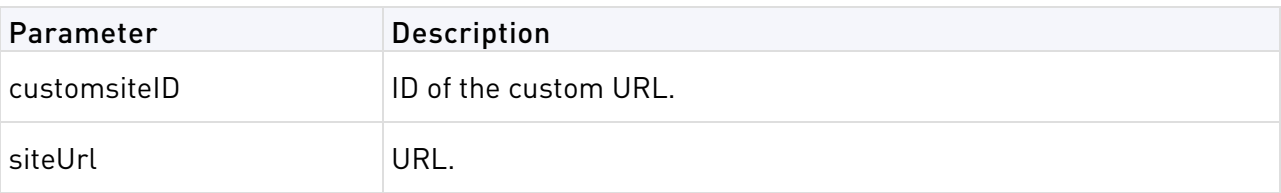

## Request Example

```
curl -d 
'json={"command":"policyGetCustomSiteList","LoginData":{"email":"lsmith@mycomp
.com","password":"123456"}}' 
'https://cloud.checkpoint.com/cp-cloud-api.php?format=json'
```
# Response Example

```
policyGetCustomSiteList ={
   "apiKey": "WMX2-GSYH-EBD1-VTW6-LTEG-72QC-V1PQ-5MVV",
   "errorCode": 200,
   "errorDescription": "ok",
   "data": {
     "results": {
       "rowID_1": {
       "customsiteID": "191000037",
       "siteUrl": "www.test.com"
       }
     },
     "total": 1
   }
}
```
# <span id="page-100-0"></span>policyGetApplicationList

Use this command to get the list of all applications in the URL Filtering policy, their IDs, and descriptions.

# Request Parameters

None

### Response Data

List of applications

## Request Example

```
curl -d 
'json={"command":"policyGetApplicationList","LoginData":{"email":"lsmith@mycom
p.com","password":"123456"},"params":[]} 
'https://cloud.checkpoint.com/cp-cloud-api.php?format=json'
```

```
{
    "apiKey": "EMCV-9V1A-FYMX-61KK-37RZ-3BEU-LFVP-5JTF",
    "errorCode": 200,
    "errorDescription": "ok",
    "data": {
        "results": {
            "rowID_1": {
                "appID": "10063778",
                "name": "mundu SMS",
                "description": "SMS Tools"
            },
            "rowID_2": {
                "appID": "10080421",
                "name": "Grub",
                "description": "Opens ports,Web Spider"
            },
```

```
"rowID_3": {
                 "appID": "10055034",
                 "name": "PhotoBuzz!",
                 "description": "Ning.com Widgtes"
            },
…
            "rowID_4861": {
                 "appID": "60343860",
                 "name": "Hulu-posting",
                 "description": ""
            },
             "rowID_4862": {
                 "appID": "60371006",
                 "name": "Pastebin-posting",
                 "description": ""
            }
        },
        "total": 4862
    }
}
```
# <span id="page-101-0"></span>policyGetCategoryList

Use this command to get the list of all categories in the URL Filtering policy and their IDs.

#### Request Parameters

None

### Response Data

List of categories

## Request Example

```
curl -d 
'json={"command":"policyGetCategoryList","LoginData":{"email":"lsmith@mycomp.c
om","password":"123456"}}'
'https://cloud.checkpoint.com/cp-cloud-api.php?format=json'
```

```
{
    "apiKey": "FSW6-AY91-8T24-ML8T-1GNN-88XQ-WLFM-VCL4",
    "errorCode": 200,
    "errorDescription": "ok",
    "data": {
        "results": {
            "rowID_1": {
                "categoryID": "50000103",
                "name": "Micro blogging"
            },
            "rowID_2": {
                "categoryID": "50000003",
                "name": "Opens ports"
            },
….
        "rowID_166": {
                "categoryID": "50000107",
                "name": "Windows Messenger protocol"
            },
            "rowID_167": {
                "categoryID": "50000108",
```

```
"name": "Yahoo Messenger protocol"
            }
        },
        "total": 167
    }
}
```
# <span id="page-102-0"></span>getInstallPolicyStatus

Use this command to get the status of the policy on the gateways.

# Request Parameters

None

## Response Data

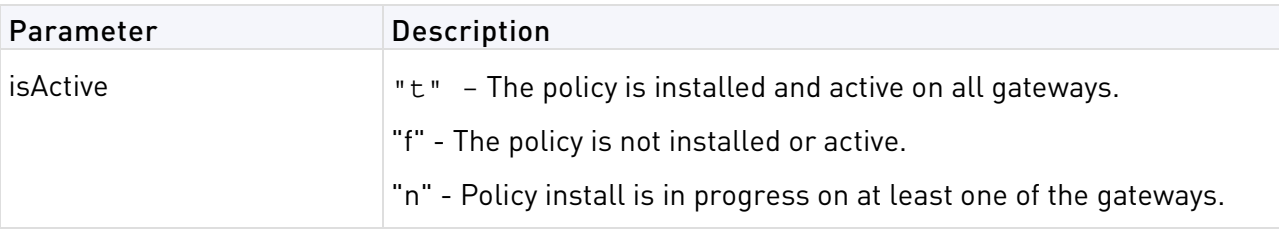

# Request Example

```
curl -d 
'json={"command":"getInstallPolicyStatus","LoginData":{"email":"lsmith@mycomp.
com","password":"123456"}}' 
'https://cloud.checkpoint.com/cp-cloud-api.php?format=json'
```
# Response Example

```
getInstallPolicyStatus ={
   "apiKey": "8EY9-1WAF-PGI8-MT6P-DYFB-91E6-YF88-D45C",
   "errorCode": 200,
   "errorDescription": "ok",
   "data": {
     "results": {
       "rowID_1": {
          "isActive": "t"
       }
     },
     "total": 1
   }
}
```
# <span id="page-102-1"></span>rulebaseChangeOrder

Use this command to change the order of a rules in the URL Filtering policy.

## Request Parameters

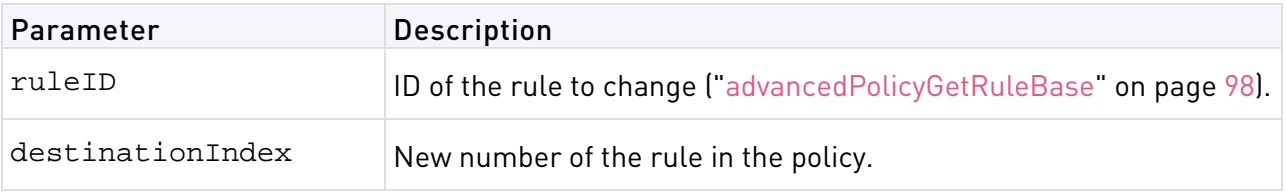

None

## Request Example

```
curl -d 
'json={"command":"rulebaseChangeOrder","LoginData":{"email":"lsmith@mycomp.com
","password":"123456"},"params":{"ruleID":191000260,"destinationIndex":2}}' 
'https://cloud.checkpoint.com/cp-cloud-api.php?format=json'
```
# Response Example

```
rulebaseChangeOrder ={
          "apiKey": "HHXM-ME5Y-L4HX-8LXL-13IV-DSFY-RY15-67H2",
          "errorCode": 200,
          "errorDescription": "ok",
         "data": null
}
```
# Managing Anti-Virus Anti-Bot

#### In This Section:

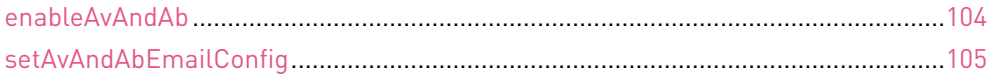

# <span id="page-103-0"></span>enableAvAndAb

Use this command to enable Anti-Virus, Anti-Bot, Threat Emulation, and IPS.

### Request Parameters

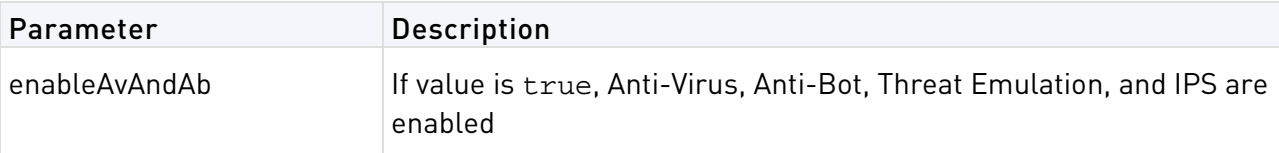

### Response Data

None

### Request Example

```
curl -d 
'json={"command":"enableAvAndAb","LoginData":{"email":"lsmith@mycomp.com","pas
sword":"123456"},"params":{"enableAvAndAb":"true"}}' 
'https://cloud.checkpoint.com/cp-cloud-api.php?format=json'
```

```
enableAvAndAb =\{ "apiKey": "D4H1-D9Z3-R5XA-CT1G-F94P-X5TP-HAWK-RZI2",
   "errorCode": 200,
   "errorDescription": "ok",
   "data": null
}
```
# <span id="page-104-0"></span>setAvAndAbEmailConfig

Use this command to schedule reports for Anti-Virus and Anti-Bot alerts.

# Request Parameters

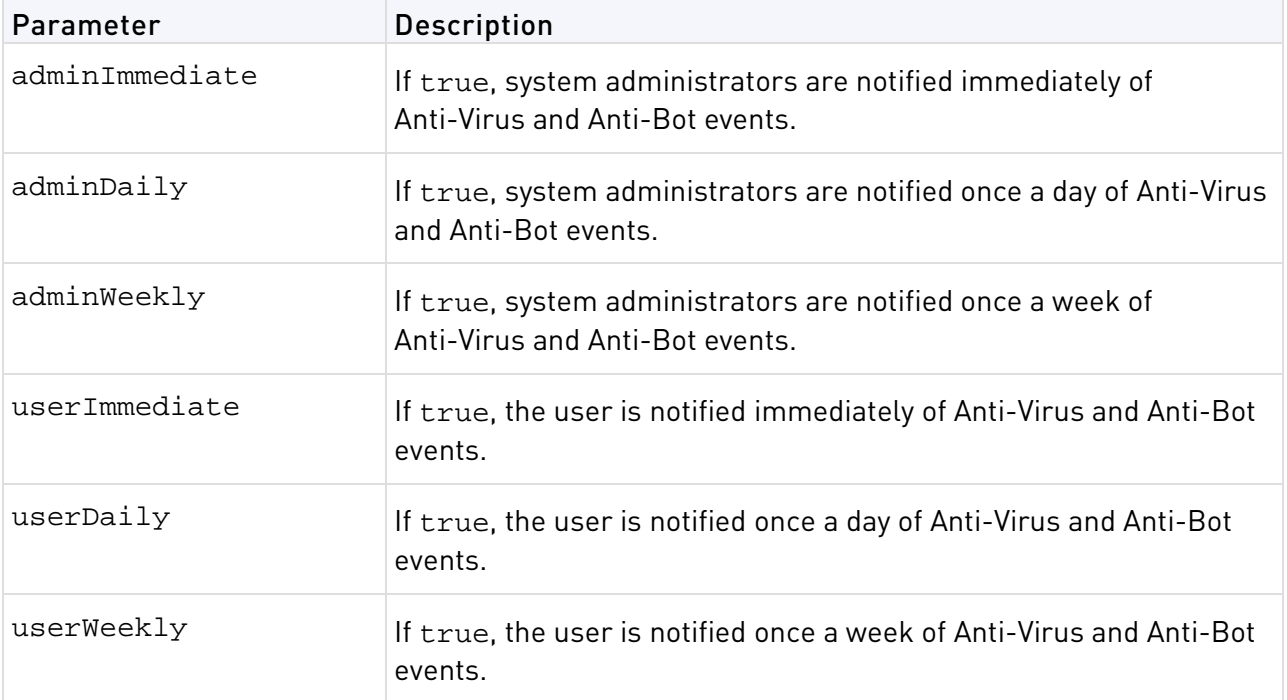

## Response Data

None

# Request Example

```
curl -d 
'json={"command":"setAvAndAbEmailConfig.","LoginData":{"email":"lsmith@mycomp.
com","password":"123456"},"params":{"userID":191000186,"adminImmediate":"true"
,"adminDaily":"true","adminWeekly":"true","userImmediate":"true","userDaily":"
true","userWeekly":"true"}}' 
'https://cloud.checkpoint.com/cp-cloud-api.php?format=json'
```

```
setAvAndAbEmailConfig ={
   "apiKey": "D4H1-D9Z3-R5XA-CT1G-F94P-X5TP-HAWK-RZI2",
   "errorCode": 200,
   "errorDescription": "ok",
   "data": null
}
```
# Managing SSL Inspection

## In This Section:

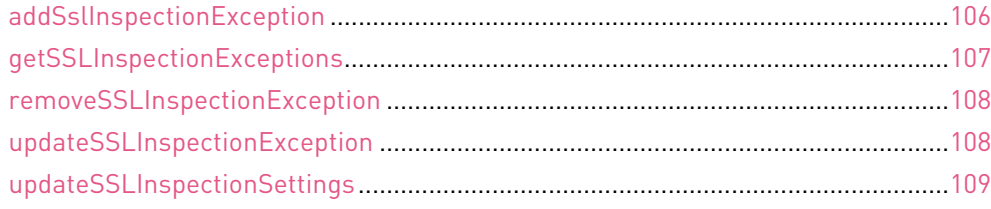

# <span id="page-105-0"></span>addSslInspectionException

Use this command to make SSL Inspection exceptions for specified items.

## Request Parameters

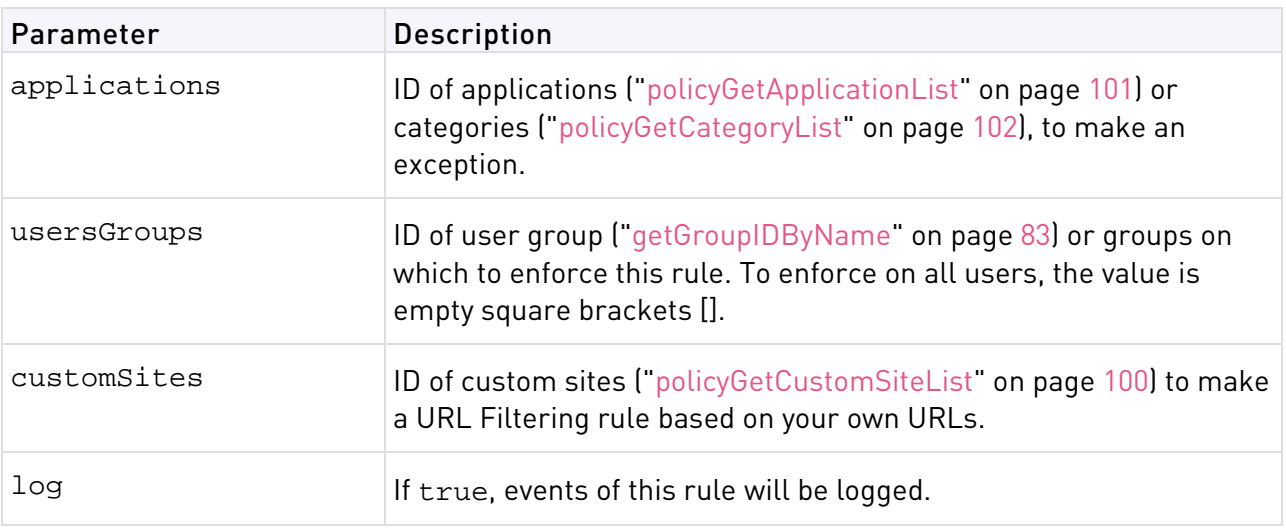

### Response Data

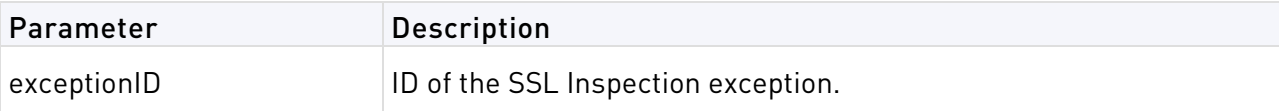

# Request Example

```
curl -d 
'json={"command":"addSslInspectionException","LoginData":{"email":"lsmith@myco
mp.com","password":"123456"},"params":{"applications":[10002087,10002088],"use
rsGroups":[10002623,10002556],"customSites":[],"log":"true"}}' 
'https://cloud.checkpoint.com/cp-cloud-api.php?format=json'
```

```
addSslInspectionException ={
   "apiKey": "HLY3-PQ3L-Y3WG-KI4X-9H24-N71R-XSY9-22XY",
   "errorCode": 200,
   "errorDescription": "ok",
   "data": {
     "exceptionID": "191000085"
     }
}
```
# <span id="page-106-0"></span>getSSLInspectionExceptions

Use this command to get data on SSL Inspection exceptions.

## Request Parameters

None

### Response Data

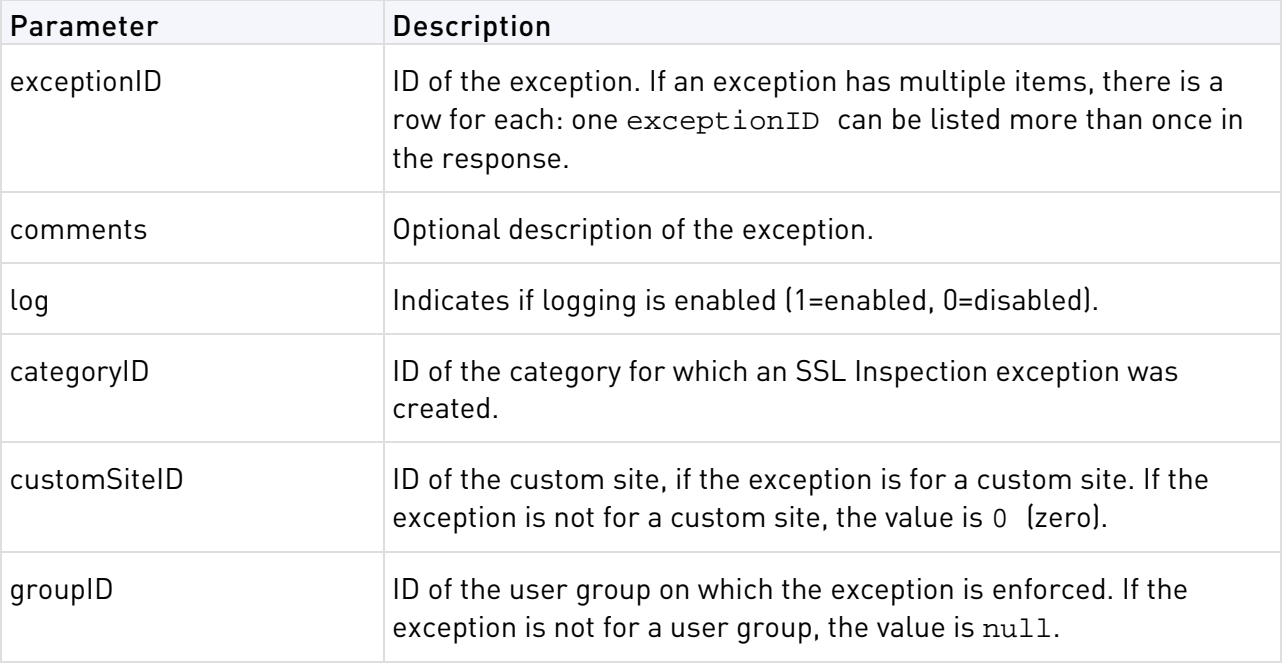

# Request Example

```
curl -d 
'json={"command":"getSSLInspectionExceptions","LoginData":{"email":"lsmith@myc
omp.com","password":"123456"},"params":[]}' 
'https://cloud.checkpoint.com/cp-cloud-api.php?format=json'
```

```
getSSLInspectionExceptions ={
   "apiKey": "PKTE-7U97-ZU25-1R36-AECA-CC9Y-UU8W-IFKA",
   "errorCode": 200,
   "errorDescription": "ok",
   "data": {
     "results": {
       "rowID_1": {
          "exceptionID": "191000057",
         "comments": "",
        "log": "1",
         "categoryID": "9",
         "customSiteID": "0",
         "groupID": null
       },
       "rowID_2": {
         "exceptionID": "191000057",
         "comments": "",
         "log": "0",
         "categoryID": "34",
         "customSiteID": "0",
         "groupID": null
```

```
 },"
...
        "rowID_36": {
          "exceptionID": "191000074",
          "comments": "",
          "log": "1",
          "categoryID": "59",
          "customSiteID": "0",
          "groupID": null
        }
     },
     "total": 36
   }
}
```
# <span id="page-107-0"></span>removeSSLInspectionException

Use this command to remove an SSL Inspection exception.

#### Request Parameters

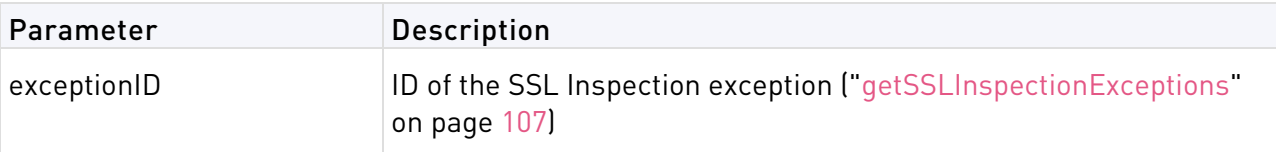

### Response Data

None

## Request Example

```
curl -d 
'json={"command":"removeSSLInspectionException","LoginData":{"email":"lsmith@m
ycomp.com","password":"123456"},"params":{"exceptionID":"191000085"}}' 
'https://cloud.checkpoint.com/cp-cloud-api.php?format=json'
```
# Response Example

```
removeSSLInspectionException ={
   "apiKey": "DPHM-MQX2-R85J-WT71-JC18-NVC5-SVIV-A7V8",
   "errorCode": 200,
   "errorDescription": "ok",
   "data": null
}
```
# <span id="page-107-1"></span>updateSSLInspectionException

Use this command to change an SSL Inspection exception.

### Request Parameters

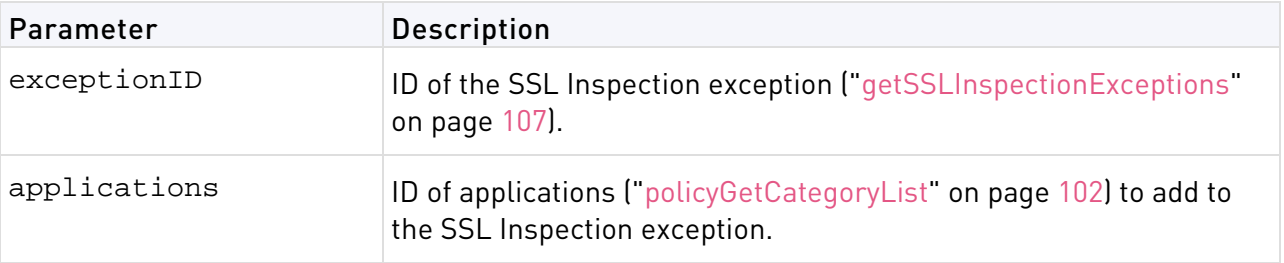
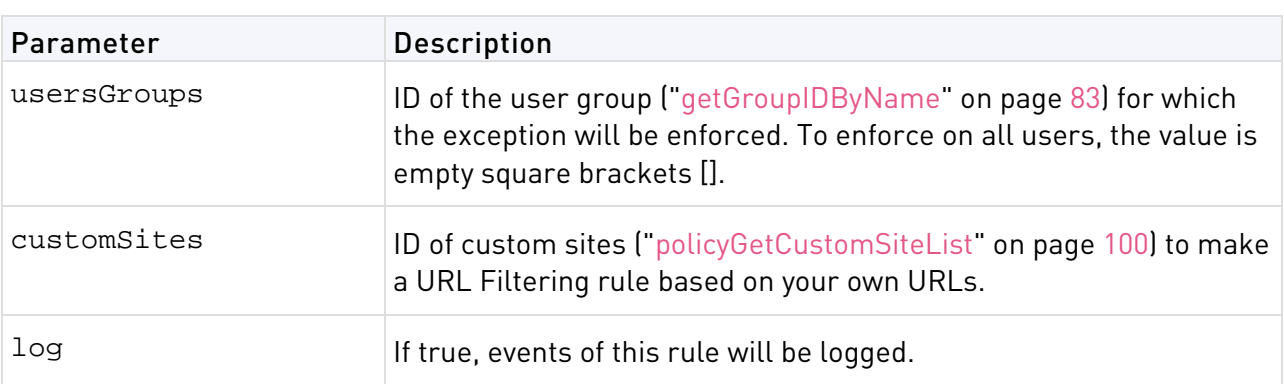

#### Response Data

None

#### Request Example

curl -d

```
'json={"command":"updateSSLInspectionException","LoginData":{"email":"lsmith@m
ycomp.com","password":"123456"},"params":{"exceptionID":"191000085","applicati
ons":[10002087,10002092],"usersGroups":[10002623,10002556],"customSites":[],"l
og":"true"}}' 'https://cloud.checkpoint.com/cp-cloud-api.php?format=json'
```
#### Response Example

```
updateSSLInspectionException ={
   "apiKey": "DPHM-MQX2-R85J-WT71-JC18-NVC5-SVIV-A7V8",
   "errorCode": 200,
   "errorDescription": "ok",
   "data": null
}
```
### updateSSLInspectionSettings

Use this command to enable and configure SSL Inspection.

#### Request Parameters

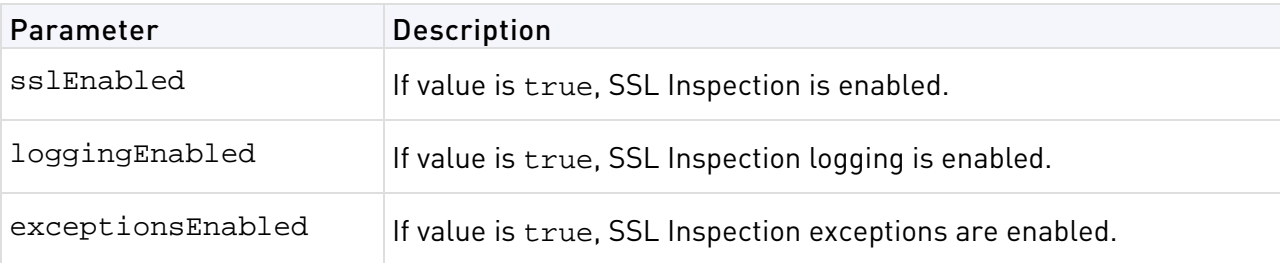

#### Response Data

None

#### Request Example

```
curl -d 
'json={"command":"updateSSLInspectionSettings","LoginData":{"email":"lsmith@my
comp.com","password":"123456"},"params":{"sslEnabled":"true","loggingEnabled":
"true","exceptionsEnabled":"true"}}' 
'https://cloud.checkpoint.com/cp-cloud-api.php?format=json'
```
#### Response Example

```
updateSslInspectionSettings ={
   "apiKey": "D4H1-D9Z3-R5XA-CT1G-F94P-X5TP-HAWK-RZI2",
   "errorCode": 200,
   "errorDescription": "ok",
   "data": null
}
```
### getLogs

#### Request Parameters

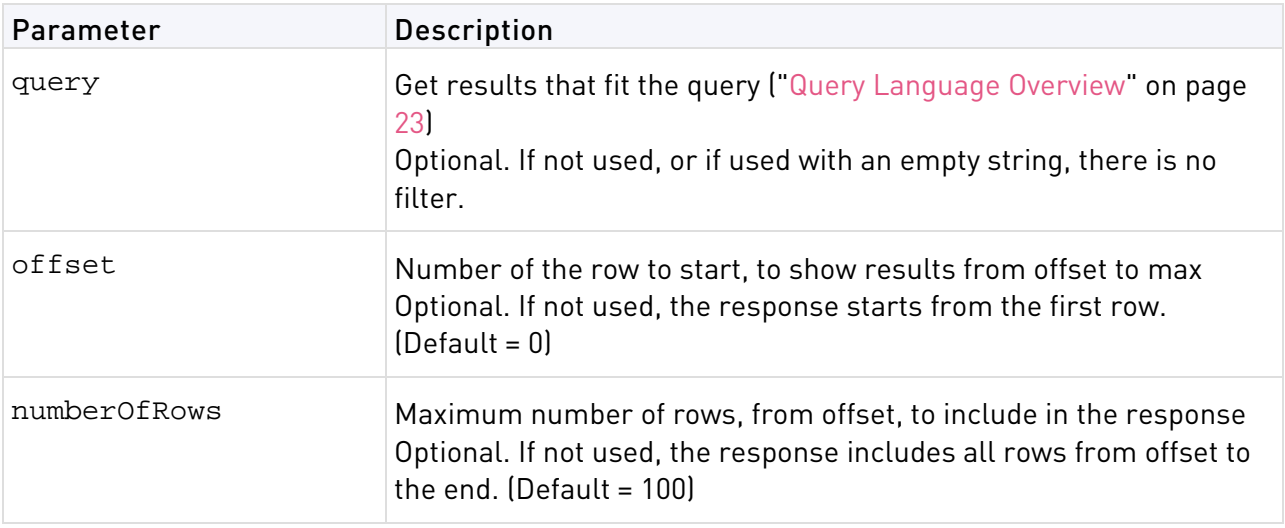

#### Response Data

See Logs & Reports (on page [20\)](#page-19-0)

#### Request Example

```
curl -d 
'json={"command":"getLogs","params":{"query":"","offset":0,"numberOfRows":1},"
LoginData":{"email":"lsmith@mycomp.com","password":"654321","apiKey":"JL1H-K58
M-KR1R-L2HE-ACHC-639T-3HB8-NBGZ"}}' 
'https://cloud.checkpoint.com/cp-cloud-api.php?format=json'
```
#### Response Example

```
{
   "errorCode": 200,
   "errorDescription": "ok",
   "data": {
     "time": "",
     "show_more": "",
     "found_size": "",
     "last": "",
     "total_size": 1,
     "logs": [
     ]
   }
}
```
## Download Page

The Cloud Connect client creates a transparent VPN connection to the cloud. On this page, download a Cloud Connect client for your device.

You can also download Cloud Services utilities.

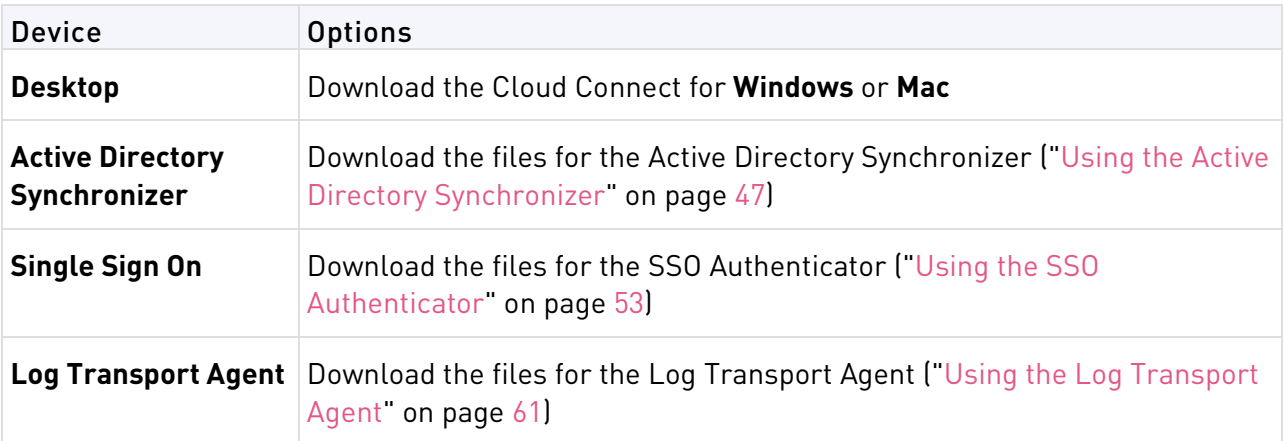

See Installing Clients (on page [68\)](#page-67-0) for desktop and mobile installation instructions.

## Cloud Services Gateway Status

The Cloud Portal login page shows different pictures in rotation before you log in. One of the images is an overview of the Cloud Services gateways, their locations, and status.

Select to see the **Historical service status** from the **last week** or **last month**.

- A green checkmark shows that the gateway was up continuously throughout the day.
- A red x shows that there were one or more issues with the gateway during the day.

# Evaluating Cloud Services

When testing Cloud Services in a new office environment, make sure that:

- Users who work through VPN with Cloud Services can install Windows patches and updates easily
- Changes to a laptop's internet setting, for example, LAN or Wi-Fi settings, do not affect the connection to Cloud Services.
- Your help desk or IT administrators know how to work with Cloud Connect. Activities include: install and uninstall the Cloud Connect and register users.
- You know the time impact of policy changes, while a user is connected and while a user is disconnected.
- Installation and upgrades work on older laptops.
- Connections to Cloud Services work with non-Check Point VPN clients.
- The Cloud Services utilities that you want to use work in your environment. SSO is especially important for user registration.
- Internal networks are excluded, especially networks used for internal services, such as printers and DNS servers.

### Mail Protection

SandBlast Cloud for Office365 has different options to scan incoming email messages for potentially malicious attachments. For more information see the *SandBlast Cloud Administration* Guide http://supportcontent.checkpoint.com/documentation\_download?ID=50858.